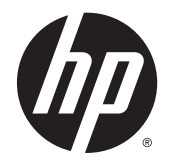

HP DeskJet Ink Advantage 5640 All-in-One series

# **3MICT**

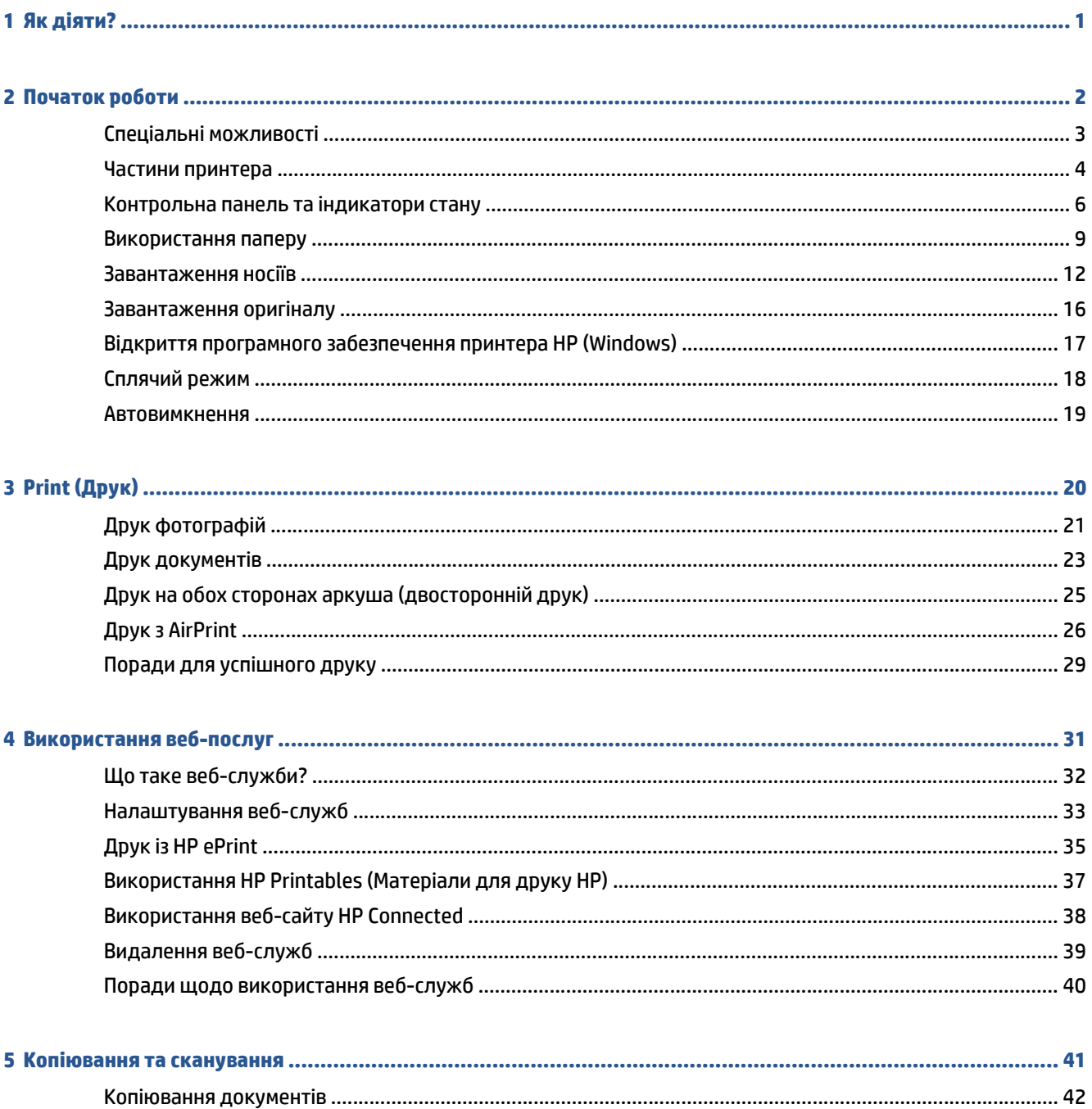

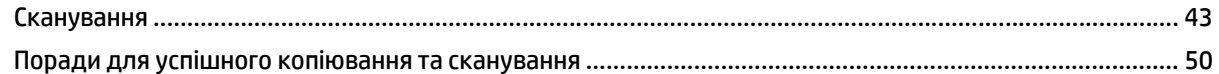

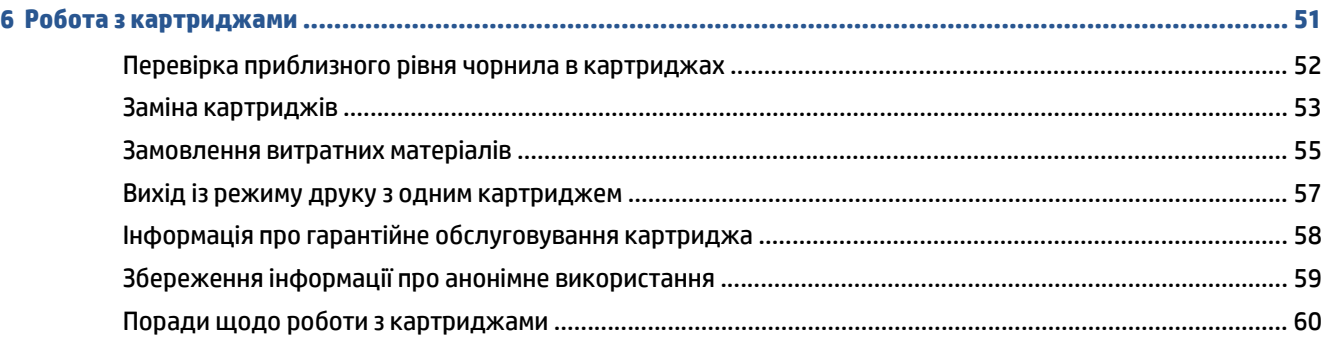

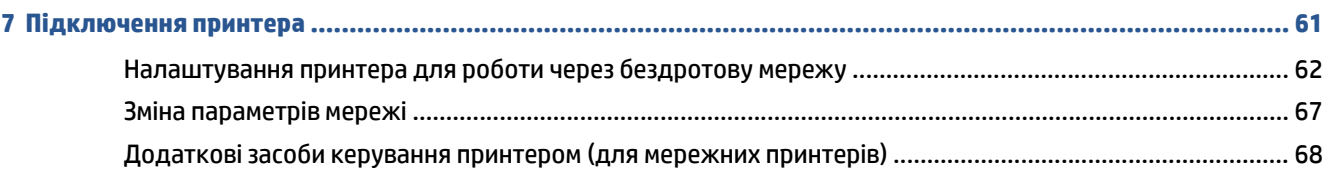

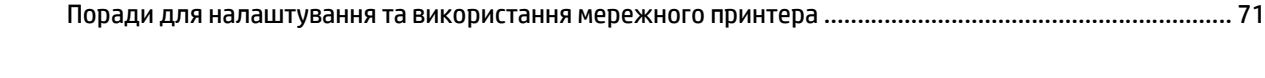

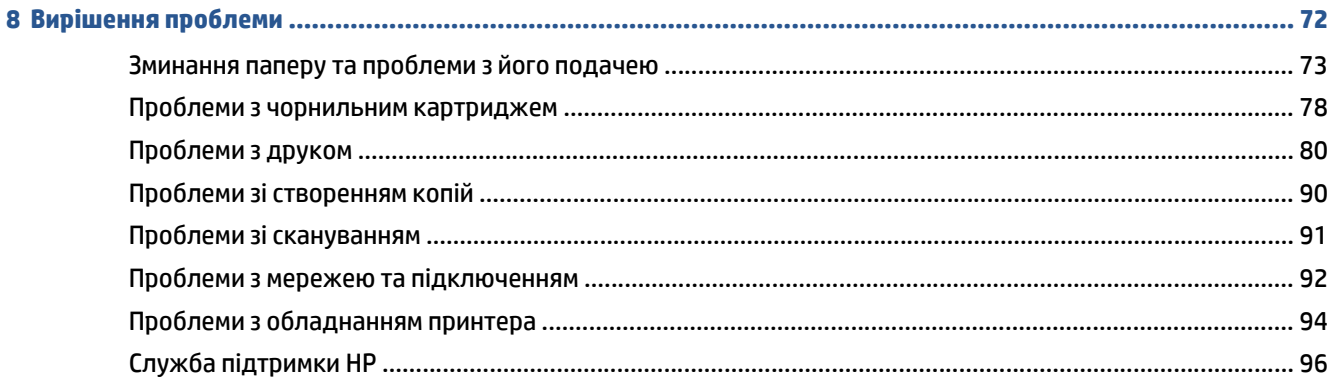

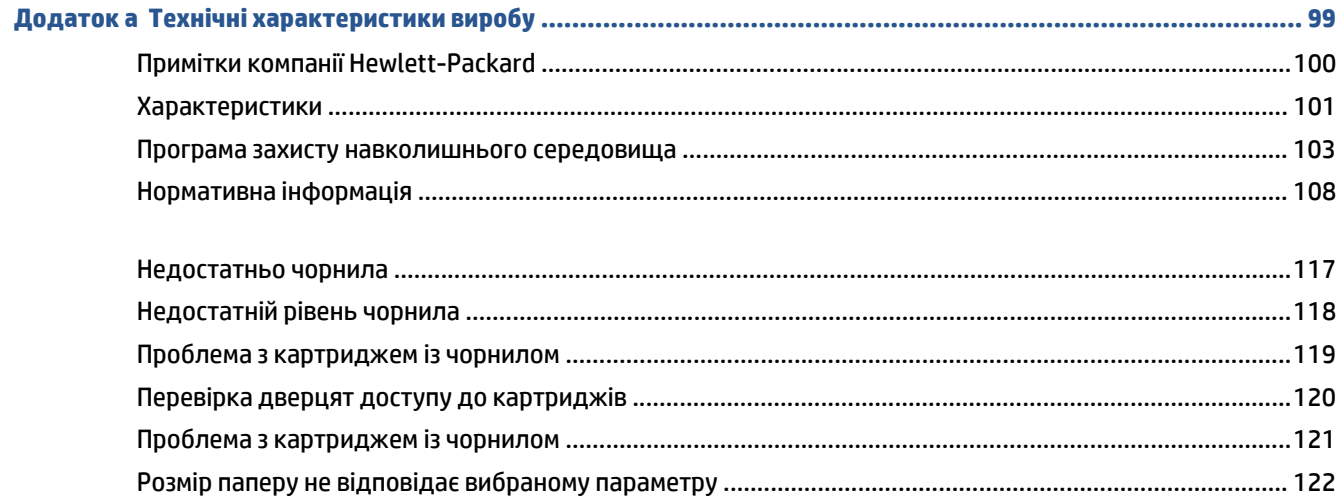

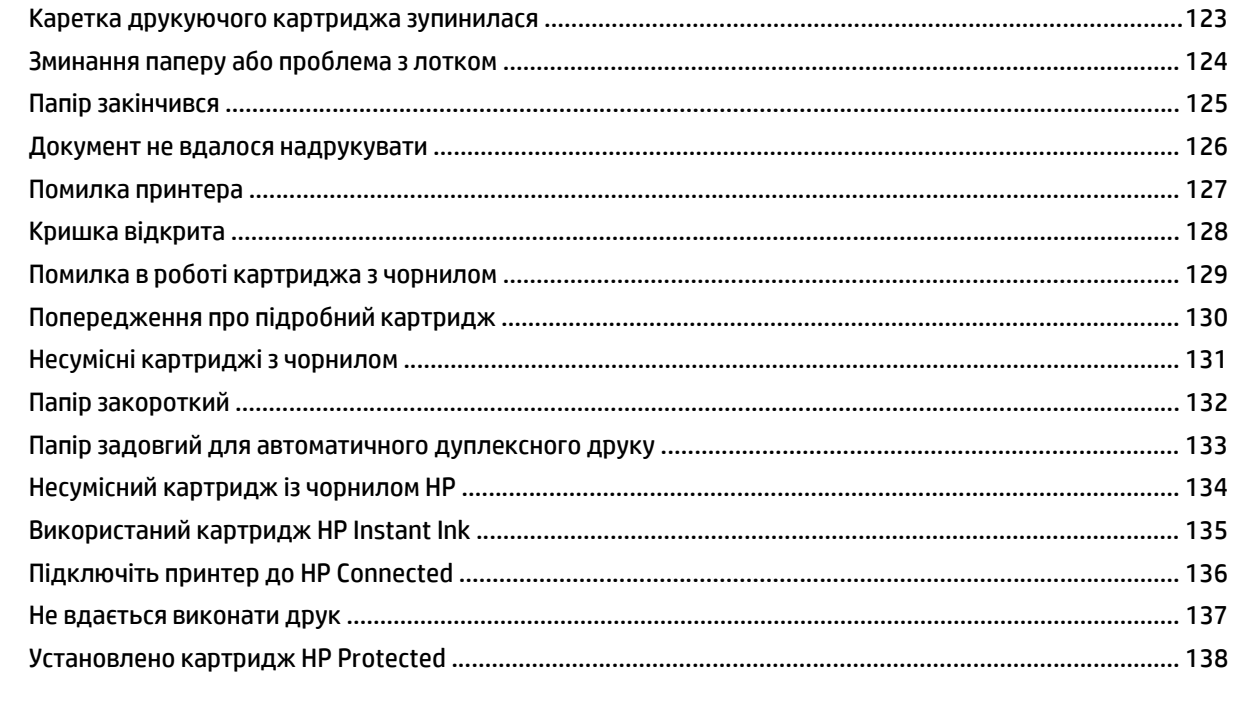

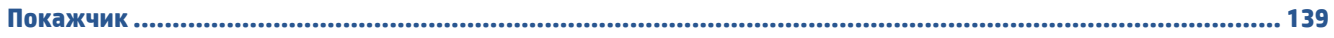

# <span id="page-6-0"></span>**1 Як діяти?**

Отримайте більше інформації про використання HP DeskJet Ink Advantage 5640 series

- [Початок](#page-7-0) роботи на сторінці 2
- <u>Print (Друк) на [сторінці](#page-25-0) 20</u>
- [Використання](#page-36-0) веб-послуг на сторінці 31
- [Копіювання](#page-46-0) та сканування на сторінці 41
- Робота з [картриджами](#page-56-0) на сторінці 51
- [Підключення](#page-66-0) принтера на сторінці 61
- Технічні [характеристики](#page-104-0) виробу на сторінці 99
- [Вирішення](#page-77-0) проблеми на сторінці 72

# <span id="page-7-0"></span>**2 Початок роботи**

У цьому розділі містяться відомості на такі теми:

- Спеціальні [можливості](#page-8-0)
- Частини [принтера](#page-9-0)
- [Контрольна](#page-11-0) панель та індикатори стану
- [Використання](#page-14-0) паперу
- [Завантаження](#page-17-0) носіїв
- [Завантаження](#page-21-0) оригіналу
- Відкриття програмного [забезпечення](#page-22-0) принтера HP (Windows)
- [Сплячий](#page-23-0) режим
- [Автовимкнення](#page-24-0)

## <span id="page-8-0"></span>**Спеціальні можливості**

Принтер оснащено кількома функціями, завдяки яким користуватися ним можуть люди з фізичними вадами.

### **Зір**

Люди з порушеннями зору можуть використовувати програмне забезпечення HP, що входить до комплекту поставки принтера, за допомогою спеціальних можливостей і функцій операційної системи. Програмне забезпечення також підтримує більшість допоміжних технологій, таких як програми читання екрана, системи читання для сліпих і програми голосового відтворення тексту. Для людей, які не розрізняють кольори, кольорові кнопки і закладки, програмне забезпечення HP містить простий текст або піктограми, що символізують відповідну дію.

### **Рухливість**

Користувачі, що мають фізичні обмеження руху, можуть застосовувати функції програмного забезпечення HP шляхом натискання клавіш, що відповідають командам. Програмне забезпечення HP також підтримує спеціальні можливості ОС Windows, зокрема StickyKeys, ToggleKeys, FilterKeys і MouseKeys. Особи з обмеженнями в силі та рухливості можуть використовувати всі кришки, кнопки, лотки для паперу та регулятори ширини паперу у принтері.

### **Підтримка**

Додаткові відомості про спеціальні можливості цього принтера й внесок компанії HP в розвиток відповідних технологій можна переглянути на веб-сайті компанії HP за адресою [www.hp.com/](http://www.hp.com/accessibility) [accessibility](http://www.hp.com/accessibility).

Додаткові відомості про спеціальні можливості для Mac OS X можна переглянути на веб-сайті Apple за адресою [www.apple.com/accessibility.](http://www.apple.com/accessibility/)

## <span id="page-9-0"></span>**Частини принтера**

### **Вигляд спереду**

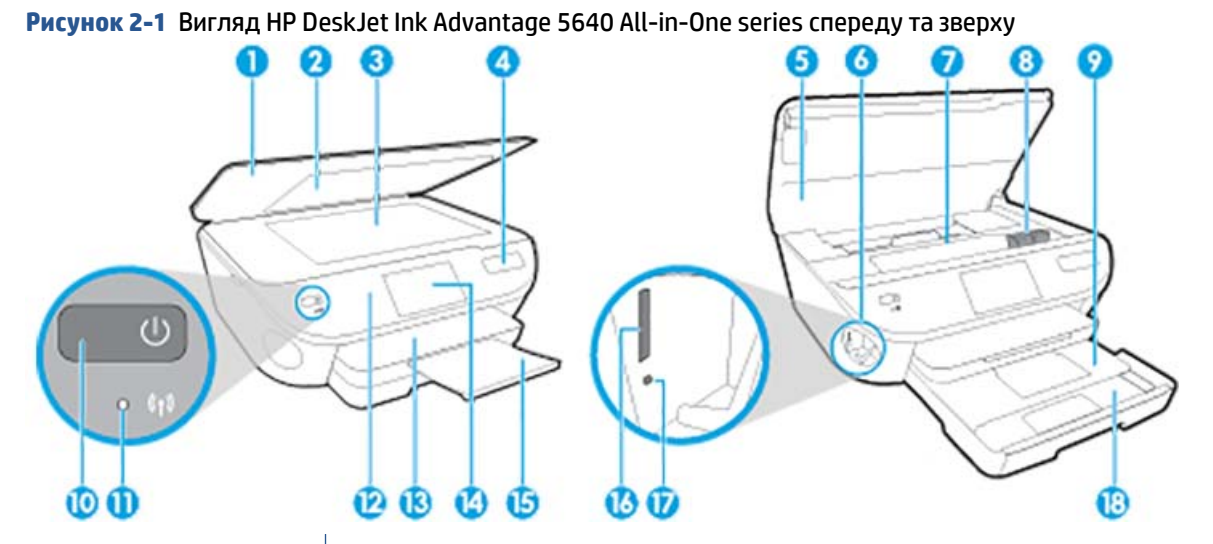

**Функція Опис** Кришка Підкладка кришки Скло сканера Назва моделі принтера Дверцята доступу до картриджів Область пристрою пам'яті Область доступу до картриджа Картриджі з чорнилом Лоток для фотографій Кнопка ввімкнення (або кнопка живлення) Індикатор стану бездротового з'єднання Контрольна панель Вихідний лоток Кольоровий графічний екран (також називається дисплеєм) Автоматична висувна планка вихідного лотка для звичайного паперу (або висувна планка лотка) Гніздо для карти пам'яті Індикатор карти пам'яті Лоток для паперу

### **Вигляд ззаду**

**Рисунок 2-2** Вигляд HP DeskJet Ink Advantage 5640 All-in-One series ззаду

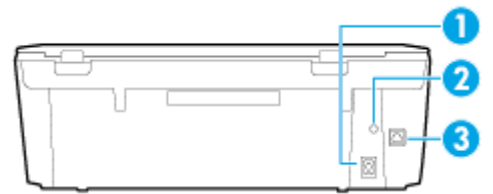

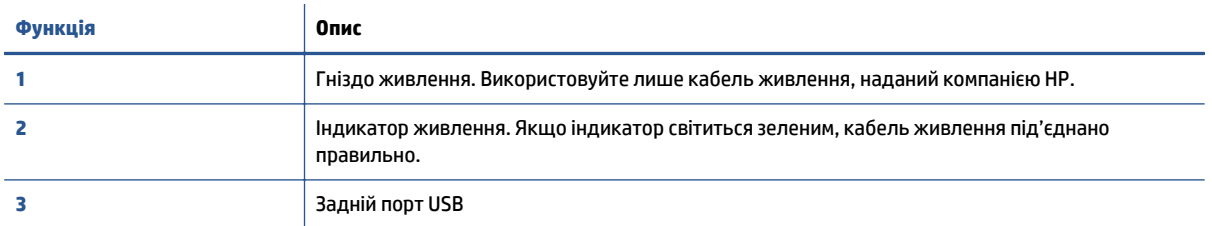

### <span id="page-11-0"></span>**Контрольна панель та індикатори стану**

### **Огляд кнопок та індикаторів**

Наведена нижче схема й таблиця до неї дають змогу швидко ознайомитися з функціями контрольної панелі принтера.

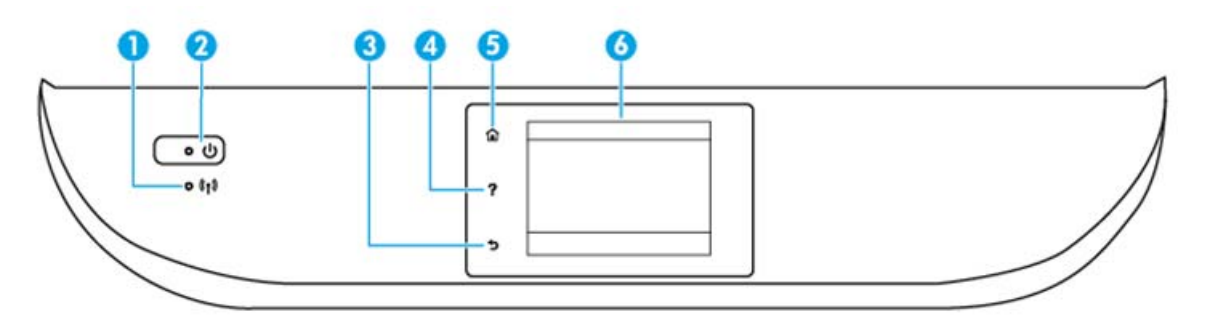

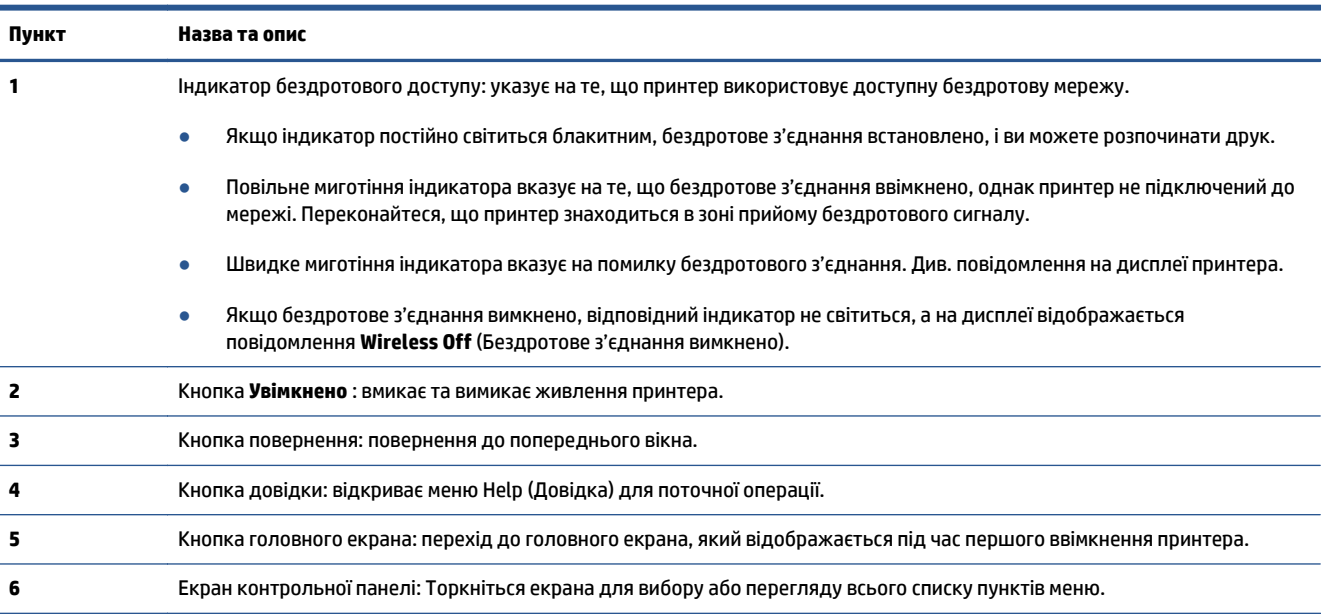

### **Піктограми дисплея контрольної панелі**

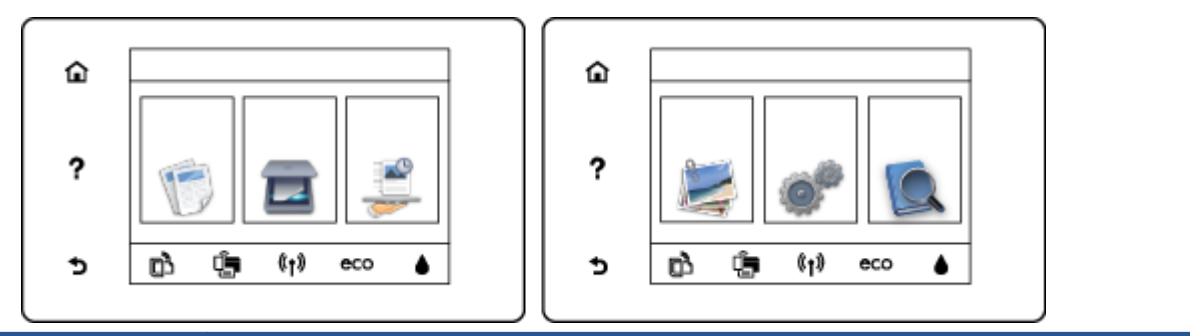

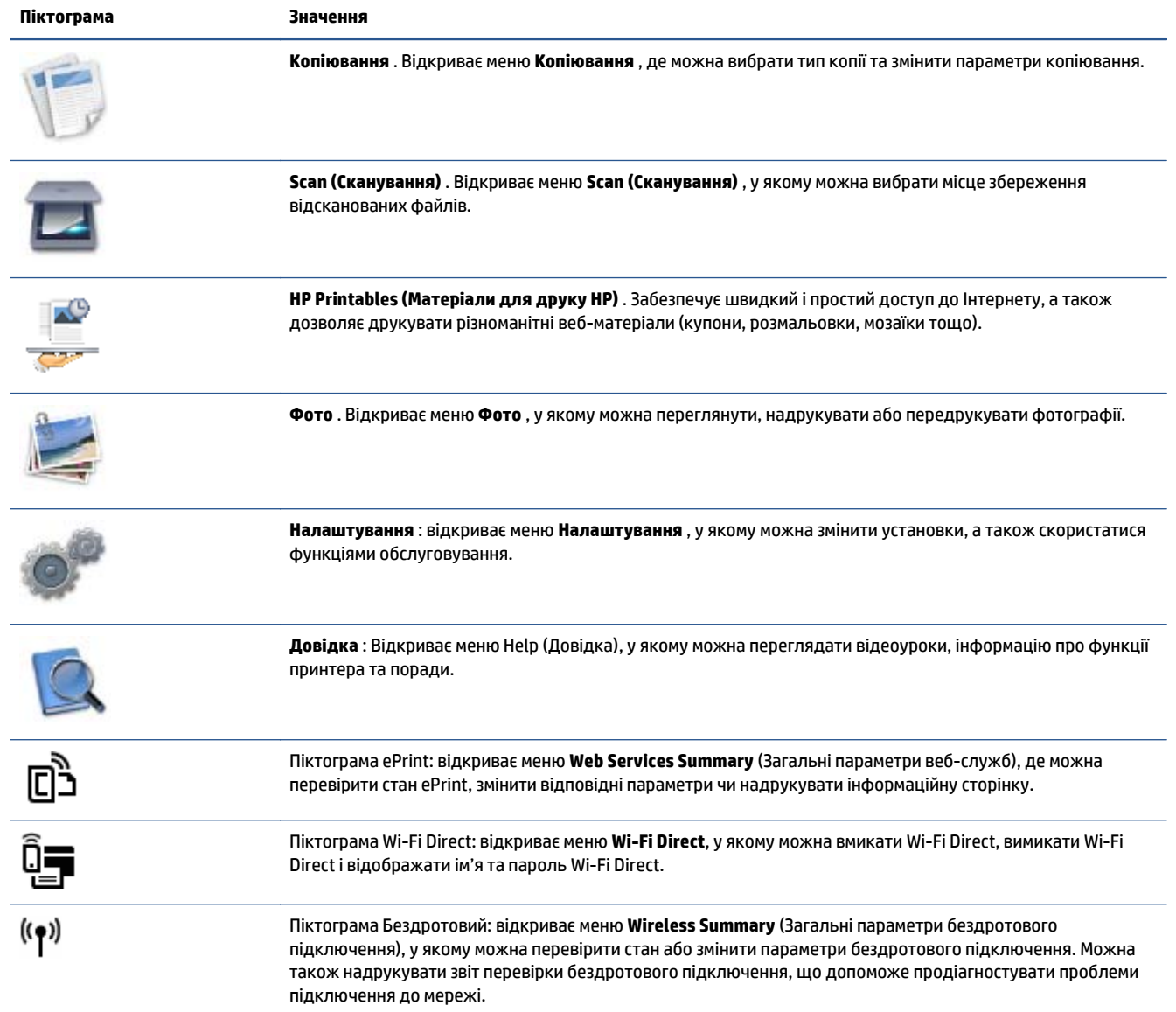

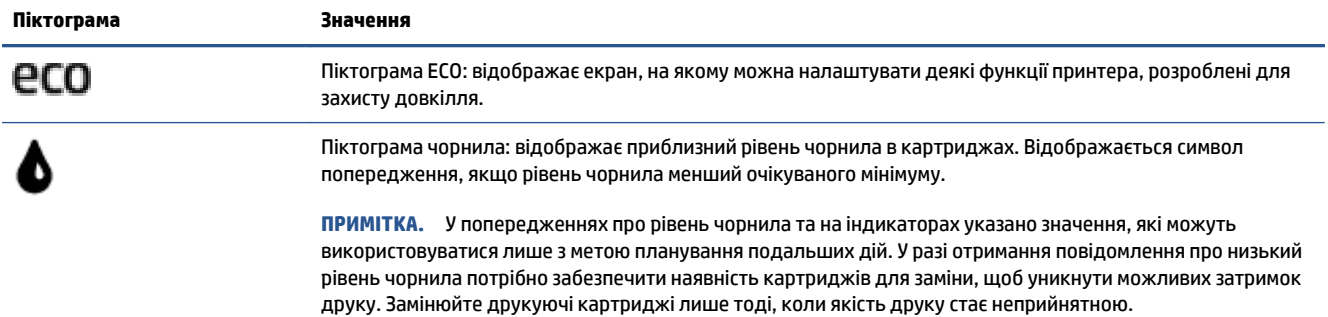

### <span id="page-14-0"></span>**Використання паперу**

Принтер розраховано на належну роботу з більшістю типів офісного паперу. Рекомендується спробувати різні типи паперу для друку, перш ніж закуповувати їх у великій кількості. Для забезпечення найкращої якості друку використовуйте папір HP. Детальну інформацію про папір НР див. на веб-сайті компанії за адресою [www.hp.com](http://www.hp.com) .

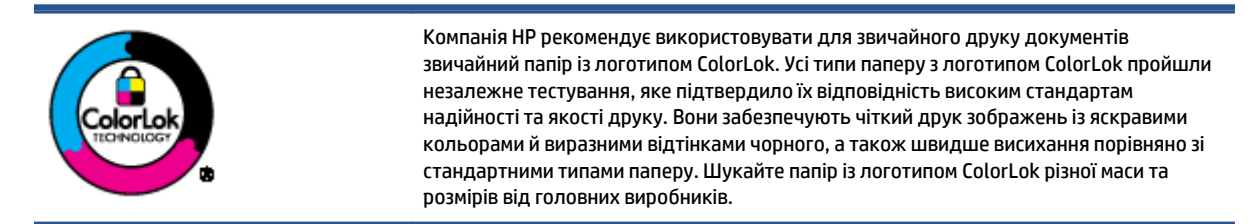

У цьому розділі містяться відомості на такі теми:

- Рекомендований папір для друку
- **[Замовлення](#page-16-0) витратних матеріалів HP (папір)**
- Поради щодо вибору та [використання](#page-16-0) паперу

### **Рекомендований папір для друку**

Для забезпечення найкращої якості компанія HP рекомендує використовувати папір HP, розроблений для конкретного типу завдання друку.

Деякі з цих типів паперу можуть бути недоступні у вашій країні/вашому регіоні.

### **Друк фотографій**

### ● **Фотопапір HP Premium Plus**

Фотопапір HP Premium Plus — це папір HP найвищої якості для отримання найкращих фотографій. З фотопапером HP Premium Plus можна друкувати чудові фотографії, які висихатимуть миттєво та якими можна поділитися просто з принтера. Доступні, зокрема, такі формати й розміри паперу: A4 (8,5x11 дюймів), 4x6 дюймів (10x15 см), 5x7 дюймів (13x18 см), A3 (11x17 дюймів). А також пропонується два типи поверхні: глянцева та з м'яким блиском (напівглянцева). Отримані фотографії ідеально підходять для того, щоб помістити їх у рамку, демонструвати або подарувати, а також для спеціальних фотопроектів. Використовуючи фотопапір HP Premium Plus, ви отримаєте виняткові результати, професійну якість і стійкість.

### ● **Фотопапір HP Advanced**

Для цього тонкого паперу характерні швидке висихання, відсутність плям і простота у використанні. Він стійкий до води, брудних плям, відбитків пальців та вологи. Надруковані на ньому фотографії на вигляд мало відрізняються від надрукованих у фотосалонах. Доступні зокрема такі формати й розміри паперу: A4 (8,5 x 11 дюймів), 10 x 15 см (4 x 6 дюймів), 13 x 18 см (5 x 7 дюймів). Пропонуються також два типи поверхні: глянцева та з м'яким блиском (атласноматова). Не містить кислоти, що забезпечує довговічність документів.

### ● **Фотопапір HP Everyday**

Друкуйте яскраві повсякденні знімки за низькою ціною, використовуючи папір, розроблений для повсякденного друку фотографій. Цей недорогий фотопапір швидко висихає, що полегшує його

використання. Отримуйте чіткі та ясні зображення, використовуючи будь-який струменевий принтер. Є кілька розмірів цього фотопаперу з глянцевою поверхнею, а саме: A4, 8,5x11 дюймів і10x15 см (4x6 дюймів). Не містить кислоти, що забезпечує довговічність документів.

### ● **Комплекти для друку HP Photo Value Pack**

Зручні комплекти для друку HP Photo Value Pack – це оригінальні картриджі HP та фотопапір HP Advanced Photo Paper, що заощаджують ваш час і пропонують рішення для недорогого друку професійних фотографій на принтері HP. Оригінальні чорнила HP та папір HP Advanced Photo Paper розроблено для спільного використання. Таким чином, надруковані фотографії будуть довговічними та яскравими. Дуже добре підходить для друку всіх зроблених у відпустці фотографій або для створення великої кількості матеріалів, якими можна поділитися.

### **Ділові документи**

### ● **Папір для презентацій HP Premium Presentation Paper 120g (матовий)**

Це щільний з обох боків матовий папір, який чудово підходить для презентацій, планів, звітів, інформаційних бюлетенів. Він солідно виглядає завдяки значній вазі.

● Папір для друку брошур **HP Brochure 180g (глянцевий)** або папір для професійного друку **HP Professional 180 (глянцевий)**

Ці види паперу мають глянцеву поверхню з обох боків для двостороннього друку. Це досконалий вибір для друку фотографічних репродукцій і графічних зображень для обкладинок ділових звітів, спеціальних презентацій, брошур, бланків і календарів.

● Папір для друку брошур **HP Brochure 180g (матовий)** або папір для професійного друку **HP Professional 180 (матовий)**

Ці види паперу мають матову поверхню з обох боків для двостороннього друку. Це досконалий вибір для друку фотографічних репродукцій та графічних зображень для обкладинок ділових звітів, спеціальних презентацій, брошур, бланків і календарів.

### **Повсякденний друк**

Усі вказані види паперу для повсякденного друку розроблено з використанням технології ColorLok Technology, що забезпечує більшу чіткість, виразність відтінків чорного та багату передачу кольорів.

### ● **Папір HP Bright White Inkjet (Ультра-білий папір НР для струменевих принтерів)**

Папір HP Bright White Inkjet забезпечує високу контрастність кольорів і чіткість тексту. Цей тип паперу досить щільний для двостороннього друку: надрукований документ не матиме просвітів, завдяки чому цей папір ідеально підходить для друку газетних повідомлень, звітів і флаєрів.

### ● **Папір для друку HP Printing**

Папір HP Printing Paper – це високоякісний універсальний папір. Він дозволяє створювати документи, які виглядають соліднішими, ніж документи, надруковані на звичайному універсальному або копіювальному папері. Не містить кислоти, що забезпечує довговічність документів.

### ● **Офісний папір HP Office Paper**

Папір HP Office Paper - це високоякісний універсальний папір. Він може використовуватися для створення копій, чернеток, записок та інших повсякденних документів. Не містить кислоти, що забезпечує довговічність документів.

### ● **Офісний папір HP з перероблених матеріалів HP Office Recycled**

Папір HP Office Recycled Paper – це високоякісний універсальний папір, що на 30% складається з утилізованого волокна.

### <span id="page-16-0"></span>**Замовлення витратних матеріалів HP (папір)**

Принтер розраховано на більшість типів офісного паперу. Для найкращої якості друку використовуйте папір HP.

Щоб замовити папір та інші витратні матеріали HP, відвідайте на сайт [www.hp.com](http://www.hp.com) . Наразі деякі розділи сайту HP доступні лише англійською мовою.

Компанія HP рекомендує використовувати для друку та копіювання повсякденних документів звичайний папір із логотипом ColorLok. Усі типи паперу з логотипом ColorLok пройшли незалежне тестування, яке підтвердило їх відповідність високим стандартам надійності та якості друку, і забезпечують чіткий друк зображень із яскравими кольорами, виразними відтінками чорного, а також швидше висихання порівняно зі стандартними типами паперу. Шукайте папір із логотипом ColorLok різної маси та розмірів від основних виробників.

### **Поради щодо вибору та використання паперу**

Для отримання найкращих результатів дотримуйтеся наведених нижче правил.

- Не завантажуйте в лоток для паперу або фотографій носії різних типів одночасно.
- Під час завантаження лотка перевіряйте, чи правильно лежить папір.
- Не перевантажуйте лоток.
- Щоб уникнути зминання паперу та проблем із якістю друку, не завантажуйте в лоток такий папір:
	- носії з декількох частин;
	- пошкоджені, зігнуті або зім'яті носії;
	- носії з вирізами або отворами;
	- носії із жорсткою структурою, рельєфні або такі, що погано вбирають чорнило;
	- надто легкі носії або носії, що легко розтягуються;
	- носії зі скобами або скріпками.

Дізнайтеся як друкувати фотографії на фотопапері HP Photo Paper. Щоб отримати більш детальну [інформацію](http://www.hp.com/embed/sfs/doc?client=IWS-eLP&lc=uk&cc=ua&ProductNameOID=7538684&TapasOnline=TIPS_PAPER_PHOTO) в режимі онлайн, натисніть тут.

Дізнайтеся про нестандартні розміри паперу, що підтримує ваш принтер. Щоб отримати більш детальну [інформацію](http://www.hp.com/embed/sfs/doc?client=IWS-eLP&lc=uk&cc=ua&ProductNameOID=7538684&TapasOnline=TIPS_PAPER_SIZES) в режимі онлайн, натисніть тут.

### <span id="page-17-0"></span>**Завантаження носіїв**

Виберіть розмір паперу, щоб продовжити.

### **Завантаження паперу невеликого розміру**

**1.** Витягніть лоток для фотографій.

Якщо лотка для фотографій не видно, вийміть вихідний лоток із принтера.

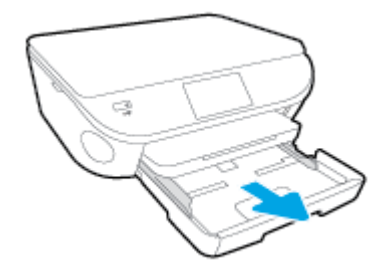

- **2.** Завантажте папір.
	- Вставте стос фотопаперу в лоток для фотографій стороною друку вниз.

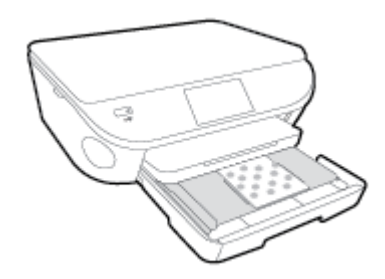

- Посуньте фотопапір уперед до кінця.
- Пересувайте регулятори ширини, доки вони не зафіксують стос паперу.
- **3.** Засуньте лоток для фотографій назад.
- **4.** Змініть або збережіть параметри паперу на дисплеї принтера.

### **Завантаження повнорозмірного паперу**

**1.** Вийміть лоток для паперу, розсуньте регулятори ширини та вийміть попередньо завантажений папір.

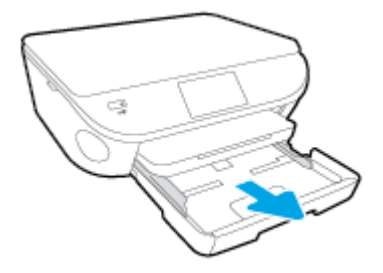

- **2.** Завантаження паперу.
	- Вставте стос паперу в лоток вузьким краєм уперед і стороною для друку вниз.
	- Посуньте папір вперед до упору.
	- Пересувайте регулятори ширини, доки вони не зафіксують стос паперу.

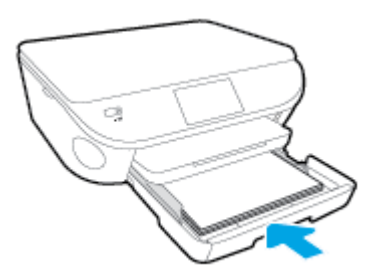

- **3.** Засуньте лоток для паперу назад.
- **4.** Змініть або збережіть параметри паперу на дисплеї принтера.

### **Щоб завантажити папір розміру Legal, виконайте наведені нижче дії.**

**1.** Вийміть лоток для паперу, розсуньте регулятори ширини та вийміть попередньо завантажений папір.

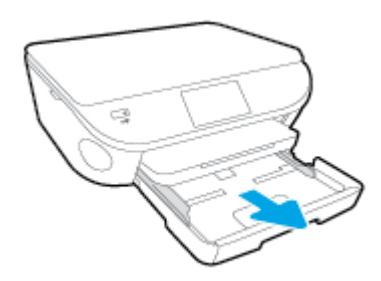

**2.** Розблокуйте й відкрийте передню панель лотка для паперу.

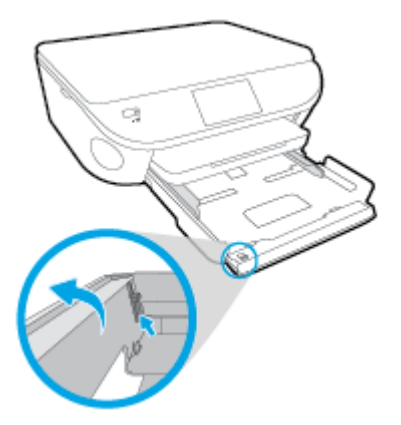

- **3.** Завантаження паперу.
	- Вставте стос паперу в лоток вузьким краєм уперед і стороною для друку вниз.
	- Посуньте папір вперед до упору.

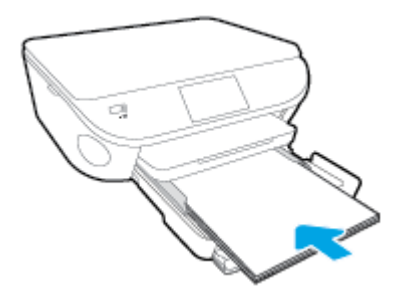

Пересувайте регулятори ширини, доки вони не зафіксують стос паперу.

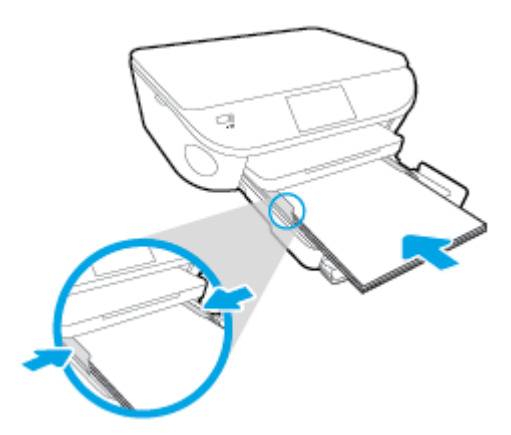

- **4.** Засуньте лоток для паперу назад.
- **5.** Змініть або збережіть параметри паперу на дисплеї принтера.

### **Завантаження конвертів**

**1.** Вийміть лоток для паперу, розсуньте регулятори ширини та вийміть попередньо завантажений папір.

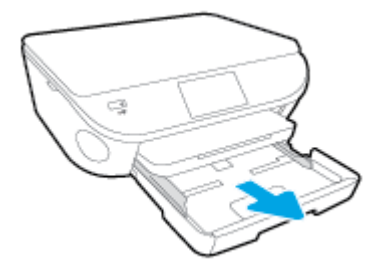

- **2.** Завантаження конвертів
	- Розташуйте один або кілька конвертів у центрі лотка для паперу. Носій слід розташувати стороною для друку вниз. Клапан конверта має знаходитися зліва та бути спрямованим догори.
	- Посуньте стос конвертів уперед, доки він не зупиниться.

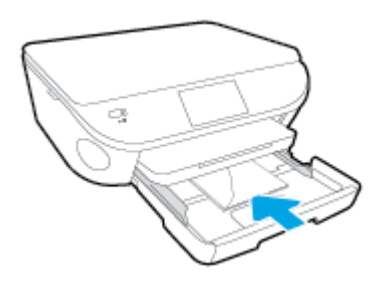

- Посуньте регулятори ширини впритул до стосу конвертів.
- **3.** Засуньте лоток для паперу назад.
- **4.** Змініть або збережіть параметри паперу на дисплеї принтера.

## <span id="page-21-0"></span>**Завантаження оригіналу**

### **Як правильно покласти оригінал на скло сканера**

**1.** Підніміть кришку сканера.

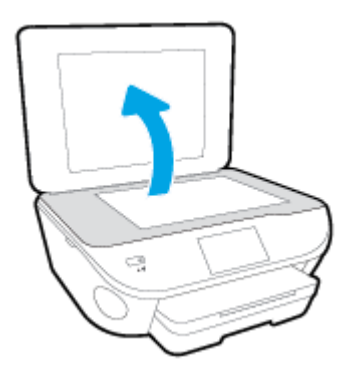

**2.** Покладіть оригінал стороною для друку донизу у правий передній кут скла.

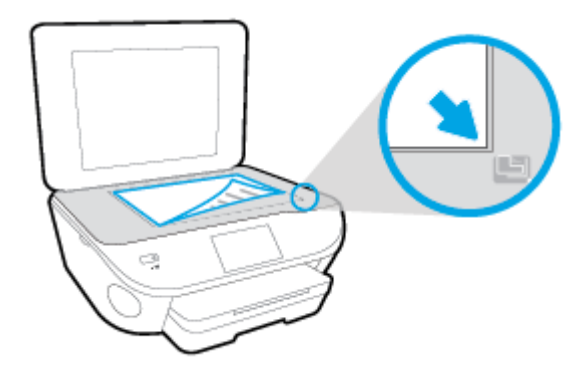

**3.** Закрийте кришку сканера.

### <span id="page-22-0"></span>**Відкриття програмного забезпечення принтера HP (Windows)**

Інсталювавши програмне забезпечення принтера HP, виконайте наведені нижче дії (виберіть варіант для вашої ОС).

- **Windows 8.1**. Натисніть стрілку вниз у нижньому лівому куті початкового екрана, після чого виберіть назву принтера.
- **Windows 8**: На початковому екрані клацніть правою кнопкою миші порожню область, натисніть **Все программы** (Усі програми) на панелі програм, після чого виберіть назву принтера.
- **Windows 7**, **Windows Vista** та **Windows XP**: На робочому столі комп'ютера натисніть **Пуск**, а потім пункт **Все программы** (Усі програми). Виберіть **HP** і відкрийте папку, що відповідає вашому принтеру, після чого виберіть піктограму з його іменем.

## <span id="page-23-0"></span>**Сплячий режим**

- Коли активовано сплячий режим, споживання енергії зменшується.
- Після початкової настройки принтер перейде до сплячого режиму через 5 хвилин бездіяльності.
- Час переходу до сплячого режиму можна змінити на панелі керування.

### **Щоб установити час переходу до сплячого режиму, виконайте наведені нижче дії.**

**1.**

На головному екрані торкніться ( **Налаштування** ).

- **2.** Торкніться пункту **Налаштування** .
- **3.** Прокрутіть список параметрів і торкніться пункту **Sleep Mode** (Режим очікування).
- **4.** Торкніться **After 5 minutes** (Через 5 хвилин), **After 10 minutes** (Через 10 хвилин) або **After 15 minutes** (Через 15 хвилин).

### <span id="page-24-0"></span>**Автовимкнення**

Автовимкнення за промовчанням активується автоматично після ввімкнення принтера. У разі активації функції Автовимкнення принтер автоматично вимикається через дві години бездіяльності, що допомагає зменшити споживання електроенергії. **Функція Автовимкнення повністю вимикає принтер, тому для відновлення його роботи потрібно натиснути кнопку Вкл. (Увімк.)\* .** Якщо функцію Автовимкнення вимкнено, для зменшення споживання енергії принтер переходить до сплячого режиму через 5 хвилин бездіяльності.

Параметр Автовимкнення можна змінити з контрольної панелі.

### **Зміна параметра Автовимкнення**

**1.** У меню Головна на дисплеї принтера виберіть **Налаштування** .

**ПРИМІТКА.** Якщо пункт Головна не відображається на екрані, натисніть кнопку **Головна**.

- **2.** У меню **Налаштування** виберіть **Автовимкнення**.
- **3.** У меню **Автовимкнення** виберіть **On** (Увімкнути) або **Off** (Вимкнути), після чого для підтвердження вибраного параметра натисніть **OK** .

Після встановлення іншого параметра він зберігається в налаштуваннях принтера.

# <span id="page-25-0"></span>**3 Print (Друк)**

Більшість параметрів друку автоматично регулюються прикладною програмою. Коригуйте параметри вручну лише тоді, коли потрібно змінити якість друку, виконати друк на певних типах паперу або застосувати спеціальні функції.

У цьому розділі містяться відомості на такі теми:

- Друк [фотографій](#page-26-0)
- Друк [документів](#page-28-0)
- Друк на обох сторонах аркуша ([двосторонній](#page-30-0) друк)
- Друк з [AirPrint](#page-31-0)
- Поради для [успішного](#page-34-0) друку

## <span id="page-26-0"></span>**Друк фотографій**

Переконайтеся, що в лоток для фотографій завантажено фотопапір.

### **Друк фотографій із пристрою пам'яті**

**1.** Вставте пристрій пам'яті в гніздо.

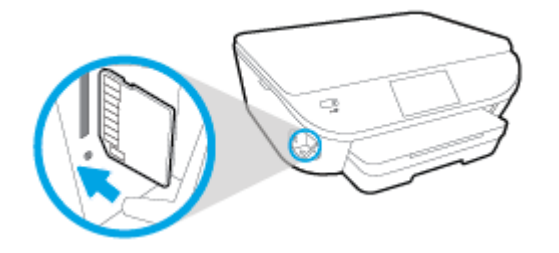

- **2.** На дисплеї принтера виберіть фотографію, яку потрібно надрукувати, і торкніться кнопки **Continue** (Продовжити).
- **3.** Укажіть кількість копій для друку.
- **4.** Торкніться кнопки (**Edit** Редагувати), щоб відрегулювати яскравість і за потреби обрізати або повернути вибрану фотографію. Можна торкнутися значка (**Print Settings** — Параметри друку), щоб скористатися такими функціями як **Red Eye Removal** (Усунення ефекту "червоних очей") чи **Photo Fix** (Коригування фото).
- **5.** Торкніться кнопки **Continue** (Продовжити) для попереднього перегляду вибраної фотографії.
- **6.** Щоб розпочати друк, торкніться елемента **Друкувати**.

### **Друк фотографій за допомогою програмного забезпечення принтера**

- **1.** У своєму програмному забезпеченні виберіть **Печать** (Друк).
- **2.** Переконайтеся, що принтер вибрано.
- **3.** Клацніть кнопку, що відкриває діалогове вікно **Properties** (Властивості).

Залежно від програми ця кнопка може називатися **Свойства** (Властивості), **Параметры** (Параметри), **Установка принтера** (Настройка принтера), **Свойства принтера** (Властивості принтера), **Принтер** або **Настройка** (Настройки).

- **4.** Виберіть відповідні параметри.
	- На вкладці **Layout** (Компонування) виберіть **Portrait** (Книжкова орієнтація) або **Landscape** (Альбомна орієнтація).
	- На вкладці **Paper/Quality** (Папір/Якість) у розкривному списку **Media** (Носій) в області **Tray Selection** (Вибір лотка) укажіть потрібний тип паперу, після чого встановіть відповідну якість друку в області **Quality Settings** (Параметри якості).
	- Клацніть **Дополнительно** (Додатково), а потім зі спадного меню **Размер бумаги** (Розмір паперу) виберіть відповідний розмір.
- **5.** Натисніть кнопку **OK**, щоб повернутися до діалогового вікна **Properties** (Властивості).
- **6.** Клацніть **OK**, потім клацніть **Print** (Друк) або **OK** у діалоговому вікні **Print** (Друк).

 $\mathbb{R}^n$  **примітка.** Щойно друк буде завершено, вийміть невикористаний фотопапір із лотка для фотографій. Зберігайте фотопапір так, щоб аркуші не почали скручуватися, оскільки в результаті цього якість роздруківок може погіршитися.

### **Друк фотографій із комп'ютера (OS X)**

- **1.** Завантажте папір у лоток. Щоб отримати додаткові відомості, див. [Завантаження](#page-17-0) носіїв на [сторінці](#page-17-0) 12.
- **2.** У програмі в меню **Файл** виберіть **Печать** (Друк).
- **3.** Переконайтеся, що вибрано потрібний принтер.
- **4.** Установіть параметри друку.

Якщо в діалоговому вікні Print (Друк) не відображаються жодні елементи, які можна вибрати, натисніть **Show Details** (Показати відомості).

- **ПРИМІТКА.** Для принтера, підключеного через USB, доступні наведені нижче параметри. Меню, у яких доступні ці параметри, можуть відрізнятися (це залежить від застосунку).
	- **а.** У спливаючому меню **Paper Size** (Розмір паперу) виберіть потрібний розмір паперу.
	- **ПРИМІТКА.** Якщо ви вирішили змінити значення параметра **Paper Size** (Розмір паперу), переконайтеся, що ви завантажили відповідний папір у лоток і установили потрібне значення на панелі керування принтером.
	- **б.** Виберіть **Orientation** (Орієнтація).
	- **в.** У спливаючому меню виберіть **Тип/качество бумаги** (Тип/якість паперу), а потім наведені нижче параметри.
		- **Paper Type** (Тип паперу): відповідний тип фотопаперу
		- **Quality** (Якість): **Quality (Якість)** або **Maximum dpi (Максимальна роздільна здатність)**
		- Клацніть трикутник **Налаштування кольору**, а потім виберіть потрібне значення для параметра **Исправить фото** (Відкоригувати фото).
			- **Off** (Вимк.): до зображення не застосовуються жодні зміни.
			- **Basic** (Основні): автоматичне налаштування фокусування зображення; дещо регулює чіткість зображення.
- **5.** Виберіть інші потрібні параметри друку, а потім клацніть **Печать** (Друк).

Дізнайтеся як друкувати фотографії на фотопапері HP Photo Paper. Щоб отримати більш детальну [інформацію](http://www.hp.com/embed/sfs/doc?client=IWS-eLP&lc=uk&cc=ua&ProductNameOID=7538684&TapasOnline=TIPS_PAPER_PHOTO) в режимі онлайн, натисніть тут.

## <span id="page-28-0"></span>**Друк документів**

Переконайтеся, що в лоток для паперу завантажено папір.

### **Щоб надрукувати документ, виконайте наведені нижче дії**

- **1.** У своєму програмному забезпеченні виберіть **Печать** (Друк).
- **2.** Переконайтеся, що принтер вибрано.
- **3.** Клацніть кнопку, що відкриває діалогове вікно **Properties** (Властивості).

Залежно від програми ця кнопка може називатися **Свойства** (Властивості), **Параметры** (Параметри), **Установка принтера** (Настройка принтера), **Свойства принтера** (Властивості принтера), **Принтер** або **Настройка** (Настройки).

- **4.** Виберіть відповідні параметри.
	- На вкладці **Layout** (Компонування) виберіть **Portrait** (Книжкова орієнтація) або **Landscape** (Альбомна орієнтація).
	- На вкладці **Paper/Quality** (Папір/Якість) у розкривному списку **Media** (Носій) в області **Tray Selection** (Вибір лотка) укажіть потрібний тип паперу, після чого встановіть відповідну якість друку в області **Quality Settings** (Параметри якості).
	- Клацніть **Дополнительно** (Додатково), а потім зі спадного меню **Размер бумаги** (Розмір паперу) виберіть відповідний розмір.
- **5.** Натисніть кнопку **OK**, щоб закрити діалогове вікно **Properties (Властивості)**.
- **6.** Щоб розпочати друк, натисніть кнопку **Print** (Друк) або **OK**.

### **Щоб виконати друк документів (OS X), виконайте наведені нижче дії.**

- **1.** Завантажте папір у лоток. Щоб отримати додаткові відомості, див. [Завантаження](#page-17-0) носіїв на [сторінці](#page-17-0) 12.
- **2.** У програмі в меню **Файл** виберіть **Печать** (Друк).
- **3.** Переконайтеся, що вибрано потрібний принтер.
- **4.** Укажіть властивості сторінки.

Якщо в діалоговому вікні Print (Друк) не відображаються жодні елементи, які можна вибрати, натисніть **Show Details** (Показати відомості).

- **ПРИМІТКА.** Для принтера, підключеного через USB, доступні наведені нижче параметри. Меню, у яких доступні ці параметри, можуть відрізнятися (це залежить від застосунку).
	- Виберіть розмір паперу.

**ПРИМІТКА.** Якщо ви вирішили змінити значення параметра **Paper Size** (Розмір паперу), переконайтеся, що ви завантажили відповідний папір у лоток і установили потрібне значення на панелі керування принтером.

- Виберіть орієнтацію.
- Введіть відсоток масштабування.
- **5.** Натисніть **Print** (Друк).

 $\mathbb{F}$  **пРИМІТКА.** Якщо друкований текст не вирівняно відповідно до країв паперу, упевніться, що вибрано правильні мову та регіон. На дисплеї принтера виберіть **Settings** (Налаштування), а потім – **Preferences** (Параметри). Серед варіантів, що з'являться, виберіть мову та регіон. Установлення правильних параметрів мови та країни/регіону забезпечує належні налаштування розміру паперу за умовчанням.

## <span id="page-30-0"></span>**Друк на обох сторонах аркуша (двосторонній друк)**

### **Друк на обох сторонах паперу**

Можна автоматично виконувати друк на обох сторонах паперу, використовуючи механізм для автоматичного двостороннього друку (модуль двостороннього друку).

- **1.** У своєму програмному забезпеченні виберіть **Печать** (Друк).
- **2.** Переконайтеся, що принтер вибрано.
- **3.** Клацніть кнопку, що відкриває діалогове вікно **Properties** (Властивості).

Залежно від програми, ця кнопка може називатися **Свойства** (Властивості), **Параметры** (Параметри), **Настройка принтера** (Налаштування принтера), **Свойства принтера** (Властивості принтера), **Принтер** (Принтер) або **Настройки** (Налаштування).

- **4.** Виберіть відповідні параметри.
	- Перейдіть на вкладку **Layout** (Компонування) виберіть **Portrait** (Портретна) або **Landscape** (Альбомна) для орієнтації, а потім виберіть **Flip on Long Edge** (Друк за довшим краєм) або **Flip on Short Edge** (Друк за коротшим краєм) у розкривному списку **Print on Both Sides** (Друк на обох сторонах).
	- На вкладці **Paper/Quality** (Папір/Якість) у розкривному списку **Media** (Носій) в області **Tray Selection** (Вибір лотка) укажіть потрібний тип паперу, після чого встановіть відповідну якість друку в області **Quality Settings** (Параметри якості).
	- Натисніть кнопку **Advanced** (Додатково), після чого в області **Paper/Output** (Папір/Результат) у розкривному списку **Paper Size** (Розмір паперу) виберіть потрібний розмір паперу.
	- **ПРИМІТКА.** Якщо ви вирішили змінити значення параметра **Paper Size** (Розмір паперу), переконайтеся, що ви завантажили відповідний папір у лоток і установили потрібне значення на панелі керування принтером.
- **5.** Натисніть кнопку **OK**, щоб розпочати друк.

**ПРИМІТКА.** Після того, як одну сторінку документа надруковано, зачекайте, доки принтер автоматично подасть папір для друку на зворотньому боці. Не потрібно вживати жодних заходів.

### **Друк на обох сторонах паперу (OS X)**

- **1.** У програмі в меню **Файл** виберіть **Печать** (Друк).
- **2.** У діалоговому вікні друку в спливаючому меню виберіть **Макет**.
- **3.** Виберіть тип палітурки для двосторонніх сторінок, а потім клацніть **Печать** (Друк).

## <span id="page-31-0"></span>**Друк з AirPrint**

Функція друку за допомогою AirPrint від Apple доступна для iOS 4.2 та Mac OS X 10.7 або новіших версій. Скористайтеся програмою AirPrint, щоб виконати друк через бездротове підключення з iPad (iOS 4.2), iPhone (3GS або новішої версії) або iPod touch (третього покоління чи новішої версії) у перелічених нижче мобільних програмах.

- Пошта
- Фотографії
- Safari
- Підтримувані застосунки третьої сторони, наприклад Evernote

Щоб скористатися функцією AirPrint, виконайте наведені нижче дії.

- Принтер і пристрій Apple мають бути підключені до мережі, до якої підключено пристрій із підтримкою AirPrint. Докладніші відомості про користування функцією AirPrint і перелік продуктів HP, для яких вона доступна, див. на сторінці [www.hp.com/go/mobileprinting](http://www.hp.com/go/mobileprinting) .
- Завантажте папір, що відповідає значенню розміру, вибраному в налаштуваннях принтера.

### **Друк із застосуванням максимальної розподільчої здатності**

Щоб отримати високоякісні, чіткі зображення на фотопапері, використовуйте режим Maximum DPI (максимальної розподільної здатності).

Друк із максимальною роздільною здатністю займає більше часу, ніж друк з іншими параметрами, і потребує більшого об'єму вільного місця на диску.

#### **Друк у режимі максимальної роздільної здатності**

- **1.** У своєму програмному забезпеченні виберіть **Печать** (Друк).
- **2.** Переконайтеся, що принтер вибрано.
- **3.** Клацніть кнопку, що відкриває діалогове вікно **Properties** (Властивості).

Залежно від програми ця кнопка може називатися **Свойства** (Властивості), **Параметры** (Параметри), **Установка принтера** (Настройка принтера), **Свойства принтера** (Властивості принтера), **Принтер** або **Настройка** (Настройки).

- **4.** Натисніть вкладку **Paper/Quality** (Папір/Якість).
- **5.** У розкривному списку **Media** (Носій) виберіть відповідний тип паперу та якість друку.
- **6.** Натисніть кнопку **Advanced** (Додатково).
- **7.** Виберіть в області **Printer Features** (Функції принтера) **Yes** (Так) у розкривному списку **Print in Max DPI** (Друк у режимі максимальної розподільної здатності).
- **8.** Виберіть відповідний розмір паперу в спадному списку **Paper Size** (Розмір паперу).
- **9.** Закрийте додаткові параметри, натиснувши кнопку **OK**.
- **10.** Підтвердьте встановлене значення для параметра **Ориентация** (Орієнтація) на вкладці **Макет**, а потім клацніть **OK**, щоб виконати друк.

#### **Друк із максимальною розподільною здатністю (OS X)**

- **1.** У програмі в меню **Файл** виберіть **Печать** (Друк).
- **2.** Переконайтеся, що вибрано потрібний принтер.
- **3.** Установіть параметри друку.

Якщо в діалоговому вікні Print (Друк) не відображаються жодні елементи, які можна вибрати, натисніть **Show Details** (Показати відомості).

- $\mathbb{F}$  **пРИМІТКА.** Для принтера, підключеного через USB, доступні наведені нижче параметри. Меню, у яких доступні ці параметри, можуть відрізнятися (це залежить від застосунку).
	- **а.** У спливаючому меню **Paper Size** (Розмір паперу) виберіть потрібний розмір паперу.

**ПРИМІТКА.** Якщо ви вирішили змінити значення параметра **Paper Size** (Розмір паперу), переконайтеся, що ви завантажили відповідний папір у лоток і установили потрібне значення на панелі керування принтером.

**б.** У спливаючому меню виберіть **Тип/качество бумаги** (Тип/якість паперу), а потім — наведені нижче параметри.

- **Paper Type** (Тип паперу): відповідний тип паперу
- **Quality** (Якість): **Maximum dpi (Максимальна роздільна здатність)**
- **4.** Виберіть інші необхідні параметри друку та клацніть **Print** (Друк).

## <span id="page-34-0"></span>**Поради для успішного друку**

Зважайте на подані нижче поради для успішного друку.

#### **Поради для друку з комп'ютера**

Додаткову інформацію про друк документів, фотографій або конвертів із комп'ютера можна знайти за наведеними нижче посиланнями.

- Дізнайтеся про те, як надрукувати фотографії, збережені на комп'ютері. Щоб [отримати](http://www.hp.com/embed/sfs/doc?client=IWS-eLP&lc=uk&cc=ua&ProductNameOID=7538684&TapasOnline=TIPS_SW_PRINT_PHOTOS) [докладнішу](http://www.hp.com/embed/sfs/doc?client=IWS-eLP&lc=uk&cc=ua&ProductNameOID=7538684&TapasOnline=TIPS_SW_PRINT_PHOTOS) інформацію в режимі онлайн, натисніть тут.
- Дізнайтеся про те, як друкувати конверти з комп'ютера. Щоб отримати [докладнішу](http://www.hp.com/embed/sfs/doc?client=IWS-eLP&lc=uk&cc=ua&ProductNameOID=7538684&TapasOnline=TIPS_SW_PRINT_ENVELOPES) інформацію в режимі онлайн, [натисніть](http://www.hp.com/embed/sfs/doc?client=IWS-eLP&lc=uk&cc=ua&ProductNameOID=7538684&TapasOnline=TIPS_SW_PRINT_ENVELOPES) тут.

### **Поради щодо використання чорнила та паперу**

- Використовуйте оригінальні картриджі HP. Оригінальні картриджі HP розроблено та протестовано на принтерах HP для забезпечення найвищої якості під час кожного використання.
- Переконайтеся, що в картриджах достатньо чорнила. Щоб перевірити приблизний рівень чорнила, торкніться піктограми (**Ink** — Чорнило) на головному екрані.

Щоб отримати додаткові відомості й поради щодо роботи з картриджами, див. [Поради](#page-65-0) щодо роботи з [картриджами](#page-65-0) на сторінці 60.

- Завантажте стос паперу, а не один листок. Використовуйте чистий і рівний папір одного розміру. Переконайтеся, що завантажено лише один тип паперу.
- Встановлюйте регулятори ширини паперу в лотку, вирівнюючи їх за краями стосу. Переконайтеся, що регулятори ширини не загинають папір у лотку.
- Установіть параметри якості друку та розмір паперу відповідно до типу й розміру паперу, завантаженого до лотка.

### **Поради щодо вибору параметрів принтера**

- На вкладці **Paper/Quality** (Папір/Якість) у розкривному списку **Media** (Носій) в області **Tray Selection** (Вибір лотка) укажіть потрібний тип паперу, після чого встановіть відповідну якість друку в області **Quality Settings** (Параметри якості).
- Виберіть потрібний розмір паперу з розкривного списку **Размер бумаги** (Розмір паперу) в діалоговому вікні **Дополнительные параметры** (Додаткові параметри). Відкрийте діалогове вікно **Дополнительные параметры** (Додаткові параметри), натиснувши кнопку **Дополнительно** (Додатково) на вкладці **Макет** або **Бумага/Качество** (Папір/якість).
- Щоб змінити стандартні параметри друку, клацніть значок **Print & Scan** (Друк і сканування), після чого у програмному забезпеченні принтера виберіть **Set Preferences** (Установити параметри).

Залежно від операційної системи виконайте одну з наведених нижче дій, щоб відкрити програмне забезпечення принтера.

- **Windows 8.1**. Натисніть стрілку вниз у нижньому лівому куті початкового екрана, після чого виберіть назву принтера.
- **Windows 8**: На **початковому** екрані правою кнопкою миші натисніть порожню область, виберіть **Все приложения** (Усі застосунки) на панелі застосунків, а потім клацніть піктограму з назвою принтера.
- **Windows 7**, **Windows Vista** та **Windows XP**: на робочому столі комп'ютера клацніть **Пуск**, **Все программы** (Усі програми), **HP**, виберіть **HP DeskJet Ink Advantage 5640 series**, а потім — **HP DeskJet Ink Advantage 5640 series**.
- Щоб надрукувати чорно-білий документ (із використанням лише чорного чорнила), натисніть кнопку **Advanced** (Додатково). У спадному меню **Печать в оттенках серого** (Друк у відтінках сірого) виберіть пункт **Только черные** (Лише чорне чорнило), а потім клацніть кнопку **OK**.

### **Поради щодо вибору параметрів принтера**

- Вибрати розмір завантаженого в принтер паперу можна в спливаючому меню **Paper Size** (Розмір паперу) у діалоговому вікні друку.
- Вибрати відповідний тип і якість паперу можна в діалоговому вікні друку в спливаючому меню **Тип/качество бумаги** (Тип/якість паперу).
- Щоб надрукувати документ лише чорним чорнилом, у спливаючому меню виберіть **Тип/качество бумаги** (Тип/якість паперу), а потім у меню "Колір" виберіть параметр **Оттенки серого** (Відтінки сірого).

### **Примітки**

- Оригінальні картриджі HP розроблено та протестовано на принтерах і папері HP для забезпечення найвищої якості під час кожного використання.
- **ПРИМІТКА.** Якість або надійність чорнила, виробленого не компанією НР, цією компанією не гарантується. Гарантія не поширюється на обслуговування або ремонт продукту, якщо така потреба виникає в результаті використання витратних матеріалів, вироблених не компанією НР.

Якщо ви впевнені, що придбали оригінальні картриджі HP, відвідайте сайт

[www.hp.com/go/anticounterfeit](http://www.hp.com/go/anticounterfeit)

- У попередженнях про рівень чорнила та на індикаторах указано значення, які можуть використовуватися лише з метою планування подальших дій.
	- $\mathbb{F}$  пРИМІТКА. У разі отримання повідомлення про низький рівень чорнила потрібно забезпечити наявність картриджів для заміни, щоб уникнути можливих затримок друку. Замінюйте картриджі лише тоді, коли якість друку стає неприйнятною.
- Налаштування програмного забезпечення, установлені в драйвері принтера, застосовуються лише до завдань друку та не стосуються копіювання чи сканування.
- Можна друкувати на обох сторонах паперу.
# **4 Використання веб-послуг**

- Що таке веб-[служби](#page-37-0)?
- [Налаштування](#page-38-0) веб-служб
- Друк із [HP ePrint](#page-40-0)
- Використання [HP Printables \(](#page-42-0)Матеріали для друку HP)
- [Використання](#page-43-0) веб-сайту HP Connected
- [Видалення](#page-44-0) веб-служб
- Поради щодо [використання](#page-45-0) веб-служб

# <span id="page-37-0"></span>**Що таке веб-служби?**

#### **ePrint**

● **ePrint** – це безкоштовна служба від HP, що дає змогу виконувати друк за допомогою принтера, на якому ввімкнено функцію HP ePrint, з будь-якого місця та в будь-який час. Потрібно лише надіслати електронний лист на адресу, призначену принтеру під час увімкнення на ньому вебслужб. Додаткові драйвери й інше програмне забезпечення встановлювати не потрібно. Якщо ви можете надіслати електронний лист, то **ePrint** зможе надрукувати ваш документ, де б ви не були.

Зареєструвавшись у службі HP Connected ( [www.hpconnected.com](http://h20180.www2.hp.com/apps/Nav?&h_pagetype=s-924&h_keyword=lp70014-all&h_client=s-h-e004-01&h_lang=uk&h_cc=ua) ), ви зможете входити в систему й переглядати стан виконання завдань друку **ePrint** , керувати чергою друку **ePrint** , призначати інших осіб, які можуть використовувати для друку електронну адресу **ePrint** вашого принтера, а також отримувати довідкову інформацію щодо **ePrint** .

#### **HP Printables (Матеріали для друку HP)**

За допомогою програми HP Printables можна легко знаходити та друкувати заздалегідь відформатований веб-вміст безпосередньо із принтера. Також ви можете сканувати та зберігати документи в Інтернеті в цифровому вигляді.

Програми для друку HP Printables пропонують різноманітний вміст: купони для покупок, сімейні розваги, новини, інформацію про подорожі, спорт, кулінарію, а також фотографії та багато іншого. Ви навіть можете переглядати та друкувати свої фотографії з популярних фотосайтів.

Деякі програми HP Printables також дають змогу призначити графік, за яким вміст доставлятиметься на принтер.

Вміст заздалегідь форматується для вашого принтера. Тому текст і зображення не будуть обрізаними, а також не друкуватимуться пусті сторінки лише з одним рядком тексту. На екрані попереднього перегляду деяких принтерів також можна вибрати тип паперу та якість друку.

## <span id="page-38-0"></span>**Налаштування веб-служб**

Перш ніж налаштовувати веб-служби, принтер потрібно підключити до Інтернету за допомогою бездротового зв'язку.

Щоб налаштувати веб-служби, скористайтесь одним із наведених нижче методів.

**Щоб налаштувати веб-служби за допомогою контрольної панелі принтера, виконайте наведені нижче дії.**

- **1.** На екрані контрольної панелі принтера натисніть **Налаштування** .
- **2.** Торкніться пункту **Web Services Setup (Налаштування веб-служб)** .
- **3.** Торкніться **Прийняти** , щоб прийняти умови використання веб-служб і активувати їх.
- **4.** На екрані **Auto Update (Автоматичне оновлення)** торкніться **Yes (Так)** , щоб дозволити принтеру автоматично перевіряти наявність оновлень продукту та встановлювати їх.
- **ПРИМІТКА.** Якщо доступне оновлення, принтер завантажить і встановить його, після чого перезапуститься. Щоб налаштувати службу **ePrint** , слід повторно виконати інструкції з дії 1.
- **ПРИМІТКА.** У разі появи запита на налаштування параметрів проксі-сервера, дотримуйтесь інструкцій на екрані, якщо вашою мережею використовуються ці параметри. Якщо ви не маєте даних проксі-сервера, зверніться до адміністратора вашої мережі або до особи, яка її налаштовувала.
- **5.** Якщо принтер підключено до сервера, буде роздруковано сторінку інформації. Дотримуйтесь інструкцій, указаних на сторінці інформації, щоб завершити налаштування.

#### **Щоб налаштувати веб-служби за допомогою вбудованого веб-сервера, виконайте наведені нижче дії.**

- **1.** Відкрийте EWS. Щоб отримати додаткові відомості, див. Доступ до [вбудованого](#page-74-0) веб-сервера на [сторінці](#page-74-0) 69.
- **2.** Натисніть вкладку **Веб-служби** .
- **3.** У розділі **Параметри веб-послуг** натисніть **Налаштування** , **Continue** (Продовжити) і дотримуйтесь інструкцій на екрані, щоб прийняти умови використання.
- **4.** У разі появи відповідного запита дозвольте принтеру перевіряти наявність оновлень і встановлювати їх.
- **Д<sup>у</sup> примітка.** Якщо доступне оновлення, принтер завантажить і встановить його, після чого перезапуститься. Щоб налаштувати службу **ePrint** , повторно виконайте інструкції з дії 1.
- **ПРИМІТКА.** У разі появи запита на налаштування параметрів проксі-сервера, дотримуйтесь інструкцій на екрані, якщо вашою мережею використовуються ці параметри. Якщо ви не маєте даних проксі-сервера, зверніться до адміністратора вашої мережі або до особи, яка її налаштовувала.
- **5.** Якщо принтер підключено до сервера, буде роздруковано сторінку інформації. Дотримуйтесь інструкцій, указаних на сторінці інформації, щоб завершити налаштування.

#### **Щоб налаштувати веб-служби за допомогою програмного забезпечення принтера HP (Windows) , виконайте наведені нижче дії.**

- **1.** відкрийте програмне забезпечення принтера HP. Щоб отримати додаткові відомості, див. Відкриття програмного [забезпечення](#page-22-0) принтера HP (Windows) на сторінці 17.
- **2.** У вікні, що відкриється, двічі натисніть **Print & Scan (Друк і сканування)**, а потім виберіть у розділі Print (Друк) пункт **Connect Printer to the Web** (Підключити принтер до мережі). Відкриється домашня сторінка принтера (вбудованого веб-сервера).
- **3.** Натисніть вкладку **Веб-служби** .
- **4.** У розділі **Параметри веб-послуг** натисніть **Налаштування** , **Continue** (Продовжити) і дотримуйтесь інструкцій на екрані, щоб прийняти умови використання.
- **5.** У разі появи відповідного запита дозвольте принтеру перевіряти наявність оновлень і встановлювати їх.
- $\mathbb{F}^{\prime}$  **пРИМІТКА.** Якщо доступне оновлення, принтер завантажить і встановить його, після чого перезапуститься. Щоб налаштувати службу **ePrint** , слід повторно виконати інструкції з дії 1.
- **ПРИМІТКА.** У разі появи запита на налаштування параметрів проксі-сервера, дотримуйтесь інструкцій на екрані, якщо вашою мережею використовуються ці параметри. Якщо ви не маєте відповідних даних, зверніться до адміністратора вашої мережі або до особи, яка її налаштовувала.
- **6.** Якщо принтер підключено до сервера, буде роздруковано сторінку інформації. Дотримуйтесь інструкцій, указаних на сторінці інформації, щоб завершити налаштування.

# <span id="page-40-0"></span>**Друк із HP ePrint**

HP ePrint – безкоштовна служба від HP, що дає змогу виконувати друк за допомогою принтера з увімкненою функцією ePrint із будь-якого місця, звідки можна надсилати пошту. Просто надсилайте документи й фотографії на адресу електронної пошти, яку призначено принтеру під час налаштування веб-служб. Додаткові драйвери чи інше програмне забезпечення встановлювати не потрібно.

- Для виконання цього завдання потрібно встановити бездротове підключення принтера до Інтернету. Функція HP ePrint не доступна, якщо пристрій підключено до комп'ютера через порт USB.
- Роздруковані вкладення можуть виглядати інакше, ніж у програмах, у яких їх було створено, оскільки це залежить від вибраних шрифтів і параметрів компонування.
- Для послуги HP ePrint надаються безкоштовні оновлення продукту. Активація деяких функцій вимагає здійснення певних оновлень.

Зареєструвавши обліковий запис у службі HP Connected ([www.hpconnected.com\)](http://h20180.www2.hp.com/apps/Nav?&h_pagetype=s-924&h_keyword=lp70014-all&h_client=s-h-e004-01&h_lang=uk&h_cc=ua), можна входити в систему, щоб переглядати стан виконання завдань друку ePrint, керувати чергою друку ePrint, визначати інших користувачів, які можуть використовувати адресу електронної пошти ePrint вашого принтера для друку, а також отримувати довідкову інформацію щодо ePrint.

Перш ніж почати використовувати технологію ePrint, переконайтеся, що наведені нижче вимоги виконано.

- Принтер підключено до активної мережі, і він має доступ до Інтернету.
- Веб-послуги активовано. В іншому випадку вам буде запропоновано активувати їх.

#### **Щоб надрукувати документ за допомогою ePrint із будь-якого місця, виконайте наведені нижче дії.**

- **1.** Активуйте веб-послуги.
	- **а.** На головному екрані торкніться піктограми ( **ePrint** ).
	- **б.** Прийміть положення й умови використання й активуйте веб-послуги, дотримуючись вказівок на екрані.
	- **в.** Роздрукуйте сторінку з даними ePrint і виконайте інструкції, щоб зареєструвати обліковий запис ePrint.
- **2.** Знайдіть свою адресу електронної пошти ePrint.
	- **а.** Торкніться піктограми **ePrint** на головному екрані. Відобразиться меню **Web Services Settings** (Параметри веб-послуг) на дисплеї принтера.
	- **б.** Адреса електронної пошти принтера доступна в меню **Web Services Settings** (Параметри вебпослуг).
- **3.** Надішліть електронною поштою документ на принтер, щоб виконати його друк.
	- **а.** Створіть новий електронний лист і вкладіть у нього документ, який потрібно друкувати.
	- **б.** Надішліть лист на електронну адресу принтера.

Принтер роздрукує вкладений документ.

**<sup>■</sup> ПРИМІТКА.** Сервер **ePrint** не приймає завдання для друку електронних листів, якщо в полях "Кому" або "Копія" вказано кілька адрес електронної пошти. У полі "Кому" слід указувати лише адресу електронної пошти HP ePrint. В інших полях не потрібно вводити додаткові адреси електронної пошти.

 $\mathbb{B}^*$  **примітка.** Друк електронного листа розпочнеться відразу після його отримання. Як і у випадку з будь-яким електронним листом, час його отримання та саме отримання безпосередньо не гарантується. Стан завдань друку можна перевірити у службі HP Connected [\(www.hpconnected.com](http://h20180.www2.hp.com/apps/Nav?&h_pagetype=s-924&h_keyword=lp70014-all&h_client=s-h-e004-01&h_lang=uk&h_cc=ua)).

**ПРИМІТКА.** Надруковані за допомогою **ePrint** документи можуть відрізнятися від оригіналу. Таким чином відрізнятися може стиль, форматування та розміщення тексту на сторінці. Документи, якість друкованих копій яких має бути вищою (наприклад, юридичні документи), рекомендується роздруковувати на комп'ютері за допомогою програмного забезпечення. Завдяки цьому ви матимете змогу контролювати якість роздрукованих копій.

Натисніть тут, щоб отримати додаткову [інформацію](http://h20180.www2.hp.com/apps/Nav?&h_pagetype=s-924&h_keyword=lp70014-all&h_client=s-h-e004-01&h_lang=uk&h_cc=ua) в режимі онлайн.

# <span id="page-42-0"></span>**Використання HP Printables (Матеріали для друку HP)**

Друкуйте сторінки з Інтернету без використання комп'ютера, просто налаштувавши HP Printables (Матеріали для друку HP) – безкоштовну послугу від компанії HP. Залежно від того, які програми доступні у вашій країні чи регіоні, ви можете друкувати розмальовки, календарі, мозаїки, рецепти, карти тощо.

Докладні відомості, а також умови й положення див. на веб-сайті HP Connected за адресою [www.hpconnected.com](http://h20180.www2.hp.com/apps/Nav?&h_pagetype=s-924&h_keyword=lp70014-all&h_client=s-h-e004-01&h_lang=uk&h_cc=ua) .

# <span id="page-43-0"></span>**Використання веб-сайту HP Connected**

Скористайтеся веб-сайтом HP HP Connected, щоб безкоштовно посилити захист HP ePrint, а також указати адреси електронної пошти, з яких дозволятиметься надсилання повідомлень на ваш принтер. Тут також можна знайти оновлення для продукту, додаткові застосунки й інші безкоштовні послуги.

Докладні відомості, а також умови й положення див. на веб-сайті HP Connected за адресою [www.hpconnected.com](http://h20180.www2.hp.com/apps/Nav?&h_pagetype=s-924&h_keyword=lp70014-all&h_client=s-h-e004-01&h_lang=uk&h_cc=ua) .

# <span id="page-44-0"></span>**Видалення веб-служб**

#### **Видалення веб-служб**

- **1.** На дисплеї контрольної панелі принтера торкніться ( **ePrint** ), після чого торкніться (**Web Services Settings** — Параметри веб-служб).
- **2.** Торкніться **Remove Web Services** (Видалити веб-служби).

## <span id="page-45-0"></span>**Поради щодо використання веб-служб**

Ознайомтеся з наведеними нижче порадами щодо друку із застосунків і використання HP ePrint.

#### **Поради щодо друку із застосунків і використання HP ePrint**

- Дізнайтеся, як обмінюватися фотографіями в Інтернеті та замовляти друковані копії. [Щоб](http://h20180.www2.hp.com/apps/Nav?&h_pagetype=s-924&h_keyword=lp70013-all&h_client=s-h-e004-01&h_lang=uk&h_cc=ua) отримати [докладнішу](http://h20180.www2.hp.com/apps/Nav?&h_pagetype=s-924&h_keyword=lp70013-all&h_client=s-h-e004-01&h_lang=uk&h_cc=ua) інформацію в режимі онлайн, натисніть тут.
- Дізнайтеся про програми, які дозволяють просто й легко друкувати рецепти, купони та інший вміст з Інтернету. Щоб отримати [докладнішу](http://h20180.www2.hp.com/apps/Nav?&h_pagetype=s-924&h_keyword=lp70013-all&h_client=s-h-e004-01&h_lang=uk&h_cc=ua) інформацію в режимі онлайн, натисніть тут.

# **5 Копіювання та сканування**

- [Копіювання](#page-47-0) документів
- [Сканування](#page-48-0)
- Поради для успішного [копіювання](#page-55-0) та сканування

# <span id="page-47-0"></span>**Копіювання документів**

У меню **Copy** (Копіювання) на дисплеї принтера можна вибрати кількість копій, а також чорно-білий або кольоровий формат копіювання звичайного паперу. Також доступні додаткові параметри, наприклад, вибір розміру та типу паперу, регулювання рівня затемнення копії та зміни розміру копії.

#### **Одностороння копія**

- **1.** Покладіть оригінал стороною друку вниз у правому передньому куті скла сканера.
- **2.** Укажіть кількість копій і налаштування.
	- На головному екрані торкніться **Копіювання** . Використайте рух переміщення, щоб указати потрібну кількість копій.
	- Якщо для параметра **2–Sided** (Двостороння копія) вибрано значення **1:2**, торкніться, щоб вибрати **1:1**.
	- Щоб указати розмір паперу, його тип, якість, а також інші параметри, торкніться елемента  $\bullet$ (**Settings** — Параметри)
	- Торкніться піктограми (**Назад**), щоб повернутися до екрана копіювання.
- **3.** Щоб розпочати копіювання, торкніться **Black** (Чорний) або **Color** (Кольоровий).

#### **Двостороння копія**

- **1.** Покладіть оригінал стороною друку вниз у правому передньому куті скла сканера.
- **2.** Укажіть кількість копій і налаштування.
	- На головному екрані торкніться **Копіювання** . Використайте рух переміщення, щоб указати потрібну кількість копій.
	- Якщо для параметра **2–Sided** (Двостороння копія) вибрано значення **1:1**, торкніться, щоб вибрати **1:2**.
	- Торкніться піктограми (**Налаштування**), прокрутіть параметри, а тоді натисніть **Resize** (Змінити розмір) і виберіть **Actual** (Фактичний).
		- **ПРИМІТКА.** Функція двостороннього копіювання не працює, якщо вибрано параметр **Fit to Page** (За розміром сторінки).
	- На екрані **Settings** (Налаштування) укажіть розмір, тип і якість паперу, а також інші потрібні параметри.
	- Торкніться піктограми (**Назад**), щоб повернутися до екрана копіювання.
- **3.** Щоб розпочати копіювання, торкніться **Black** (Чорний) або **Color** (Кольоровий).
- **4.** Завантажте другий оригінал і торкніться **OK** після появи відповідного запиту.

### <span id="page-48-0"></span>**Сканування**

Можна сканувати документи, фотографії й інші типи паперу, а також надсилати їх у різні місця (наприклад, на певний комп'ютер або одержувачу електронного листа).

Під час сканування документів за допомогою програмного забезпечення принтера HP для відсканованої копії можна вибрати формат, що буде доступним для пошуку й редагування.

**ПРИМІТКА.** Для доступу до деяких функцій сканування потрібно встановити програмне забезпечення принтера HP.

- Сканування на комп'ютер
- [Сканування](#page-49-0) на пристрій пам'яті
- [Сканування](#page-50-0) на ел. пошту
- [Сканування](#page-52-0) за допомогою функції Webscan
- Зміна параметрів [сканування](#page-52-0) (Windows)
- Створення ярлика нового [сканування](#page-53-0) (Windows)

### **Сканування на комп'ютер**

Перед скануванням на комп'ютер переконайтеся, що ви установили рекомендоване програмне забезпечення для принтера HP. Принтер і комп'ютер має бути під'єднано та ввімкнено.

Окрім того, на комп'ютерах під керуванням ОС Windows перед початком сканування потрібно запустити програмне забезпечення принтера.

#### **Щоб увімкнути функцію сканування на комп'ютер (Windows) , виконайте наведені нижче дії.**

Функцію сканування на комп'ютер увімкнено за промовчанням. Якщо цю функцію вимкнено, дотримуйтеся наведених далі інструкцій, щоб увімкнути її.

- **1.** Відкрийте програмне забезпечення принтера HP.
- **2.** Перейдіть до розділу **Scan (Сканування)** .
- **3.** Виберіть **Manage Scan to Computer** (Керувати скануванням на комп'ютер).
- **4.** Натисніть **Enable** (Увімкнути).

#### **Щоб увімкнути функцію сканування на комп'ютер (OS X), виконайте наведені нижче дії.**

Функцію сканування на комп'ютер увімкнено за промовчанням. Якщо цю функцію вимкнено, дотримуйтеся наведених далі інструкцій, щоб увімкнути її.

- **1.** Відкрийте програму HP Utility.
- **2.** У розділі **Scan Settings** (Параметри сканування) виберіть **Scan to Computer** (Сканувати на комп'ютер).
- **3.** Переконайтеся, що прапорець **Enable Scan to Computer** (Увімкнути сканування на комп'ютер) установлено.

#### <span id="page-49-0"></span>**Сканування з панелі керування принтера**

- **1.** Покладіть оригінал стороною друку вниз у правому передньому куті скла сканера.
- **2.** Торкніться **Scan (Сканування)** , а потім виберіть **Computer** (Комп'ютер).
- **3.** Виберіть комп'ютер, на який потрібно відсканувати документ.
- **4.** Виберіть потрібний тип ярлика для сканування.
- **5.** Торкніться **Start Scan (Пуск сканування)** .

#### **Сканування оригінала за допомогою програмного забезпечення принтера HP (Windows)**

- **1.** Покладіть оригінал стороною друку вниз у правому передньому куті скла сканера.
- **2.** Відкрийте вкладку **Print & Scan** (Друк і сканування).
- **3.** В області **Scan** (Сканування) натисніть **Scan a Document or Photo** (Сканувати документ або фото).
- **4.** Виберіть потрібний тип сканування в контекстному меню та натисніть кнопку **Scan** (Сканувати).
- **ПРИМІТКА.** Якщо вибрано **Show Scan Preview** (Попередній перегляд відсканованого зображення), ви можете редагувати відскановане зображення у вікні попереднього перегляду.
- **5.** Виберіть **Save** (Зберегти), щоб програма залишалася відкритою для сканування іншого зображення, або виберіть **Done** (Готово), щоб вийти з неї.

#### **6.** Натисніть **Scan (Сканування)** .

Після збереження відсканованого зображення або документа у Провіднику Windows відкриється відповідна папка, у яку його збережено.

#### **Сканування за допомогою програмного забезпечення принтера HP (OS X)**

**1.** Відкрийте програму HP Scan.

Програму HP Scan можна знайти в папці **Приложения** (Застосунки)/**Hewlett-Packard** у каталозі верхнього рівня на жорсткому диску.

**2.** Виберіть потрібний тип профілю сканування та дотримуйтесь інструкцій на екрані.

Перейдіть у режим онлайн, щоб дізнатися більше про [використання](http://www.hp.com/embed/sfs/doc?client=IWS-eLP&lc=uk&cc=ua&ProductNameOID=7538684&TapasOnline=TIPS_SW_SCAN) програм для сканування HP Scan. Дізнайтеся як:

- налаштувати параметри сканування, такі як тип файлу зображення, роздільна здатність під час сканування та рівні контрастності;
- сканувати у мережеві папки та хмарні сховища;
- здійснити попередній перегляд та регулювання зображень перед скануванням.

### **Сканування на пристрій пам'яті**

Сканувати можна безпосередньо на карту пам'яті або флеш-пам'ять USB з панелі керування принтера, не використовуючи комп'ютер або програмне забезпечення HP, яке входить у комплект постачання.

#### **Інструкції зі сканування оригіналу на пристрій пам'яті з контрольної панелі принтера**

**1.** Покладіть оригінал стороною друку вниз у правому передньому куті скла сканера.

<span id="page-50-0"></span>**2.** Вставте пристрій пам'яті.

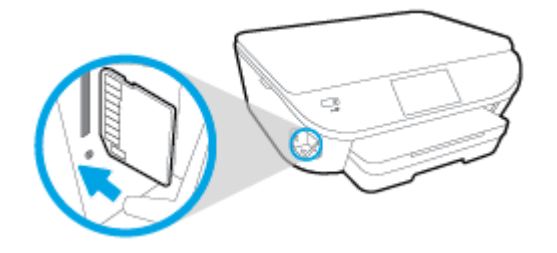

- **3.** Торкніться **Scan (Сканування)** , а потім виберіть **Memory Device** (Пристрій пам'яті).
- **4.** За потреби внесіть зміни до параметрів сканування.
- **5.** Торкніться **Start Scan (Пуск сканування)** .

### **Сканування на ел. пошту**

Scan-to-Email App — це програма, яка дає змогу швидко сканувати й надсилати електронною поштою фотографії або документи певним одержувачам безпосередньо із принтера HP All-in-One. Можна налаштувати адреси електронної пошти, увійти в обліковий запис із використанням наданого PIN-коду, а потім сканувати й надсилати електронною поштою документи.

У цьому розділі містяться відомості на такі теми:

- Налаштування функції Scan to Email (Сканування до електронної пошти)
- [Використання](#page-51-0) функції Scan to Email (Сканування до електронної пошти)
- Зміна [параметрів](#page-51-0) облікового запису

### **Налаштування функції Scan to Email (Сканування до електронної пошти)**

**Щоб налаштувати функцію Scan to Email (Сканування до електронної пошти), виконайте наведені нижче дії.**

- **1.** Торкніться **Scan** (Сканування), а потім **Email** (Електронна пошта).
- **2.** На екрані **Welcome** (Привітання) торкніться пункту **Continue** (Продовжити).
- **3.** Торкніться поля **Email:** (Кому:), щоб ввести адресу електронної пошти, після чого торкніться **Done** (Готово).
- **4.** Торкніться пункту **Continue** (Продовжити).
- **5.** На введену адресу електронної пошти буде надіслано PIN-код. Торкніться пункту **Continue** (Продовжити).
- **6.** Торкніться пункту **PIN**, щоб ввести PIN-код, після чого торкніться пункту **Done** (Готово).
- **7.** Торкніться **Store Email** (Зберегти електронний лист) або **Auto-login** (Автоматичний вхід) залежно від того, чи потрібно зберігати дані для входу на принтері.
- **8.** Виберіть тип сканування, торкнувшись пункту **Photo** (Фотографія) або **Document** (Документ).
- **9.** Для фотографій установіть відповідні параметри сканування й виберіть **Continue** (Продовжити).

Для документів перейдіть до наступного кроку.

- <span id="page-51-0"></span>**10.** Перевірте дані електронної пошти й торкніться пункту **Continue** (Продовжити).
- **11.** Торкніться **Scan to Email** (Сканування до електронної пошти).
- **12.** Торкніться **OK**, щойно сканування буде завершено, після чого торкніться пункту **Yes** (Так), щоб надіслати іншого електронного листа, або **No** (Ні), щоб завершити роботу.

#### **Використання функції Scan to Email (Сканування до електронної пошти)**

#### **Щоб скористатися функцією Scan to Email (Сканування до електронної пошти), виконайте наведені нижче дії.**

- **1.** Покладіть оригінал стороною друку вниз у правому передньому куті скла сканера.
- **2.** Торкніться **Scan** (Сканування), а потім **Email** (Електронна пошта).
- **3.** На екрані контрольної панелі виберіть потрібний обліковий запис і торкніться пункту **Continue** (Продовжити).
- **ПРИМІТКА.** Виберіть **My account is not listed** (Мого облікового запису немає в списку), якщо у вас немає облікового запису. Відобразиться запит на введення адреси електронної пошти й отримання PIN-коду.
- **4.** Якщо з'явиться запит на введення PIN-коду, укажіть відповідні дані.
- **5.** Виберіть тип сканування, торкнувшись пункту **Photo** (Фотографія) або **Document** (Документ).
- **6.** Для фотографій установіть відповідні параметри сканування й виберіть **Continue** (Продовжити).

Для документів перейдіть до наступного кроку.

- **7.** Щоб додати або видалити одержувачів, торкніться **Modify Recipient(s)** (Змінити одержувачів). Внесіть потрібні зміни й торкніться пункту **Done** (Готово).
- **8.** Перевірте дані електронної пошти й торкніться пункту **Continue** (Продовжити).
- **9.** Торкніться **Scan to Email** (Сканування до електронної пошти).
- **10.** Торкніться **OK**, щойно сканування буде завершено, після чого торкніться пункту **Yes** (Так), щоб надіслати іншого електронного листа, або **No** (Ні), щоб завершити роботу.

#### **Зміна параметрів облікового запису**

#### **Щоб змінити параметри електронної пошти, виконайте наведені нижче дії.**

- **1.** Торкніться **Scan** (Сканування), а потім **Email** (Електронна пошта).
- **2.** На екрані контрольної панелі виберіть обліковий запис, до якого потрібно внести зміни, і торкніться пункту **Modify** (Змінити).
- **3.** Виберіть параметр, значення якого потрібно змінити, і дотримуйтеся вказівок на екрані.
	- Auto-login (Автоматичний вхід)
	- Store Email (Зберегти електронний лист)
	- Remove from list (Видалити зі списку)
- Change PIN (Змінити PIN-код)
- Delete Account (Видалити обліковий запис)

### <span id="page-52-0"></span>**Сканування за допомогою функції Webscan**

Webscan – це функція вбудованого веб-сервера, яка дає змогу сканувати фотографії та документи за допомогою принтера на комп'ютер, використовуючи веб-браузер.

Ця функція доступна, навіть якщо на комп'ютері не встановлене програмне забезпечення принтера.

**ПРИМІТКА.** За промовчанням функцію Webscan вимкнено. Цю функцію можна ввімкнути за допомогою вбудованого сервера EWS.

Якщо вам не вдається відкрити Webscan за допомогою вбудованого веб-сервера, можливо, цю функцію вимкнув адміністратор вашої мережі. Для отримання додаткових відомостей зверніться до адміністратора вашої мережі або до особи, яка її налаштовувала.

#### **Щоб увімкнути функцію Webscan, виконайте наведені нижче дії.**

- **1.** Відкрийте вбудований веб-сервер. Щоб отримати додаткові відомості, див. [Доступ](#page-74-0) до [вбудованого](#page-74-0) веб-сервера на сторінці 69.
- **2.** Відкрийте вкладку **Settings (Параметри)** .
- **3.** У розділі **Security** (Безпека) натисніть **Administrator Settings** (Параметри адміністратора).
- **4.** Виберіть **Webscan**, щоб увімкнути цю функцію.
- **5.** Натисніть **Apply** (Застосувати), а потім **OK** .

#### **Інструкції зі сканування за допомогою функції Webscan**

Для сканування за допомогою Webscan доступні лише основні параметри. Щоб мати змогу користуватися додатковими параметрами та функціями, застосовуйте програмне забезпечення принтера HP.

- **1.** Покладіть оригінал стороною друку вниз у правому передньому куті скла сканера.
- **2.** Відкрийте вбудований веб-сервер. Щоб отримати додаткові відомості, див. [Доступ](#page-74-0) до [вбудованого](#page-74-0) веб-сервера на сторінці 69.
- **3.** Відкрийте вкладку **Scan (Сканування)** .
- **4.** В області зліва натисніть **Webscan**, змініть потрібні параметри й натисніть **Start Scan (Пуск сканування)** .

### **Зміна параметрів сканування (Windows)**

Ви можете змінити параметри сканування для одного випадку або ж для постійного використання. Серед цих параметрів є встановлення розміру сторінки та її орієнтації, роздільної здатності сканування, контраст та вибір папки, в яку потрібно зберігати усі відскановані документи.

- **1.** Покладіть оригінал стороною друку вниз у правому передньому куті скла сканера.
- **2.** Двічі натисніть на піктограму принтера на робочому столі або виконайте одну з таких дій, аби запустити програмне забезпечення принтера:
- <span id="page-53-0"></span>● **Windows 8.1**. Натисніть стрілку вниз у нижньому лівому куті початкового екрана, після чого виберіть назву принтера.
- **Windows 8**: На початковому екрані клацніть правою кнопкою миші порожню область, натисніть **Все программы** (Усі програми) на панелі програм, після чого виберіть назву принтера.
- **Windows 7**, **Windows Vista** та **Windows XP**: На робочому столі комп'ютера натисніть **Пуск**, а потім – пункт **Все программы** (Усі програми). Виберіть **HP** і відкрийте папку, що відповідає вашому принтеру, після чого виберіть піктограму з його іменем.
- **3.** У вікні програми принтера натисніть **Сканувати зображення або документ**.
- **4.** Натисніть на посилання **Більше** у правому верхньому кутку діалогового вікна HP Scan (Сканування).

З правого боку з'явиться панель з розширеними параметрами. У лівому стовпчику наведені дані про поточні параметри, що встановлені для кожного розділу. У правому стовпчику можна змінити параметри вибраного розділу.

**5.** Натисніть на кожен розділ зліва від панелі із зазначенням детальних параметрів, щоб переглянути параметри цього розділу.

Можна продивитись або змінити більшість параметрів, використовуючи випадне меню.

Для деяких параметрів можна більш точно налаштувати значення, використовуючи додаткову панель. Такі параметри з правого боку від назви мають знак плюс "+". До того як повернутися до загальної панелі параметрів, потрібно зберегти або відмінити зміни на такій панелі.

- **6.** Після того як ви завершили роботу над змінами параметрів, виконайте одну з таких дій.
	- Натисніть **Scan (Сканування)**. Вам буде показано повідомлення із запитанням, зберегти чи відмінити зміни, зроблені в налаштуваннях ярлика, після завершення сканування.
	- Натисніть на піктограму з правого боку від ярлика, щоб зберегти зміни, а потім натисніть **Scan (Сканування)**.

Перейдіть у режим онлайн, щоб дізнатися більше про [використання](http://www.hp.com/embed/sfs/doc?client=IWS-eLP&lc=uk&cc=ua&ProductNameOID=7538684&TapasOnline=TIPS_SW_SCAN) програм для сканування HP Scan. Дізнайтеся як:

- налаштувати параметри сканування, такі як тип файлу зображення, роздільна здатність під час сканування та рівні контрастності;
- сканувати у мережеві папки та хмарні сховища;
- здійснити попередній перегляд та регулювання зображень перед скануванням.

### **Створення ярлика нового сканування (Windows)**

Ви можете створити власний ярлик для сканування, аби полегшити процес. Наприклад, вам може бути потрібно регулярно сканувати фотографії та зберігати їх у форматі PNG (а не у форматі JPEG).

- **1.** Покладіть оригінал стороною друку вниз у правому передньому куті скла сканера.
- **2.** Двічі натисніть на піктограму принтера на робочому столі або виконайте одну з таких дій, аби запустити програмне забезпечення принтера:
- **Windows 8.1**. Натисніть стрілку вниз у нижньому лівому куті початкового екрана, після чого виберіть назву принтера.
- **Windows 8**: На початковому екрані клацніть правою кнопкою миші порожню область, натисніть **Все программы** (Усі програми) на панелі програм, після чого виберіть назву принтера.
- **Windows 7**, **Windows Vista** та **Windows XP**: На робочому столі комп'ютера натисніть **Пуск**, а потім – пункт **Все программы** (Усі програми). Виберіть **HP** і відкрийте папку, що відповідає вашому принтеру, після чого виберіть піктограму з його іменем.
- **3.** У вікні програми принтера натисніть **Сканувати зображення або документ**.
- **4.** Натисніть **Створення ярлика нового сканування**.
- **5.** Введіть назву, виберіть існуючий ярлик, на якому базуватиметься новий ярлик, і натисніть **Створити**.

Наприклад, якщо ви хочете створити новий ярлик доступу до фотографій, виберіть **Зберегти як JPEG** або **Відправити електронною поштою як JPEG**. Завдяки цьому стануть доступні опції для роботи із зображеннями під час сканування.

- **6.** Змініть параметри нового ярлика згідно з вашими потребами, а потім натисніть на піктограму для збереження змін, що знаходиться з правого боку від ярлика.
- **ПРИМІТКА.** Натисніть посилання **Більше** у правому верхньому кутку діалогового вікна Scan (Сканування), щоб перевірити та змінити параметри для будь-якого сканування.

Додаткову інформацію див. у розділі Зміна параметрів [сканування](#page-52-0) (Windows) на сторінці 47.

## <span id="page-55-0"></span>**Поради для успішного копіювання та сканування**

Зважайте на подані нижче поради для успішного копіювання та сканування.

- Дізнайтеся, як сканувати документи з дисплея принтера для їх відправки електронною поштою. Щоб отримати [докладнішу](http://www.hp.com/support) інформацію в режимі онлайн, натисніть тут.
- Слідкуйте за чистотою скла та задньої частини кришки. Сканер сприймає як частину зображення все, що є на склі.
- Покладіть оригінал стороною друку донизу у правий передній кут скла.
- Щоб зробити велику копію малого оригіналу, відскануйте оригінал на комп'ютер, змініть його розмір у програмі для роботи з відсканованими зображеннями, а потім надрукуйте копію збільшеного зображення.
- Якщо необхідно налаштувати розмір сканування, тип вихідного документа, розподільчу здатність сканування або тип файлу тощо, слід використовувати програмне забезпечення принтера.
- Щоб уникнути неточностей або пропусків у відсканованому тексті, переконайтеся, що у програмному забезпеченні правильно налаштовано яскравість.
- Щоб передавати відскановані дані документа, що містить кілька сторінок, в один файл замість кількох, розпочніть сканування в розділі програмне забезпечення принтера (не вибирайте на дисплеї принтера пункт **Scan (Сканування)** ).

# **6 Робота з картриджами**

- Перевірка [приблизного](#page-57-0) рівня чорнила в картриджах
- Заміна [картриджів](#page-58-0)
- [Замовлення](#page-60-0) витратних матеріалів
- Вихід із режиму друку з одним [картриджем](#page-62-0)
- Інформація про гарантійне [обслуговування](#page-63-0) картриджа
- Збереження інформації про анонімне [використання](#page-64-0)
- Поради щодо роботи з [картриджами](#page-65-0)

# <span id="page-57-0"></span>**Перевірка приблизного рівня чорнила в картриджах**

#### **Інструкції з перевірки приблизного рівня чорнила за допомогою контрольної панелі принтера**

**▲** На головному екрані торкніться піктограми (**Ink** — Чорнило), щоб відобразити приблизний рівень чорнил.

#### **Перевірка рівня чорнила за допомогою програмного забезпечення принтера (Windows)**

- **1.** Відкрийте програмне забезпечення принтера HP.
- **2.** У програмне забезпечення принтера натисніть **Estimated Ink Levels** (Приблизний рівень чорнила).

#### **Перевірка рівня чорнила із Утиліта HP**

**1.** Відкрийте Утиліта HP.

Піктограма Утиліта HP міститься в папці **Hewlett-Packard** у каталозі верхнього рівня **Программы** (Програми) на жорсткому диску.

- **2.** Зліва від вікна в списку пристроїв виберіть HP DeskJet Ink Advantage 5640 series.
- **3.** Клацніть **Supplies Status** (Стан витратних матеріалів).

Відобразяться приблизні рівні чорнила.

**4.** Натисніть **All Settings** (Усі параметри), щоб повернутися на панель **Довідка та технічна підтримка**.

**ПРИМІТКА.** Якщо ви встановили перезаправлений, перероблений картридж або картридж, який використовувався в іншому принтері, індикатор рівня чорнила може надавати неточні показники чи бути недоступним.

**ПРИМІТКА.** У попередженнях про рівень чорнила та на індикаторах указано значення, які можуть використовуватися лише з метою планування подальших дій. У разі отримання повідомлення про низький рівень чорнила потрібно забезпечити наявність картриджів для заміни, щоб уникнути можливих затримок друку. Не потрібно замінювати картриджі, доки якість друку не стане неприйнятною.

**| <b>| ДРИМІТКА**. Чорнило з картриджів використовується у процесі друку різними способами, включаючи процес ініціалізації, який готує продукт та картриджі до друку, а також у обслуговуванні друкуючої головки, яке зберігає друкуючі сопла чистими та потік чорнила однорідним. Окрім того, певний об'єм чорнила залишається в картриджі після його використання. Додаткову інформацію можна знайти за адресою [www.hp.com/go/inkusage](http://www.hp.com/go/inkusage).

# <span id="page-58-0"></span>**Заміна картриджів**

#### **Щоб замінити картриджі**

- **1.** Перевірте, чи ввімкнено живлення.
- **2.** Вийміть використаний картридж.
	- **а.** Відкрийте дверцята доступу.

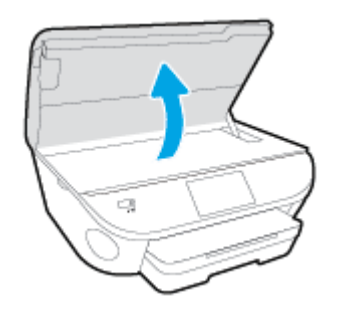

- **б.** Вийміть картридж із гнізда.
- **3.** Вставте новий картридж.
	- **а.** Зніміть із картриджа упаковку.

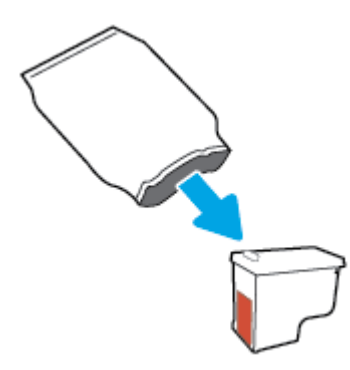

**б.** Зніміть пластикову стрічку, потягнувши за відривний язичок.

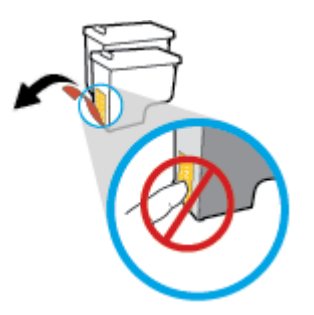

**в.** Вставте в гніздо новий картридж, доки не пролунає відповідне клацання.

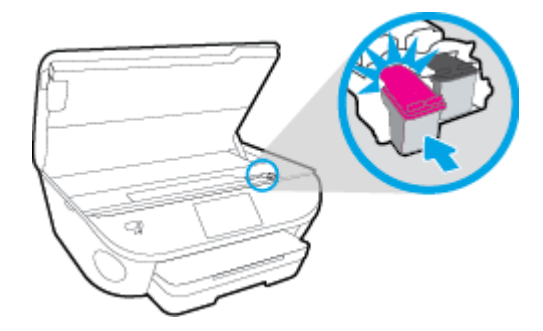

**4.** Закрийте дверцята доступу до картриджів.

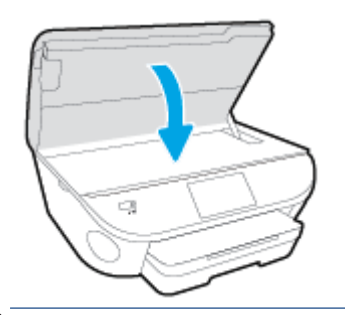

**ПРИМІТКА.** Після встановлення нового картриджа під час друку документа програмне забезпечення принтера запропонує відкалібрувати картриджі.

### <span id="page-60-0"></span>**Замовлення витратних матеріалів**

Перед замовленням картриджів знайдіть дійсний номер картриджа.

#### **Знайдіть номер картриджа на принтері**

**▲** Номер картриджа вказано на внутрішній стороні дверцят доступу до картриджа.

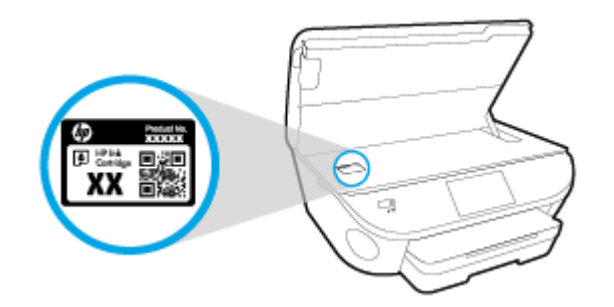

#### **Знайдіть номер картриджа в програмне забезпечення принтера**

- **1.** Залежно від операційної системи виконайте одну з наведених нижче дій, щоб відкрити програмне забезпечення принтера.
	- **Windows 8.1**. Натисніть стрілку вниз у нижньому лівому куті початкового екрана, після чого виберіть назву принтера.
	- **Windows 8**: На початковому екрані клацніть правою кнопкою миші порожню область, натисніть **Все программы** (Усі програми) на панелі програм, після чого виберіть назву принтера.
	- **Windows 7**, **Windows Vista** та **Windows XP**: На робочому столі комп'ютера натисніть **Пуск**, а потім – пункт **Все программы** (Усі програми). Виберіть **HP** і відкрийте папку, що відповідає вашому принтеру, після чого виберіть піктограму з його іменем.
- **2.** Правильний номер картриджа відобразиться після того, як ви скористаєтеся цим посиланням.

У розділі програмне забезпечення принтера натисніть **Shop** (Придбати), а потім – **Shop For Supplies Online** (Придбати витратні матеріали онлайн).

#### **Номери повторного замовлення друкуючих картриджів**

- **1.** Відкрийте Утиліта HP.
- $\mathbb{R}^n$  **примітка.** Утиліта HP можна знайти в папці **Hewlett-Packard** у каталозі верхнього рівня **Приложения** (Застосунки) на жорсткому диску.
- **2.** Клацніть **Supplies Info** (Інформація про витратні матеріали).

На екрані відобразяться номери повторного замовлення друкуючих картриджів.

**3.** Натисніть **All Settings** (Усі параметри), щоб повернутися на панель **Довідка та технічна підтримка**.

Щоб замовити оригінальні витратні матеріали HP для HP DeskJet Ink Advantage 5640 series, перейдіть на сайт [www.hp.com/buy/supplies](http://www.hp.com/buy/supplies) . Виберіть країну/регіон після появи відповідного запиту, а тоді дотримуйтеся вказівок, щоб знайти потрібні картриджі для вашого принтера.

**ПРИМІТКА.** Замовлення картриджів із чорнилом через Інтернет підтримується не в усіх країнах/ регіонах. Якщо замовлення не доступне в Вашій країні/регіоні, Ви можете переглядати інформацію щодо поставок та роздрукувати список посилань, купуючи продукти HP у місцевих реселерів.

# <span id="page-62-0"></span>**Вихід із режиму друку з одним картриджем**

Використовуйте режим друку з одним картриджем для роботи пристрою HP DeskJet Ink Advantage 5640 series лише з одним картриджем. Режим друку з одним картриджем активується, якщо картридж видалено з каретки. У режимі друку з одним картриджем принтер може копіювати документи й фотографії та виконувати завдання друку з комп'ютера.

**ПРИМІТКА.** Якщо принтер HP DeskJet Ink Advantage 5640 series працює в режимі друку з одним картриджем, на дисплеї з'являється відповідне повідомлення. Якщо з'явилося таке повідомлення, але в принтері встановлено два картриджі, перевірте, чи видалено захисну пластикову плівку з обох картриджів. Якщо пластикова плівка закриває контакти картриджа, принтер не може знайти встановлений картридж.

#### **Вихід із режиму друку з одним картриджем**

Установіть два картриджі в HP DeskJet Ink Advantage 5640 series, щоб вийти з режиму друку з одним картриджем.

# <span id="page-63-0"></span>**Інформація про гарантійне обслуговування картриджа**

Гарантія на картриджі НР надається за умови використання продукту в належному друкуючому пристрої НР. Ця гарантія не поширюється на картриджі HP, які було повторно заправлено, перероблено, відновлено, неправильно використано чи підроблено.

На картридж поширюється гарантія протягом усього терміну її дії (до завершення) та до повної витрати чорнила HP. Дату закінчення терміну дії гарантії вказано на картриджі у форматі РРРР/MM, як показано нижче.

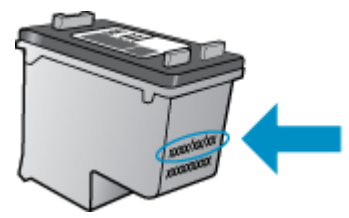

Щоб переглянути копію заяви про обмежену гарантію HP для принтера, див. друковану документацію з комплекту поставки продукту.

## <span id="page-64-0"></span>**Збереження інформації про анонімне використання**

Картриджі HP, що використовуються з цим принтером, містять чип пам'яті, який допомагає в роботі продукту. Окрім того, цей чип зберігає обмежений обсяг анонімної інформації про використання принтера, яка може включати, зокрема, такі дані: кількість сторінок, надрукованих за допомогою картриджа, заповнення сторінки, частота й моделі друку.

Ця інформація допоможе компанії HP врахувати потреби клієнтів під час розробки нових моделей принтерів. Дані, що збираються з чипа пам'яті картриджа, не містять інформації, яку може бути використано для ідентифікації користувача картриджа чи принтера.

Компанія HP робить вибірку із чипів пам'яті картриджів, отриманих за програмою безкоштовного повернення та вторинної переробки HP (HP Planet Partners: [www.hp.com/recycle](http://www.hp.com/recycle) ). Чипи пам'яті з цієї вибірки читаються та вивчаються з метою вдосконалення нових моделей принтерів HP. Партнери компанії HP, які допомагають у вторинній переробці цих картриджів, також можуть мати доступ до цих даних.

Будь-яка третя сторона, яка має в розпорядженні картридж, може отримати доступ до анонімної інформації на чипі пам'яті. Якщо ви не хочете надавати доступ до цієї інформації, можна навмисне порушити роботу чипа. Проте після порушення роботи чипа пам'яті картридж неможливо буде використовувати в принтері HP.

Якщо вас непокоїть розповсюдження цієї анонімної інформації, можна зробити її недоступною, вимкнувши для чипа пам'яті функцію збирання відомостей про використання принтера.

#### **Щоб вимкнути функцію використання інформації, виконайте наведені нижче дії.**

- **1.** На контрольній панелі принтера натисніть **Налаштування** .
- **2.** Торкніться пункту **Налаштування** .
- **3.** Перейдіть у кінець списку параметрів і вимкніть параметри **Automatically Send Anonymous Data** (Автоматично надсилати анонімні дані) і **Store Anonymous Usage Information** (Зберігати анонімні дані про користування пристроєм).

 $\mathbb{R}^n$  **примітка.** Ви можете продовжувати використання картриджа в принтері HP за вимкненої функції чипа пам'яті зі збору інформації про використання.

## <span id="page-65-0"></span>**Поради щодо роботи з картриджами**

Використовуйте подані нижче поради щодо роботи з картриджами.

- Щоб запобігти висиханню чорнила в картриджі, завжди вимикайте принтер за допомогою кнопки ввімкнення та стежте за тим, щоб відповідний індикатор згас.
- Відкривайте картриджі та знімайте захисну плівку лише перед їх установленням у пристрій. Захисна плівка перешкоджає випаровуванню чорнила.
- Вставте картриджі в потрібні гнізда. Колір і піктограма картриджа мають відповідати кольору та піктограмі гнізда. Переконайтеся, що картриджі зафіксовано в гніздах належним чином.
- Після установлення нового картриджа вирівнювання буде здійснено автоматично. Також можна скористатися вирівнюванням пізніше, якщо під час друку лінії будуть розмиті або нерівні. Щоб отримати більш докладну інформацію, див. розділ [Усунення](#page-89-0) проблем із якістю друку на [сторінці](#page-89-0) 84.
- Коли на відповідному екрані для приблизних рівнів чорнила відображаються низькі значення, придбайте картриджі для заміни, щоб запобігти можливим затримкам друку. Замінюйте картриджі лише тоді, коли якість друку стає неприйнятною. Щоб отримати більш докладну інформацію, див. розділ Заміна [картриджів](#page-58-0) на сторінці 53.
- Якщо з будь-якої причини картридж вийнято, за першої нагоди вставте його назад у принтер. Якщо картриджі вийнято й належним чином не захищено, вони починають висихати.

# **7 Підключення принтера**

Інші параметри доступні на головній сторінці принтера (вбудований веб-сервер). Додаткову інформацію див. у розділі Доступ до [вбудованого](#page-74-0) веб-сервера на сторінці 69.

У цьому розділі містяться відомості на такі теми:

- [Налаштування](#page-67-0) принтера для роботи через бездротову мережу
- Зміна [параметрів](#page-72-0) мережі
- Додаткові засоби керування [принтером](#page-73-0) (для мережних принтерів)
- Поради для [налаштування](#page-76-0) та використання мережного принтера

### <span id="page-67-0"></span>**Налаштування принтера для роботи через бездротову мережу**

- Перед початком роботи
- Налаштування принтера для роботи з бездротовою мережею
- Змінення типу [підключення](#page-68-0)
- Перевірка [бездротового](#page-68-0) підключення
- Увімкнення та вимкнення [бездротового](#page-69-0) зв'язку на принтері
- Установлення бездротового підключення до принтера без [маршрутизатора](#page-69-0)

### **Перед початком роботи**

Переконайтеся, що наведені нижче вимоги дотримано.

- Переконайтеся, що бездротову мережу налаштовано й вона працює належним чином.
- Переконайтеся, що принтер і комп'ютери, які його використовують, підключено до однієї мережі (підмережі).

Під час підключення принтера може з'явитися запит на введення імені бездротової мережі (SSID) та пароля доступу:

- Ім'я бездротової мережі ідентифікує бездротову мережу.
- Пароль доступу запобігає підключенню до бездротової мережі інших осіб, які не мають на це дозволу. Залежно від потрібного рівня безпеки для вашої бездротової мережі може використовуватися парольна фраза WEP або ключ WPA.

Якщо ви не змінювали ім'я мережі або ключ доступу з моменту налаштування бездротової мережі, інколи їх можна знайти на задній або боковій панелі бездротового маршрутизатора.

Якщо вам не вдається знайти чи пригадати пароль або ім'я мережі, див. документацію з комплекту поставки принтера чи бездротового маршрутизатора. Якщо вам усе одно не вдається знайти цю інформацію, зверніться до адміністратора вашої мережі або особи, яка налаштовувала бездротову мережу.

### **Налаштування принтера для роботи з бездротовою мережею**

Щоб налаштувати бездротове підключення, запустіть із екрана контрольної панелі принтера майстер налаштування бездротового доступу.

 $\mathbb{F}$  **пРИМІТКА.** Перш ніж продовжувати, перегляньте список у розділі <u>Перед початком роботи</u> на сторінці 62.

- 1. На панелі керування принтера натисніть (†) (Бездротовий).
- **2.** Торкніться пункту ( **Settings (Параметри)** .
- **3.** Торкніться елемента **Безпроводові настройки**.
- **4.** Виберіть **Wireless Setup Wizard** (Майстер настройки бездротового зв'язку).
- **5.** Щоб завершити налаштування, дотримуйтесь інструкцій на екрані.

### <span id="page-68-0"></span>**Змінення типу підключення**

Установивши програмне забезпечення HP та підключивши принтер до комп'ютера чи мережі, ви зможете скористатися програмним забезпеченням, щоб змінити тип з'єднання (наприклад, з підключення USB на бездротове).

**ПРИМІТКА.** Якщо до принтера під'єднано кабель Ethernet, функції бездротового зв'язку стають недоступні.

**Щоб перейти з USB-підключення на з'єднання через бездротову мережу ((Windows) ), виконайте наведені нижче дії.**

Перш ніж продовжувати, перегляньте список у розділі Перед [початком](#page-67-0) роботи на сторінці 62.

- **1.** Залежно від операційної системи виконайте одну з таких дій:
	- **Windows 8.1**. Натисніть стрілку вниз у нижньому лівому куті початкового екрана, виберіть назву принтера, після чого натисніть **Служебные** (Утиліти).
	- **Windows 8**: На початковому екрані клацніть правою кнопкою миші порожню область, натисніть **Все программы** (Усі програми) на панелі програм, виберіть назву принтера, після чого натисніть **Служебные** (Утиліти).
	- **Windows 7**, **Windows Vista** та **Windows XP**: На робочому столі комп'ютера натисніть кнопку **Пуск**, виберіть **Все программы** (Усі програми), **HP**, а потім відкрийте папку принтера.
- **2.** Натисніть **Программное обеспечение и настройка принтера** (Програмне забезпечення та налаштування принтера).
- **3.** Виберіть **Convert a USB connected printer to wireless** (Перейти від підключення USB до бездротового). Дотримуйтесь інструкцій на екрані.

Дізнайтеся, як перейти з USB-підключення на бездротове. Щоб отримати [докладнішу](http://www.hp.com/embed/sfs/doc?client=IWS-eLP&lc=uk&cc=ua&ProductNameOID=7538684&TapasOnline=NETWORK_WIRELESS) інформацію в режимі онлайн, [натисніть](http://www.hp.com/embed/sfs/doc?client=IWS-eLP&lc=uk&cc=ua&ProductNameOID=7538684&TapasOnline=NETWORK_WIRELESS) тут. Цей веб-сайт може бути доступний не всіма мовами.

### **Перевірка бездротового підключення**

Надрукуйте звіт про перевірку бездротового підключення, щоб отримати відомості про стан підключення принтера до бездротової мережі. У цьому звіті можна переглянути інформацію про стан принтера, MAC-адресу обладнання й IP-адресу пристрою. Якщо принтер підключено до мережі, у звіті міститимуться дані про її параметри.

Друк звіта про перевірку бездротової мережі

- 1. На панелі керування принтера торкніться (<sub>1</sub>) (Бездротовий), після чого виберіть **(3) (Settings (Параметри)** ).
- **2.** Натисніть **Надрукувати звіт**.
- **3.** Виберіть **Wireless Test Report** (Звіт про перевірку бездротового зв'язку).

### <span id="page-69-0"></span>**Увімкнення та вимкнення бездротового зв'язку на принтері**

Якщо бездротовий зв'язок ввімкнено, на контрольній панелі принтера світитиметься блакитний індикатор.

- **1.** На контрольній панелі принтера послідовно торкніться **Налаштування** і **Network Setup** (Налаштування мережі).
- **2.** Торкніться елемента **Безпроводові настройки**.
- **3.** Торкніться **Wireless** (Бездротовий зв'язок), щоб увімкнути або вимкнути бездротове підключення.

### **Установлення бездротового підключення до принтера без маршрутизатора**

За допомогою технології Wi-Fi Direct ви можете виконувати бездротовий друк із комп'ютера, смартфону, планшета й іншого пристрою з підтримкою бездротового зв'язку, не підключаючись до наявної бездротової мережі.

#### **Правила щодо використання Wi-Fi Direct**

● Упевніться, що на комп'ютері або мобільному пристрої встановлено необхідне програмне забезпечення.

Якщо ви використовуєте комп'ютер, переконайтеся, що на ньому інстальовано програмне забезпечення принтера, яке постачалося разом із ним.

- Якщо ви не установили на комп'ютер програмне забезпечення принтера HP, то спочатку активуйте функцію Wi-Fi Direct. Після появи запиту щодо типу підключення виберіть **Wireless** (Бездротовий зв'язок).
- Якщо ви використовуєте мобільний пристрій, переконайтеся, що на ньому інстальовано сумісну програму для друку. Щоб отримати додаткові відомості про друк із мобільних пристроїв, відвідайте веб-сайт [www.hp.com/global/us/en/eprint/mobile\\_printing\\_apps.html](http://www.hp.com/global/us/en/eprint/mobile_printing_apps.html).
- Упевніться, що на принтері ввімкнено функцію Wi-Fi Direct і, якщо потрібно, активовано функцію безпеки.
- Одне підключення Wi-Fi Direct може використовуватися для п'яти комп'ютерів і мобільних пристроїв.
- Функція Wi-Fi Direct може використовуватися, коли принтер також підключено до комп'ютера з використанням кабелю USB або до мережі за допомогою бездротового з'єднання.
- Функцію Wi-Fi Direct не можна використовувати для підключення комп'ютера, мобільного пристрою або принтера до Інтернету.

**Щоб виконати друк із мобільного пристрою, що підтримує бездротове з'єднання, виконайте наведені нижче дії.**

Упевніться, що на мобільному пристрої інстальовано сумісну програму для друку. Щоб отримати додаткові відомості, перейдіть на веб-сайт [www.hp.com/global/us/en/eprint/mobile\\_printing\\_apps.html](http://www.hp.com/global/us/en/eprint/mobile_printing_apps.html).

- **1.** Переконайтеся, що на принтері ввімкнено функцію Wi-Fi Direct.
- **2.** Увімкніть на мобільному пристрої підключення Wi-Fi. Щоб отримати додаткові відомості, див. документацію з комплекту постачання мобільного пристрою.
- **ПРИМІТКА.** Якщо мобільний пристрій не підтримує Wi-Fi, функція Wi-Fi Direct не доступна для використання.
- **3.** На мобільному пристрої підключіться до нової мережі. Виконайте звичайну процедуру підключення до нової бездротової мережі або точки доступу. Зі списку відображених бездротових мереж виберіть назву Wi-Fi Direct, наприклад DIRECT-\*\*- DeskJet IA 5640 (де \*\* — унікальні символи, що вказують саме на ваш принтер).

Введіть пароль Wi-Fi Direct після появи відповідного запиту.

**4.** Роздрукуйте документ.

#### **Друк із комп'ютера з підтримкою бездротового зв'язку (Windows)**

- **1.** Переконайтеся, що на принтері ввімкнено функцію Wi-Fi Direct.
- **2.** Увімкніть підключення Wi-Fi комп'ютера. Додаткові відомості див. у документації з комплекту постачання комп'ютера.
- **<sup>™</sup> ПРИМІТКА.** Якщо комп'ютер не підтримує Wi-Fi, функція Wi-Fi Direct не доступна для використання.
- **3.** На комп'ютері підключіться до нової мережі. Виконайте звичайну процедуру підключення до нової бездротової мережі або точки доступу. Виберіть зі списку бездротових мереж ім'я Wi-Fi Direct, наприклад DIRECT-\*\*- DeskJet IA 5640 , де "\*\*" – унікальний ідентифікатор вашого принтера, а "XXXX" – модель (дані про модель також нанесені на поверхню принтера).

Введіть пароль Wi-Fi Direct після появи відповідного запиту.

- **4.** Перейдіть до кроку 5, якщо принтер установлено й підключено до комп'ютера через бездротову мережу. Якщо принтер установлено й підключено до комп'ютера за допомогою USB-кабелю, виконайте наведені нижче дії, щоб інсталювати програмне забезпечення принтера за допомогою підключення Wi-Fi Direct HP.
	- **а.** Залежно від операційної системи виконайте одну з таких дій:
- **Windows 8.1**. Натисніть стрілку вниз у нижньому лівому куті початкового екрана, виберіть назву принтера, після чого натисніть **Служебные** (Утиліти).
- **Windows 8**: На початковому екрані клацніть правою кнопкою миші порожню область, натисніть **Все программы** (Усі програми) на панелі програм, виберіть назву принтера, після чого натисніть **Служебные** (Утиліти).
- **Windows 7**, **Windows Vista** та **Windows XP**: На робочому столі комп'ютера натисніть кнопку **Пуск**, виберіть **Все программы** (Усі програми), **HP**, а потім відкрийте папку принтера.
- **б.** Натисніть **Программное обеспечение и настройка принтера** (Програмне забезпечення та налаштування принтера), після чого виберіть **Connect a new printer** (Підключити новий принтер).
- **в.** Якщо відображається екран програмного забезпечення **Параметры подключения** (Параметри підключення), виберіть **Беспроводная связь** (Бездротове підключення).

Виберіть зі списку виявлених принтерів програмне забезпечення принтера HP.

- **г.** Дотримуйтесь інструкцій на екрані.
- **5.** Роздрукуйте документ.

#### **Друк із комп'ютера з підтримкою бездротового зв'язку (OS X)**

- **1.** Переконайтеся, що на принтері ввімкнено функцію Wi-Fi Direct.
- **2.** Увімкніть Wi-Fi на комп'ютері.

Щоб отримати додаткові відомості, див. документацію від Apple.

**3.** Натисніть піктограму Wi-Fi і виберіть ім'я Wi-Fi Direct, наприклад DIRECT-\*\*- DeskJet IA 5640 , де \*\* – унікальний ідентифікатор вашого принтера, а XXXX – модель (дані про модель також нанесено на поверхню принтера).

Якщо для Wi-Fi Direct ввімкнено функцію безпеки, введіть пароль, коли з'явиться відповідний запит.

- **4.** Додайте принтер.
	- **а.** Відкрийте **Системные настройки (Системні налаштування)** .
	- **б.** Залежно від операційної системи натисніть **ERROR! Target for reference type variable.varref, ID was not found! ERROR!**, **Print & Scan** (Друк і сканування) або **Printers & Scanners (Принтери та сканери)** у розділі **Оборудование** (Обладнання).
	- **в.** Клацніть "+" під списком принтерів зліва.
	- **г.** Виберіть принтер зі списку визначених (слово "Bonjour" указано в правому стовпці біля назви принтера) і натисніть **Добавить** (Додати).

<del>((II</del>) [Натисніть](http://www.hp.com/embed/sfs/doc?client=IWS-eLP&lc=uk&cc=ua&ProductNameOID=7538684&TapasOnline=NETWORK_WIRELESS_DIRECT) тут для усунення несправностей Wi-Fi Direct у режимі онлайн або для отримання

довідкової інформації щодо настроювання Wi-Fi Direct. Цей веб-сайт може бути доступний не всіма мовами.
## **Зміна параметрів мережі**

З контрольної панелі принтера можна налаштовувати бездротове підключення та керувати ним, а також виконувати різноманітні завдання з керування мережею. До них належать: перегляд і змінення параметрів мережі, відновлення мережних налаштувань за промовчанням, ввімкнення та вимкнення бездротового радіозв'язку.

**ПОПЕРЕДЖЕННЯ.** Для зручності створено параметри мережі. Проте деякі з цих параметрів рекомендується змінювати лише досвідченим користувачам. Це стосується таких параметрів, як швидкість зв'язку, IP-адреса, стандартний шлюз і параметри брандмауера).

#### **Щоб надрукувати сторінку конфігурації мережі**

- **1.** На контрольній панелі принтера натисніть **Налаштування** .
- **2.** Торкніться **Звіти** , після чого торкніться пункту **Network Configuration Report** (Звіт про конфігурацію мережі).

#### **Зміна параметрів ІР**

Стандартний параметр для IP-адреси – **Автоматически** (Автоматично), який ініціює автоматичне налаштування параметрів IP-адреси. Проте за потреби досвідчений користувач може вручну змінити такі параметри, як IP-адреса, маска підмережі або стандартний шлюз.

**ПОПЕРЕДЖЕННЯ.** Будьте обережні, призначаючи IP-адресу вручну. Якщо під час налаштування вказати недійсну IP-адресу, мережні компоненти не зможуть підключитися до принтера.

- **1.** На контрольній панелі принтера послідовно торкніться **Налаштування** і **Network Setup** (Налаштування мережі).
- **2.** Торкніться елемента **Безпроводові настройки**.
- **3.** Торкніться пункту **Advanced Settings** (Додаткові параметри).
- **4.** Торкніться пункту **IP Settings** (Параметри IP-адреси).
- **5.** На екрані відобразиться попередження про те, що зміна IP-адреси призведе до видалення принтера з мережі. Торкніться **OK** , щоб продовжити.
- **6.** За замовчуванням вибрано параметр **Автоматически** (Автоматично). Щоб змінити параметри вручну, торкніться **Manual** (Уручну), після чого введіть відповідну інформацію для таких параметрів:
	- **IP-адреса**
	- **Маска підмережі**
	- **Стандартний шлюз**
	- **DNS-адреса**
- **7.** Внесіть потрібні зміни, після чого торкніться **Done (Готово)** .
- **8.** Торкніться пункту **OK** .

## **Додаткові засоби керування принтером (для мережних принтерів)**

Щоб переглянути або змінити деякі параметри, вам, можливо, знадобиться ввести пароль.

**ПРИМІТКА.** Можна відкривати й використовувати вбудований веб-сервер без підключення до Інтернету. Однак деякі функції будуть недоступними.

У цьому розділі містяться відомості на такі теми:

- Панель інструментів (Windows)
- HP Utility (OS X)
- Доступ до [вбудованого](#page-74-0) веб-сервера
- Про [файли](#page-74-0) cookie

## **Панель інструментів (Windows)**

Панель інструментів надає інформацію про обслуговування принтера.

#### **Щоб відкрити Toolbox (Панель інструментів), виконайте наведені нижче дії.**

- **1.** Залежно від операційної системи виконайте одну з таких дій:
	- **Windows 8.1**. Натисніть стрілку вниз у нижньому лівому куті початкового екрана, після чого виберіть назву принтера.
	- **Windows 8**: На початковому екрані клацніть правою кнопкою миші порожню область, натисніть **Все программы** (Усі програми) на панелі програм, після чого виберіть назву принтера.
	- **Windows 7**, **Windows Vista** та **Windows XP**: На робочому столі комп'ютера натисніть **Пуск**, а потім – пункт **Все программы** (Усі програми). Виберіть **HP** і відкрийте папку, що відповідає вашому принтеру, після чого виберіть піктограму з його іменем.
- **2.** Натисніть **Print & Scan** (Друк і сканування).
- **3.** Натисніть **Maintain Your Printer** (Обслуговування принтера).

## **HP Utility (OS X)**

HP Utility містить інструменти для налаштування параметрів друку, калібрування принтера, замовлення витратних матеріалів в Інтернеті та пошуку інформації про веб-сайти підтримки.

**ПРИМІТКА.** Панель інструментів можна встановити з компакт-диска із програмним забезпеченням HP, якщо комп'ютер відповідає вимогам до системи. Системні вимоги див. у файлі Readme, який можна знайти на компакт-диску з програмним забезпеченням HP, що постачається разом із принтером.

<span id="page-74-0"></span> $\mathbb{R}^n$  **пРИМІТКА.** Функції, доступні в програмі HP Utility, відрізняються залежно від вибраного принтера.

У попередженнях про рівень чорнила та на індикаторах указано значення, які можуть використовуватися лише з метою планування подальших дій. У разі отримання повідомлення про низький рівень чорнила потрібно забезпечити наявність картриджів для заміни, щоб уникнути можливих затримок друку. Замінюйте друкуючі картриджі лише тоді, коли якість друку стає неприйнятною.

Двічі натисніть пункт HP Utility в папці **Hewlett-Packard** у каталозі верхнього рівня **Applications (Програми)** на жорсткому диску.

### **Доступ до вбудованого веб-сервера**

Отримати доступ до вбудованого веб-сервера можна за допомогою мережі або функції Wi-Fi Direct.

#### **Доступ до вбудованого веб-сервера через мережу**

- $\mathbb{F}$  **пРИМІТКА.** Принтер має бути підключеним до мережі й мати IP-адресу. IP-адресу принтера можна дізнатися, натиснувши піктограму Бездротовий або надрукувавши сторінку конфігурації мережі.
	- У підтримуваному веб-браузері на своєму комп'ютері введіть IP-адресу або ім'я хосту, що було призначено принтеру.

Наприклад, якщо IP-адреса — 192.168.0.12, в адресному рядку веб-браузера потрібно ввести таку адресу: http://192.168.0.12.

#### **Доступ до вбудованого веб-сервера за допомогою Wi-Fi Direct**

- 1. На головному екрані торкніться елемента (**t**t) (Wireless Бездротовий зв'язок), а потім **О** (**Settings** — Параметри).
- **2.** Якщо на дисплеї зображено, що для параметра Wi-Fi Direct установлено значення **Off** (Вимкнено), торкніться елемента **Wi-Fi Direct** і ввімкніть його.
- **3.** На комп'ютері з підтримкою бездротового зв'язку активуйте підключення до бездротової мережі, знайдіть ім'я Wi-Fi Direct та підключіться. Наприклад, DIRECT-\*\*- DeskJet IA 5640 (де \*\* — унікальні символи, за якими визначається ваш принтер). Введіть пароль Wi-Fi Direct після появи відповідного запиту.
- **4.** У підтримуваному веб-браузері на своєму комп'ютері введіть наведену нижче адресу: http:// 192.168.0.12.

### **Про файли cookie**

Коли ви працюєте в Інтернеті, вбудований веб-сервер (EWS) розміщує дуже маленькі текстові файли (cookie) на жорсткому диску. Завдяки цим файлам EWS розпізнає ваш комп'ютер щоразу, коли ви відвідуєте певну сторінку. Наприклад, якщо ви налаштували мову EWS, файл cookie допоможе запам'ятати вибрану мову. Тому наступного разу, коли ви відкриватимете EWS, сторінки відображатимуться потрібною мовою. Деякі файли cookie (зокрема файли cookie, що відповідають за користувацькі налаштування) зберігатимуться на комп'ютері, доки їх не буде видалено вручну.

Можна налаштувати браузер, щоб приймати всі файли cookie, або налаштувати сповіщення щоразу, коли cookie пропонуватимуться. Так ви зможете вирішити, які файли приймати, а які відхиляти. Також за допомогою веб-переглядача можна видаляти непотрібні файли cookie.

**ПРИМІТКА.** Вимкнення файлів cookie можете призвести до вимкнення однієї або кількох наведених нижче функцій. Це залежить від вашого принтера.

- Початок роботи з тієї сторінки програми, де ви зупинилися (особливо корисно, коли використовується майстер налаштування)
- Запам'ятовування веб-переглядачем мовних налаштувань EWS
- Персоналізація сторінки Головна EWS

Додаткову інформацію про те, як змінити налаштування конфіденційності й файлів cookie, а також параметри їх перегляду та видалення, див. у документації, доступній для вашого веб-переглядача.

## **Поради для налаштування та використання мережного принтера**

Зважайте на подані нижче поради для налаштування та використання мережного принтера.

- Під час налаштування бездротового мережного принтера переконайтеся, що бездротовий маршрутизатор увімкнуто. Принтер виконує пошук бездротових маршрутизаторів, а потім на дисплеї відображається список назв виявлених мереж.
- **ПРИМІТКА.** Якщо на принтері не настроєно підключення до бездротової мережі, натисніть кнопку (**Wireless** — Бездротовий зв'язок), а тоді натисніть на дисплеї принтера піктограму (**Settings** — Параметри), щоб запустити майстер налаштування бездротової мережі.
- Щоб перевірити стан бездротового підключення, на панелі керування принтера торкніться кнопки (**Wireless** — Бездротовий зв'язок), після чого відкриється меню Wireless Summary (Загальні параметри бездротового підключення). Якщо відображаються параметри **Wireless Off** (Бездротовий зв'язок вимкнено) або **Not Connected** (Не підключено), торкніться пункту (**Settings** — Параметри) і виберіть **Wireless Setup Wizard** (Майстер налаштування бездротової мережі). Щоб настроїти бездротове підключення, дотримуйтеся вказівок на екрані.
- Якщо ваш комп'ютер підключено до віртуальної приватної мережі (VPN), то перш ніж отримати доступ до будь-якого пристрою своєї мережі, включно з принтером, необхідно спочатку відключити комп'ютер від VPN.
- Дізнайтеся більше про налаштування своєї мережі та принтера для використання функції бездротового друку. Щоб отримати [докладнішу](http://h20180.www2.hp.com/apps/Nav?&h_pagetype=s-924&h_keyword=lp70041-all&h_client=s-h-e004-01&h_lang=uk&h_cc=ua) інформацію в режимі онлайн, натисніть тут.
- Дізнайтеся, як знайти параметри безпеки мережі. Щоб отримати [докладнішу](http://www.hp.com/embed/sfs/doc?client=IWS-eLP&lc=uk&cc=ua&ProductNameOID=7538684&TapasOnline=NETWORK_SECURITY) інформацію в режимі онлайн, [натисніть](http://www.hp.com/embed/sfs/doc?client=IWS-eLP&lc=uk&cc=ua&ProductNameOID=7538684&TapasOnline=NETWORK_SECURITY) тут.
- Докладніше про утиліту Print and Scan Doctor (лише для ОС Windows) та інші способи усунення несправностей. Щоб отримати [докладнішу](http://www.hp.com/embed/sfs/doc?client=IWS-eLP&lc=uk&cc=ua&ProductNameOID=7538684&TapasOnline=NETWORK_DIAGNOSTIC) інформацію в режимі онлайн, натисніть тут.
- Дізнайтеся, як змінити USB-підключення на бездротове. Щоб отримати [докладнішу](http://www.hp.com/embed/sfs/doc?client=IWS-eLP&lc=uk&cc=ua&ProductNameOID=7538684&TapasOnline=NETWORK_WIRELESS) інформацію в режимі онлайн, [натисніть](http://www.hp.com/embed/sfs/doc?client=IWS-eLP&lc=uk&cc=ua&ProductNameOID=7538684&TapasOnline=NETWORK_WIRELESS) тут.
- Дізнайтеся, як працювати з брандмауером і антивірусними програмами під час налаштування принтера. Щоб отримати [докладнішу](http://www.hp.com/embed/sfs/doc?client=IWS-eLP&lc=uk&cc=ua&ProductNameOID=7538684&TapasOnline=NETWORK_FIREWALL) інформацію в режимі онлайн, натисніть тут.

# **8 Вирішення проблеми**

У цьому розділі містяться відомості на такі теми:

- Зминання паперу та [проблеми](#page-78-0) з його подачею
- Проблеми з чорнильним [картриджем](#page-83-0)
- [Проблеми](#page-85-0) з друком
- Проблеми зі [створенням](#page-95-0) копій
- Проблеми зі [скануванням](#page-96-0)
- Проблеми з мережею та [підключенням](#page-97-0)
- Проблеми з [обладнанням](#page-99-0) принтера
- Служба [підтримки](#page-101-0) НР

## <span id="page-78-0"></span>**Зминання паперу та проблеми з його подачею**

Рекомендовані дії

### **Усунення зминання паперу**

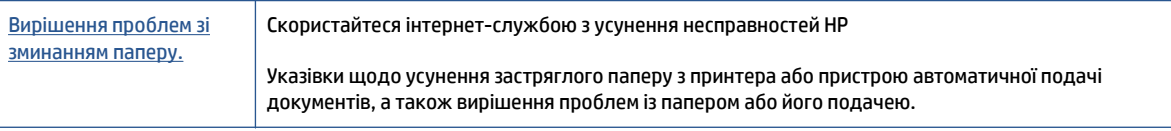

**ПРИМІТКА.** Інтернет-служби з усунення несправностей HP можуть бути доступні не всіма мовами.

#### **Прочитайте в довідці загальні вказівки щодо усунення застряглого паперу**

Папір може застрягати в кількох різних місцях.

**ПОПЕРЕДЖЕННЯ.** Щоб уникнути можливого пошкодження друкуючої головки, якомога швидше усуньте зминання паперу.

#### **Усунення застряглого паперу зсередини принтера**

**ПОПЕРЕДЖЕННЯ.** Не намагайтесь усунути застрягання з передньої сторони принтера. Замість цього виконайте наведені нижче дії. Якщо витягати зім'ятий папір через передню частину принтера, папір може порватися, а його рештки залишаться всередині пристрою. Це призведе до зминання паперу в майбутньому.

- **1.** Натисніть кнопку (**Power** Живлення), щоб увімкнути принтер.
- **2.** Відкрийте дверцята доступу до картриджів із чорнилом.

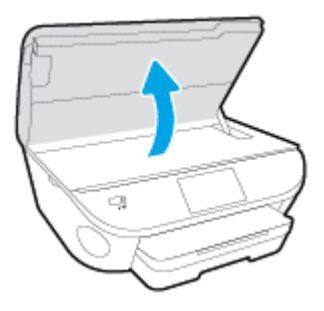

- **3.** Перевірте механізм проходження паперу всередині принтера.
	- **а.** Підніміть ручку на кришці механізму проходження паперу та зніміть кришку.

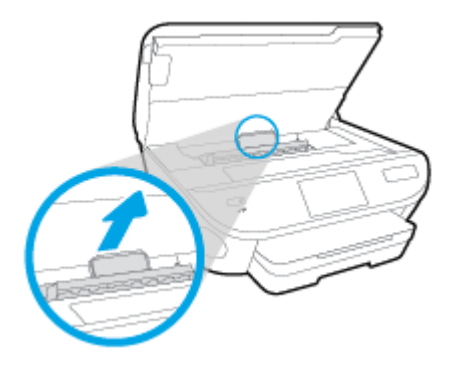

**б.** Знайдіть зім'ятий папір усередині принтера, візьміть його обома руками й потягніть на себе.

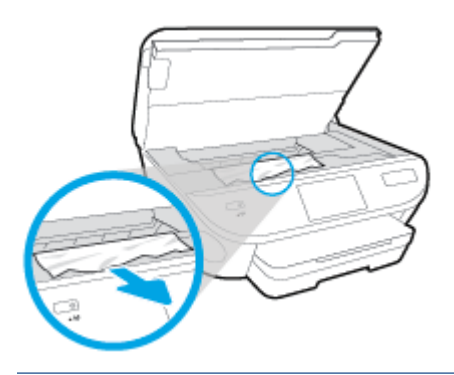

**ПОПЕРЕДЖЕННЯ.** Якщо папір порвався, перевірте, чи не залишилось клаптиків паперу на валках і коліщатах всередині принтера.

Якщо не забрати всі залишки паперу зсередини принтера, зминання може виникнути знову.

- **в.** Вставте механізм назад у принтер, щоб він зафіксувався на місці.
- **4.** Якщо проблема виникає знову, перевірте область каретки всередині принтера.

**ПОПЕРЕДЖЕННЯ.** Під час цього процесу не торкайтеся кабелю, під'єднаного до каретки.

- **а.** У разі зминання паперу посуньте каретку до упору вправо, візьміться за зім'ятий папір обома руками та витягніть його назовні.
	- **ПОПЕРЕДЖЕННЯ.** Якщо папір порвався, перевірте, чи не залишилось клаптиків паперу на валках і коліщатах всередині принтера.

Якщо не забрати всі залишки паперу зсередини принтера, зминання може виникнути знову.

- **б.** Посуньте каретку до упору вліво та виконайте процедуру, описану в попередньому кроці, щоб усунути решки паперу.
- **5.** Закрийте дверцята доступу до картриджів із чорнилом.
- **6.** Якщо після цього проблема виникає й надалі, перевірте область лотка.
	- **а.** Витягніть вхідний лоток і висувну планку.

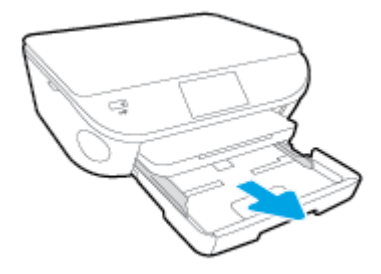

- **б.** Обережно покладіть принтер на бік, щоб отримати доступ до його нижньої панелі.
- **в.** Перевірте область, де розташований вхідний лоток. Якщо в цій області є застряглий папір, візьміть його обома руками й потягніть на себе.
	- **ПОПЕРЕДЖЕННЯ.** Якщо папір порвався, перевірте, чи не залишилося клаптиків на валиках і коліщатах усередині принтера.

Якщо не усунути всі залишки паперу із принтера, зминання може трапитися знову.

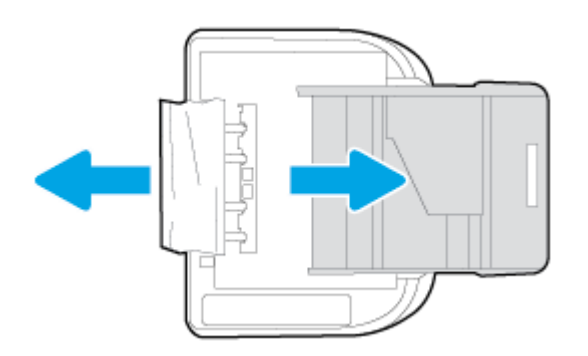

- **г.** Обережно переверніть принтер у вихідне положення.
- **ґ.** Засуньте лоток для паперу назад.
- **7.** Натисніть кнопку (**Power** Живлення) знову, щоб увімкнути принтер.

### **Усунення паперу, застряглого в каретці**

Усунення паперу, [застряглого](http://www.hp.com/embed/sfs/doc?client=IWS-eLP&lc=uk&cc=ua&ProductNameOID=7538684&TapasOnline=TSHOOT_CHECK_PRINTER) в каретці. Скористайтеся інтернет-службою з усунення несправностей HP

> Отримайте покрокові вказівки щодо того, як слід діяти, якщо щось перешкоджає рухові каретки або ускладнює його.

**ПРИМІТКА.** Інтернет-служби з усунення несправностей HP можуть бути доступні не всіма мовами.

#### **Прочитайте в довідці загальні вказівки щодо усунення паперу, застряглого в каретці**

**1.** видаліть всі предмети, наприклад папір, що блокують каретку.

- $\mathbb{R}^n$  примітка. Під час усунення застрягання паперу не використовуйте будь-які інструменти або інші пристрої. Усуваючи застряглий папір, завжди дійте дуже обережно
- **2.** Щоб отримати довідку з дисплея принтера, торкніться на головному екрані елемента **Довідка**. За допомогою навігаційної кнопки знайдіть у довідці пункт **Troubleshoot and Support** (Виправлення неполадок і підтримка), після чого виберіть **Clear Carriage Jam** (Усунення зминання).

### **Указівки щодо уникнення зминання паперу**

Щоб уникнути зминання паперу, дотримуйтеся наведених нижче правил.

- Частіше виймайте папір із вихідного лотка.
- Не виконуйте друк на зім'ятому, складеному або пошкодженому папері.
- Запобігайте скручуванню та згинанню паперу, зберігаючи його на рівній поверхні в упаковці, яку можна щільно закрити.
- Не використовуйте для друку занадто щільний або занадто тонкий папір.
- Переконайтеся, що лотки завантажено належним чином і їх не переповнено. Щоб отримати додаткові відомості, див. [Завантаження](#page-17-0) носіїв на сторінці 12.
- Упевніться, що папір, який завантажується в лоток, рівний і не має зігнутих чи розірваних країв.
- Не змішуйте різні типи та формати паперу у вхідному лотку. Папір у вхідному лотку має бути одного типу та розміру.
- Скоригуйте положення регуляторів ширини у вхідному лотку так, щоб вони щільно прилягали до стосу паперу. Переконайтеся, що регулятори ширини не загинають папір у вхідному лотку.
- Не вставляйте папір у вхідний лоток надто глибоко.
- У разі двостороннього друку не друкуйте насичені кольором зображення на тонкому папері.
- Використовуйте типи паперу, рекомендовані для принтера. Додаткову інформацію див. у розділі [Використання](#page-14-0) паперу на сторінці 9.
- Якщо у принтері незабаром закінчиться папір, спершу зачекайте, доки це станеться, а потім додайте папір. Не завантажуйте папір, коли принтер виконує друк.

### **Вирішення проблем із подачею паперу**

У чому полягає проблема?

- **Папір не захоплюється з лотка**
	- Переконайтеся, що в лоток завантажено папір. Щоб отримати додаткові відомості, див. [Завантаження](#page-17-0) носіїв на сторінці 12. Розділіть папір перед завантаженням.
	- Переконайтеся, що регулятори ширини перебувають у положеннях, що відповідають позначкам на лотку для відповідного розміру паперу. Також упевніться, що регулятори паперу притиснуті щільно, але не надто міцно.
	- Переконайтеся, що папір, завантажений у лоток, не перекручено. Вирівняйте папір, зігнувши його в напрямку, протилежному до викривлення.
- **Сторінки скошуються**
- Переконайтеся, що папір, завантажений у вхідний лоток, вирівняно за допомогою регуляторів ширини. Якщо потрібно, витягніть вхідний лоток із принтера й завантажте папір належним чином, переконавшись, що регулятори вирівняно правильно.
- Завантажуйте папір в принтер лише тоді, коли друк не виконується.

#### ● **Принтер захоплює кілька сторінок**

- Переконайтеся, що регулятори ширини перебувають у положеннях, що відповідають позначкам на лотку для відповідного розміру паперу. Також упевніться, що регулятори ширини паперу притиснуті щільно, але не надто міцно.
- Переконайтеся, що лоток не переповнено папером.
- Для забезпечення максимальної продуктивності й ефективності використовуйте папір HP.

## <span id="page-83-0"></span>**Проблеми з чорнильним картриджем**

Спершу спробуйте вийняти, а потім знову вставити картриджі. Переконайтеся, що картриджі встановлено у відповідні гнізда. Якщо такі дії не вирішують проблему, очистьте контакти картриджа. Якщо проблему все одно не вдається вирішити, див. докладні відомості в пункті Заміна [картриджів](#page-58-0) на [сторінці](#page-58-0) 53.

#### **Щоб очистити контакти картриджа, виконайте наведені нижче дії.**

- **ПОПЕРЕДЖЕННЯ.** Процедура очищення повинна зайняти лише кілька хвилин. Переконайтеся, що картриджі з чорнилом повторно встановлено в продукт якнайшвидше. Не рекомендується залишати картриджі з чорнилом більше ніж на 30 хвилин. Їх необхідно якнайшвидше вставити в принтер. Інакше їх може бути пошкоджено.
	- **1.** Перевірте, чи ввімкнено живлення.
	- **2.** Відкрийте дверцята доступу до картриджа.

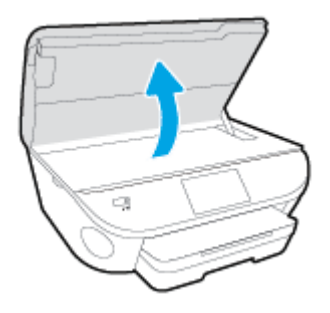

- **3.** Зніміть картридж, про помилку на якому повідомляється.
- **4.** Тримайте картридж за бокові сторони, нижня частина картриджа повинна дивитися вгору, та знайдіть електричні контакти на картриджі. Електричні контакти картриджа — це невеликі цятки золотистого кольору на ньому.

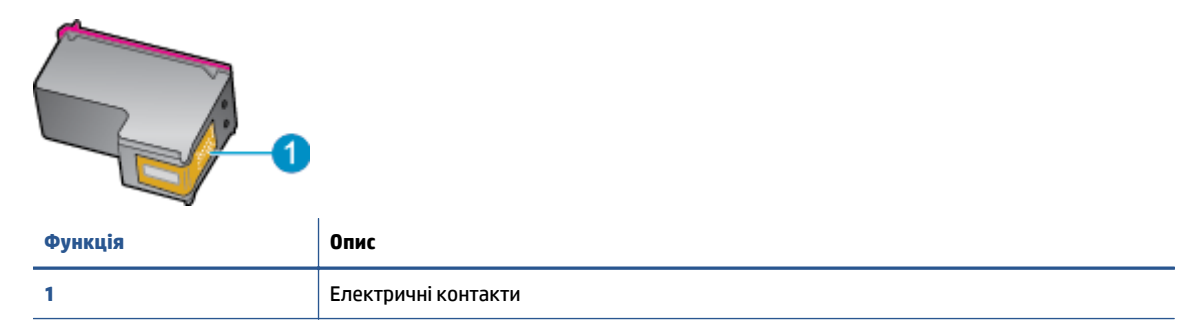

**5.** Протріть вологою безворсовою тканиною лише контакти.

**∕∆ ПОПЕРЕДЖЕННЯ.** Торкайтеся лише контактів, не розмажте чорнило й не торкайтесь інших частинок будь-де на картриджі.

- **6.** Усередині принтера знайдіть контакти на друкуючій головці. Контакти мають вигляд набору з чотирьох виступів золотистого кольору, розташованих так, щоб з'єднуватися з контактами картриджа.
- **7.** Щоб протерти контакти, скористайтеся сухим тампоном або тканиною без ворсу.
- **8.** Повторно встановіть картридж.
- **9.** Закрийте дверцята доступу та перевірте, чи не зникло повідомлення про помилку.
- **10.** Якщо повідомлення про помилку досі відображається, вимкніть продукт та увімкніть його знову.

**ПРИМІТКА.** Якщо картридж призводить до виникнення проблем, вийміть його та застосуйте режим друку з одним картриджем, щоб виконати завдання на принтері HP DeskJet Ink Advantage 5640 series за допомогою одного картриджа.

## <span id="page-85-0"></span>**Проблеми з друком**

Рекомендовані дії

### **Вирішення проблем, пов'язаних із тим, що не вдається надрукувати сторінку (помилка друку)**

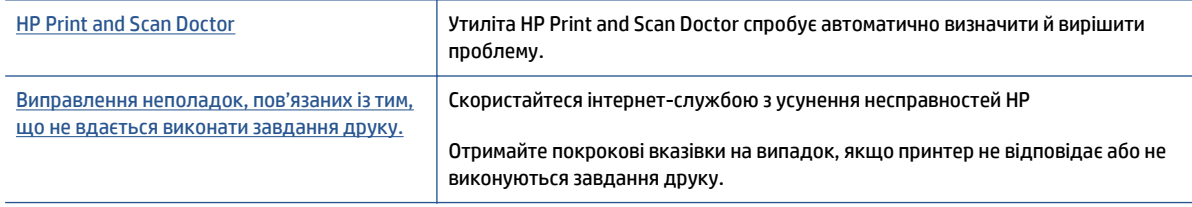

**ПРИМІТКА.** НР Print and Scan Doctor та інтернет-служби з усунення несправностей HP можуть бути доступні не всіма мовами.

#### **Прочитайте в довідці загальні вказівки щодо помилок друку**

#### **Вирішення проблем із друком**

- **ПРИМІТКА.** Переконайтеся, що принтер ввімкнено і в лотку є папір. Якщо виконати друк усе одно не вдається, послідовно виконайте наведені нижче дії.
	- **1.** Перевірте, чи не відображаються на дисплеї принтера повідомлення про помилки. Якщо так, усуньте помилки, дотримуючись указівок на екрані.
	- **2.** Якщо принтер підключено до комп'ютера за допомогою USB-кабелю, від'єднайте USB-кабель і під'єднайте знову. Якщо принтер підключено до комп'ютера за допомогою бездротового зв'язку, підтвердьте, що з'єднання активне.
	- **3.** Переконайтеся, що роботу принтера не призупинено й він не перебуває в автономному режимі.

#### **Перевірка стану принтера (роботу не призупинено; не перебуває в автономному режимі)**

- **а.** Залежно від операційної системи виконайте одну з таких дій:
	- **Windows 8.1** і **Windows 8**: Щоб відкрити панель ключових кнопок, наведіть курсор на верхній правий кут екрана або торкніться його, клацніть піктограму **Параметры** (Настройки), виберіть **Панель управления** (Панель керування), а потім — **Просмотр устройств и принтеров** (Переглянути принтери та пристрої).
	- **Windows 7**: у меню **Пуск** операційної системи Windows натисніть **Devices and Printers** (Пристрої та принтери).
	- **Windows Vista**: У меню **Start** (Пуск) Windows виберіть **Control Panel** (Панель керування) і натисніть **Printers** (Принтери).
	- **Windows XP**: У меню **Пуск** ОС Windows натисніть **Панель управления** (Панель керування), а потім – **Принтеры и факсы** (Принтери й факси).
- **б.** Двічі клацніть піктограму принтера або клацніть її правої кнопкою миші та виберіть **See what's printing** (Завдання друку), щоб переглянути список завдань друку.
- **в.** У меню **Printer** (Принтер) переконайтеся, що біля пунктів **Pause Printing** (Призупинення друку) або **Use Printer Offline** (Використовувати принтер в автономному режимі) прапорці не встановлено.
- **г.** Після внесення змін повторіть спробу друку.
- **4.** Перевірте, чи встановлено цей принтер як пристрій за промовчанням.

#### **Перевірка встановлення принтера як пристрою за промовчанням**

- **а.** Залежно від встановленої операційної системи виконайте одну з таких дій:
	- **Windows 8.1** і **Windows 8**: Щоб відкрити панель ключових кнопок, наведіть курсор на верхній правий кут екрана або торкніться його, клацніть піктограму **Параметры** (Настройки), виберіть **Панель управления** (Панель керування), а потім — **Просмотр устройств и принтеров** (Переглянути принтери та пристрої).
	- **Windows 7**: у меню **Пуск** операційної системи Windows натисніть **Devices and Printers** (Пристрої та принтери).
	- **Windows Vista**: У меню **Start** (Пуск) Windows виберіть **Control Panel** (Панель керування) і натисніть **Printers** (Принтери).
	- **Windows XP**: У меню **Пуск** ОС Windows натисніть **Панель управления** (Панель керування), а потім – **Принтеры и факсы** (Принтери й факси).
- **б.** Переконайтеся, що за промовчанням вибрано належний принтер.

Біля принтера за промовчанням встановлено прапорець у чорному або зеленому колі.

- **в.** Якщо за промовчанням установлено неправильний принтер, клацніть належний пристрій правою кнопкою миші й виберіть пункт **Set as Default Printer** (Установити як принтер за промовчанням).
- **г.** Спробуйте скористатися принтером ще раз.
- **5.** перезапустіть диспетчер черги друку.

#### **Щоб перезапустити диспетчер черги друку**

**а.** Залежно від встановленої операційної системи виконайте одну з таких дій:

#### **Windows 8.1 і Windows 8**

- **i.** Установіть курсор на верхній правий кут екрана або торкніться його, щоб відкрити панель ключових кнопок, а потім клацніть піктограму **Параметры** (Настройки).
- **ii.** Клацніть елемент **Панель управления** (Панель керування) або торкніться його, а потім виберіть **Система и безопасность** (Система й безпека).
- **iii.** Клацніть елемент **Администрирование** (Адміністрування) або торкніться його, а потім двічі клацніть **Службы** (Служби).
- **iv.** Правою кнопкою миші клацніть і утримуйте елемент **Очередь печати** (Спулер друку) або торкніться й утримуйте його, а потім виберіть **Свойства** (Властивості).
- **v.** Переконайтеся, що на вкладці **General** (Загальні) біля елемента **Startup type** (Тип запуску) вибрано **Automatic** (Автоматично).
- **vi.** Якщо службу ще не запущено, у розділі **Состояние службы** (Стан служби) клацніть кнопку **Пуск** або торкніться її, а потім — **OK**.

#### **Windows 7**

- **i.** У меню **Start** (Пуск) Windows послідовно виберіть **Control Panel** (Панель керування), **System and Security** (Система та безпека) і **Administrative Tools** (Адміністрування).
- **ii.** Двічі натисніть **Services** (Служби).
- **iii.** Натисніть правою кнопкою миші **Print Spooler** (Спулер друку) і виберіть **Properties** (Властивості).
- **iv.** Переконайтеся, що на вкладці **General** (Загальні) біля елемента **Startup type** (Тип запуску) вибрано **Automatic** (Автоматично).
- **v.** Якщо службу ще не запущено, у розділі **Service status** (Стан служби) натисніть **Start** (Пуск), а потім – **OK**.

#### **Windows Vista**

- **i.** У меню **Start** (Пуск) Windows послідовно виберіть **Control Panel** (Панель керування), **System and Maintenance** (Система й обслуговування) і **Administrative Tools** (Адміністрування).
- **ii.** Двічі натисніть **Services** (Служби).
- **iii.** Натисніть правою кнопкою миші **Служба очереди печати принтера** (Служба спулера друку), а потім натисніть **Свойства** (Властивості).
- **iv.** Переконайтеся, що на вкладці **General** (Загальні) біля елемента **Startup type** (Тип запуску) вибрано **Automatic** (Автоматично).
- **v.** Якщо службу ще не запущено, у розділі **Service status** (Стан служби) натисніть **Start** (Пуск), а потім – **OK**.

#### **Windows XP**

- **i.** У меню **Start** (Пуск) Windows натисніть правою кнопкою миші **My Computer** (Мій комп'ютер).
- **ii.** Натисніть **Manage** (Диспетчер) і виберіть **Services and Applications** (Служби та застосунки).
- **iii.** Двічі натисніть **Services** (Служби) і виберіть **Print Spooler** (Спулер друку).
- **iv.** Натисніть правою кнопкою **Print Spooler** (Спулер друку) і виберіть **Restart** (Перезапустити), щоб повторно запустити службу.
- **б.** Переконайтеся, що за промовчанням вибрано належний принтер.

Біля принтера за промовчанням встановлено прапорець у чорному або зеленому колі.

- **в.** Якщо за промовчанням установлено неправильний принтер, клацніть належний пристрій правою кнопкою миші й виберіть пункт **Set as Default Printer** (Установити як принтер за промовчанням).
- **г.** Спробуйте скористатися принтером ще раз.
- **6.** Перезавантажте комп'ютер.
- **7.** Очистіть чергу друку.

#### **Щоб очистити чергу друку**

- **а.** Залежно від встановленої операційної системи виконайте одну з таких дій:
	- **Windows 8.1** і **Windows 8**: Щоб відкрити панель ключових кнопок, наведіть курсор на верхній правий кут екрана або торкніться його, клацніть піктограму **Параметры** (Настройки), виберіть **Панель управления** (Панель керування), а потім — **Просмотр устройств и принтеров** (Переглянути принтери та пристрої).
	- **Windows 7**: у меню **Пуск** операційної системи Windows натисніть **Devices and Printers** (Пристрої та принтери).
	- **Windows Vista**: У меню **Start** (Пуск) Windows виберіть **Control Panel** (Панель керування) і натисніть **Printers** (Принтери).
	- **Windows XP**: У меню **Пуск** ОС Windows натисніть **Панель управления** (Панель керування), а потім – **Принтеры и факсы** (Принтери й факси).
- **б.** Двічі клацніть піктограму принтера, щоб відкрити чергу друку.
- **в.** У меню **Printer** (Принтер) натисніть **Cancel all documents** (Скасувати всі документи) або **Purge Print Document** (Очистити документ для друку), а потім натисніть **Yes** (Так) для підтвердження.
- **г.** Якщо в черзі досі є документи, перезавантажте комп'ютер і спробуйте виконати друк після перезавантаження.
- **ґ.** Знову перевірте чергу друку, щоб переконатися в тому, що цей список пустий, а потім повторіть спробу друку.

#### **Перевірка подачі живлення та скидання параметрів принтера**

**1.** Переконайтеся, що кабель живлення надійно під'єднано до джерела живлення.

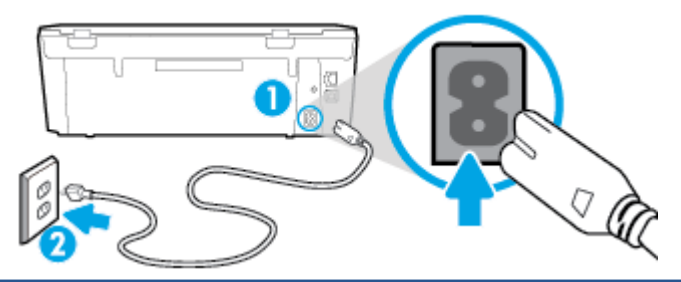

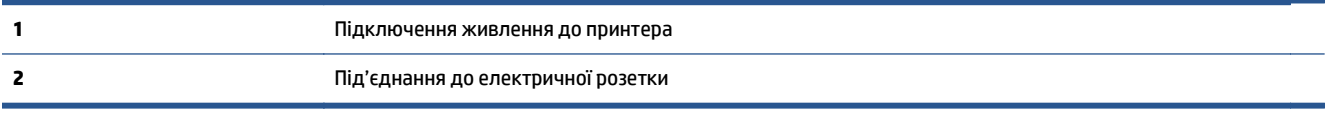

- **2.** Перевірте, чи всередині принтера світиться зелений індикатор. Якщо так, це означає, що до принтера подається живлення. Якщо індикатор не світиться, упевніться, що кабель надійно під'єднано до принтера, або ж скористайтесь іншою електричною розеткою.
- **3.** Перевірте, чи світиться кнопка ввімкнення на панелі принтера. Якщо він не світиться, принтер вимкнено. Натисніть кнопку ввімкнення, щоб увімкнути принтер.

**В ПРИМІТКА.** Якщо живлення не подається, підключіть принтер до іншої електричної розетки.

- **4.** Не вимикаючи принтер, від'єднайте кабель живлень від гнізда на його бічній панелі під дверцятами доступу до картриджів.
- **5.** Від'єднайте кабель живлення від настінної розетки.
- **6.** Зачекайте принаймні 15 секунд.
- **7.** Під'єднайте кабель живлення до настінної розетки.
- **8.** Знову під'єднайте кабель живлення до гнізда на бічній панелі принтера під дверцятами доступу до картриджів.
- **9.** Якщо принтер не вмикається, натисніть кнопку ввімкнення, щоб активувати його.
- **10.** Спробуйте знову скористатися принтером.

## **Усунення проблем із якістю друку**

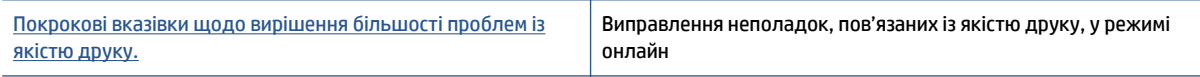

#### **Прочитайте в довідці загальні вказівки щодо вирішення проблем із якістю друку.**

**ПРИМІТКА.** Для запобігання проблем із якістю друку завжди вимикайте принтер, натискаючи кнопку **Вкл. (Увімк.)\*** . Перш ніж вийняти кабель живлення або подовжувач, дочекайтеся, поки згасне індикатор кнопки **Вкл. (Увімк.)\*** . Таким чином, картриджі буде переміщено в захищену позицію для запобігання висиханню чорнила.

#### **Покращення якості друку**

- **1.** Переконайтеся, що використовуються оригінальні картриджі HP.
- **2.** Переконайтеся, що у програмному забезпечення принтера в розкривному списку **Media** (Носій) вибрано потрібний тип паперу, а у списку **Quality Settings** (Параметри якості) вказано належне значення якості друку.
	- У програмне забезпечення принтера клацніть **Print & Scan** (Друк і сканування) і виберіть **Set Preferences** (Установити параметри), щоб указати потрібні параметрри друку..
- **3.** Перевірте приблизний рівень чорнила й переконайтеся, що в картриджі достатній рівень чорнила. Додаткову інформацію див. у розділі Перевірка [приблизного](#page-57-0) рівня чорнила в картриджах на [сторінці](#page-57-0) 52. Якщо в картриджах закінчується чорнило, замініть їх.
- **4.** Калібрування картриджів.

**Щоб відкалібрувати картриджі з програмне забезпечення принтера**

- **<sup>■</sup> ПРИМІТКА.** Калібрування картриджів забезпечує високу якість друку. Принтер HP All-in-One видає запит про калібрування картриджів щоразу під час установлення нового. Якщо ви виймаєте та встановлюєте знову той самий картридж, у програмному забезпеченні принтера HP All-in-One запит про калібрування не відображатиметься. Значення калібрування зберігається в пам'яті принтера HP All-in-One, тому немає потреби повторно виконувати цей процес.
	- **а.** Вставте в лоток для паперу невикористаний звичайний білий аркуш Letter або A4.
	- **б.** Щоб відкрити програмне забезпечення принтера, виконайте одну з наведених нижче дій (залежно від операційної системи).
	- **в.** У програмне забезпечення принтера клацніть **Print & Scan** (Друк і сканування) і виберіть **Maintain Your Printer** (Обслуговування принтера), щоб перейти на панель **Printer Toolbox** (Панель інструментів принтера).
	- **г.** У пункті **Printer Toolbox** (Панель інструментів принтера) клацніть **Align Ink Cartridges** (Відкалібрувати картриджі), попередньо перейшовши на вкладку **Device Services** (Служби пристрою). Продукт друкує аркуш вирівнювання.
	- **ґ.** Покладіть аркуш вирівнювання картриджів на правий передній кут скла сканера стороною для друку вниз.

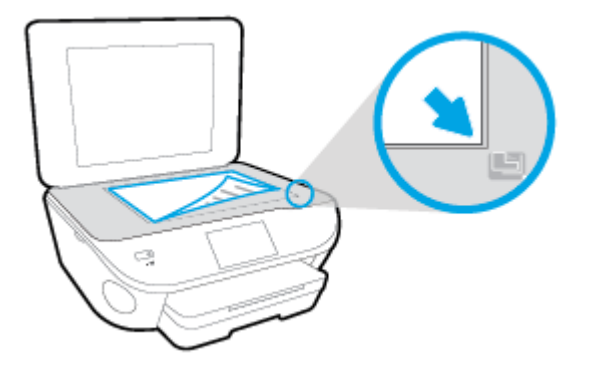

**д.** Дотримуйтесь інструкцій на дисплеї принтера, щоб вирівняти картриджі. Здайте на переробку чи викиньте аркуш вирівнювання картриджа.

#### **Щоб відкалібрувати картриджі з дисплея принтера, виконайте наведені нижче дії.**

- **а.** Завантажте у вхідний лоток звичайний чистий білий аркуш паперу розміру Letter або A4.
- **б.** На екрані контрольної панелі принтера натисніть **Налаштування** .
- **в.** Торкніться елемента **Обслуговування принтера** , виберіть пункт **Align Printhead** (Вирівнювання друкуючої головки), після чого дотримуйтеся вказівок на екрані.
- **5.** Надрукуйте сторінку діагностики, якщо в картриджах достатній рівень чорнила.

#### **Щоб надрукувати сторінку з даними діагностики з програмне забезпечення принтера, виконайте наведені нижче дії.**

- **а.** Вставте в лоток для паперу невикористаний звичайний білий аркуш Letter або A4.
- **б.** Залежно від операційної системи, щоб відкрити програмне забезпечення принтера, виконайте одну з наведених нижче дій.
- **в.** У програмне забезпечення принтера клацніть **Print & Scan** (Друк і сканування) і виберіть **Maintain Your Printer** (Обслуговування принтера), щоб перейти на панель інструментів.
- **г.** Щоб отримати роздруківку з даними діагностики, виберіть **Print Diagnostic Information** (Друк даних діагностики) на вкладці **Device Reports** (Звіти пристрою). Перевірте блакитне, пурпурове, жовте та чорне поле на сторінці діагностики. Якщо в кольорових та чорному полях видно смужки або смужки взагалі не зафарбовані, виконайте автоматичне очищення картриджів.

**Щоб надрукувати сторінку з даними діагностики з дисплея принтера, виконайте наведені нижче дії.**

- **а.** Вставте в лоток для паперу невикористаний звичайний білий аркуш Letter або A4.
- **б.** На контрольній панелі принтера натисніть **Налаштування** .
- **в.** Торкніться пункту **Звіти** .
- **г.** Торкніться **Print Quality Report** (Звіт про якість друку).
- **6.** Виконайте автоматичне очищення картриджів, якщо на сторінці діагностики в кольорових і чорному полях наявні смужки або у певних частинах поля відсутнє чорнило.

**Щоб виконати автоматичне очищення картриджів з програмне забезпечення принтера, виконайте наведені нижче дії.**

- **а.** Вставте в лоток для паперу невикористаний звичайний білий аркуш Letter або A4.
- **б.** Щоб відкрити програмне забезпечення принтера, виконайте одну з наведених нижче дій (залежно від операційної системи).
	- **Windows 8.1**. Натисніть стрілку вниз у нижньому лівому куті початкового екрана, після чого виберіть назву принтера.
	- **Windows 8**: На початковому екрані клацніть правою кнопкою миші порожню область, натисніть **Все программы** (Усі програми) на панелі програм, після чого виберіть назву принтера.
	- **Windows 7**, **Windows Vista** та **Windows XP**: На робочому столі комп'ютера натисніть **Пуск**, а потім – пункт **Все программы** (Усі програми). Виберіть **HP** і відкрийте папку, що відповідає вашому принтеру, після чого виберіть піктограму з його іменем.
- **в.** У програмне забезпечення принтера клацніть **Print & Scan** (Друк і сканування) і виберіть **Maintain Your Printer** (Обслуговування принтера), щоб перейти на панель **Printer Toolbox** (Панель інструментів принтера).
- **г.** Натисніть **Clean Ink Cartridges** (Очистити картриджі з чорнилом) на вкладці **Device Services** (Служби пристрою). Дотримуйтесь інструкцій на екрані.

**Щоб виконати очищення картриджа з дисплея принтера, виконайте наведені нижче дії.**

- **а.** Завантажте у вхідний лоток звичайний чистий білий аркуш паперу розміру Letter або A4.
- **б.** На екрані контрольної панелі принтера натисніть **Налаштування** .
- **в.** Торкніться елемента **Обслуговування принтера** , виберіть пункт **Clean Printhead** (Очистити друкуючу головку), а тоді дотримуйтеся вказівок на екрані.

Якщо очищення друкуючої головки не вирішує проблеми, зверніться до служби технічної підтримки HP. Відвідайте сайт [www.hp.com/support](http://h20180.www2.hp.com/apps/Nav?&h_pagetype=s-001&h_product=7538682&h_client&s-h-e010-1&h_lang=uk&h_cc=ua) . Цей сайт містить інформацію та утиліти, які можуть допомогти вирішити багато поширених проблем у роботі принтера. Після появи відповідного запиту виберіть свою країну/регіон, а потім натисніть посилання **Усі контакти HP** , щоб отримати відомості про звернення до служби технічної підтримки.

#### **Покращення якості друку**

- **1.** Переконайтеся, що використовуються оригінальні картриджі HP.
- **2.** Упевніться, що вибрано правильний тип паперу та вказано належну якість друку в діалоговому вікні **Print** (Друк).
- **3.** Перевірте приблизний рівень чорнила й переконайтеся, що в картриджі достатній рівень чорнила.

Замініть картриджі, якщо в них недостатньо чорнила.

**4.** Відкалібруйте друкуючі картриджі

#### **Калібрування друкуючих картриджів у програмному забезпечені**

- **а.** Завантажте в лоток прямий аркуш білого паперу формату Letter або А4.
- **б.** Відкрийте Утиліта HP.
	- **ПРИМІТКА.** Утиліта HP можна знайти в папці Hewlett-Packard у каталозі верхнього рівня **Приложения** (Застосунки) на жорсткому диску.
- **в.** Зліва від вікна в списку пристроїв виберіть HP DeskJet Ink Advantage 5640 series.
- **г.** Клацніть **Align** (Вирівняти).
- **ґ.** Клацніть **Выровнять** (Вирівняти) і дотримуйтесь інструкцій на екрані.
- **д.** Натисніть **All Settings** (Усі параметри), щоб повернутися на панель **Довідка та технічна підтримка**.
- **5.** Надрукуйте тестову сторінку.

#### **Друк тестової сторінки**

- **а.** Завантажте в лоток прямий аркуш білого паперу формату Letter або А4.
- **б.** Відкрийте Утиліта HP.
- **<sup>2</sup> примітка.** Утиліта HP можна знайти в папці **Hewlett-Packard** у каталозі верхнього рівня **Приложения** (Застосунки) на жорсткому диску.
- **в.** Зліва від вікна в списку пристроїв виберіть HP DeskJet Ink Advantage 5640 series.
- **г.** Клацніть **Test Page** (Тестова сторінка)
- **ґ.** Клацніть кнопку **Напечатать тестовую страницу** (Друкувати тестову сторінку) і дотримуйтесь інструкцій на екрані.

Перевірте, чи немає на сторінці нерівних рядків або смужок у чорних або кольорових полях. Якщо поля містять смужки, нерівні рядки або вони взагалі не зафарбовані, виконайте автоматичне очищення картриджів.

**6.** Виконайте автоматичне очищення картриджів, якщо на сторінці діагностики в тексті чи кольорових полях видно смужки або певна частина взагалі не надрукована.

#### **Автоматичне очищення друкуючоїголовки**

- **а.** Завантажте в лоток прямий аркуш білого паперу формату Letter або А4.
- **б.** Відкрийте Утиліта HP.
- **ПРИМІТКА.** Утиліта HP можна знайти в папці **Hewlett-Packard** у каталозі верхнього рівня **Приложения** (Застосунки) на жорсткому диску.
- **в.** Зліва від вікна в списку пристроїв виберіть HP DeskJet Ink Advantage 5640 series.
- **г.** Клацніть **Clean Printheads** (Очистити друкуючі головки).
- **ґ.** Клацніть **Очистить** (Очистити) і дотримуйтесь інструкцій на екрані.

**ПОПЕРЕДЖЕННЯ.** Очищуйте друкуючу головку лише за потреби. Зайве чищення призводить до перевитрати чорнила та скорочення терміну експлуатації друкуючої головки.

- **<mark>Д</mark>У ПРИМІТКА.** Якщо після очищення якість друку все одно низька, відкалібруйте принтер. Якщо проблеми з якістю друку залишаються після очищення і вирівнювання, зверніться до служби підтримки НР.
- **д.** Натисніть **All Settings** (Усі параметри), щоб повернутися на панель **Довідка та технічна підтримка**.

#### **Вирішення проблем із чорнильними плямами на роздруківках**

Якщо на роздрукованому аркуші чорнила розмазані, перед виконанням наступних завдань друку скористайтеся функцією усунення розтікання чорнила, вибравши її на дисплеї принтера. Ця процедура забирає кілька хвилин. Необхідно завантажити звичайний повноформатний папір і пересувати його вперед і назад під час очищення. Механічний шум під час цієї процедури – це нормальне явище.

- **1.** Завантажте у вхідний лоток звичайний чистий білий аркуш паперу розміру Letter або A4.
- **2.** На екрані контрольної панелі принтера натисніть **Налаштування** .
- **3.** Торкніться елемента **Обслуговування принтера** , виберіть потрібний варіант і дотримуйтесь інструкцій на екрані.

**ПРИМІТКА.** Ці функції можна вмикати й вимикати за допомогою програмного забезпечення принтера та вбудованого веб-сервера (HP). Про доступ до програмного забезпечення або вбудованого сервера EWS див. в розділі Відкриття програмного [забезпечення](#page-22-0) принтера HP (Windows) на сторінці 17 або Доступ до [вбудованого](#page-74-0) веб-сервера на сторінці 69.

## <span id="page-95-0"></span>**Проблеми зі створенням копій**

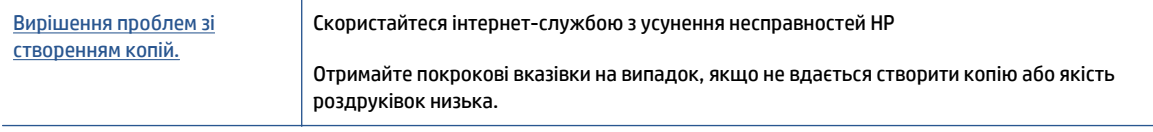

**ПРИМІТКА.** Інтернет-служби з усунення несправностей HP можуть бути доступні не всіма мовами.

Поради для успішного [копіювання](#page-55-0) та сканування на сторінці 50

## <span id="page-96-0"></span>**Проблеми зі скануванням**

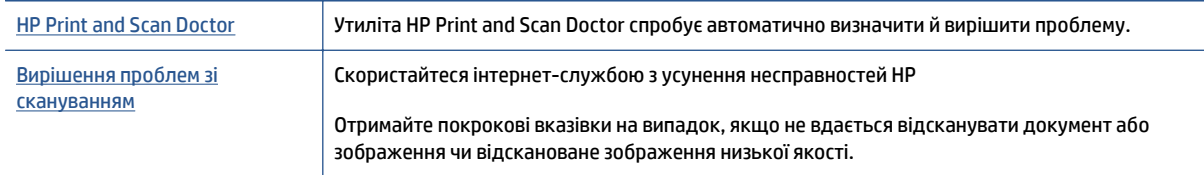

**ПРИМІТКА.** НР Print and Scan Doctor та інтернет-служби з усунення несправностей HP можуть бути доступні не всіма мовами.

Поради для успішного [копіювання](#page-55-0) та сканування на сторінці 50

## <span id="page-97-0"></span>**Проблеми з мережею та підключенням**

Рекомендовані дії

## **Вирішення проблем із бездротовим підключенням**

Виберіть один із наведених нижче способів усунення несправностей.

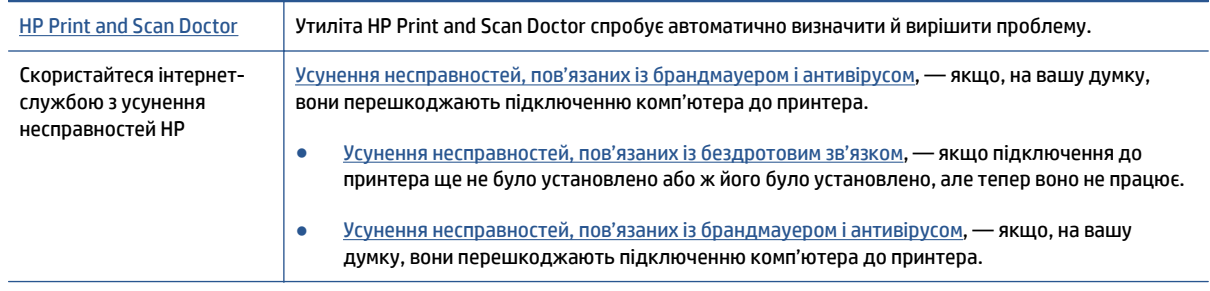

**ПРИМІТКА.** НР Print and Scan Doctor та інтернет-служби з усунення несправностей HP можуть бути доступні не всіма мовами.

**Прочитайте в довідці загальні вказівки щодо вирішення проблем із бездротовим зв'язком**

Продіагностувати проблеми підключення до мережі можна, перевіривши мережні налаштування або надрукувавши звіт перевірки бездротового підключення.

- 1. На головному екрані торкніться елемента **(**t**)** (Wireless Бездротовий зв'язок), а потім **⇔** (**Settings** — Параметри).
- **2.** Торкніться елемента **Print Reports**. (Друкувати звіти), а тоді елемента **Display Network Configuration** (Відобразити конфігурацію мережі) або **Print Wireless Test Report** (Надрукувати звіт перевірки бездротового зв'язку).

## **Пошук параметрів мережі для бездротового підключення**

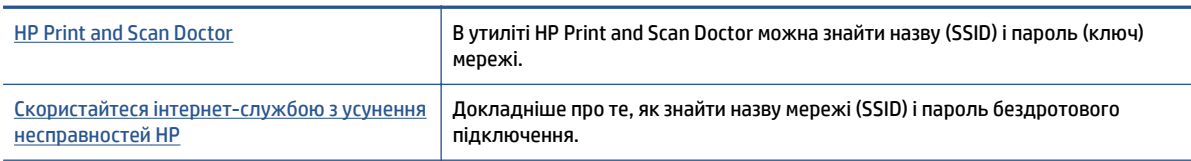

Виберіть один із наведених нижче способів усунення несправностей.

**<sup>2</sup> ПРИМІТКА.** НР Print and Scan Doctor та інтернет-служби з усунення несправностей HP можуть бути доступні не всіма мовами.

## **Вирішення проблем із підключенням Wi-Fi Direct**

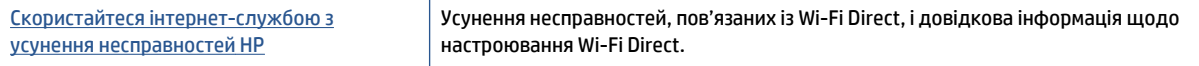

**ПРИМІТКА.** Інтернет-служби з усунення несправностей HP можуть бути доступні не всіма мовами.

#### **Прочитайте в довідці загальні вказівки щодо усунення несправностей, пов'язаних із Wi-Fi Direct.**

- **1.** Переконайтеся, що на принтері ввімкнено функцію Wi-Fi Direct.
	- **▲** На панелі керування принтера натисніть  $\overline{\Omega}$  (Wi-Fi Direct).
- **2.** Увімкніть Wi-Fi на комп'ютері з бездротовим доступом або на мобільному пристрої, а тоді знайдіть Wi-Fi Direct і встановіть до нього підключення.
- **3.** Введіть пароль Wi-Fi Direct після появи відповідного запиту.
- **4.** Якщо ви використовуєте мобільний пристрій, переконайтеся, що на ньому інстальовано сумісну програму для друку. Щоб отримати додаткові відомості про друк із мобільних пристроїв, відвідайте веб-сайт [www.hp.com/global/us/en/eprint/mobile\\_printing\\_apps.html](http://www.hp.com/global/us/en/eprint/mobile_printing_apps.html).

### **Зміна підключення USB на бездротове**

Виберіть один із наведених нижче способів усунення несправностей.

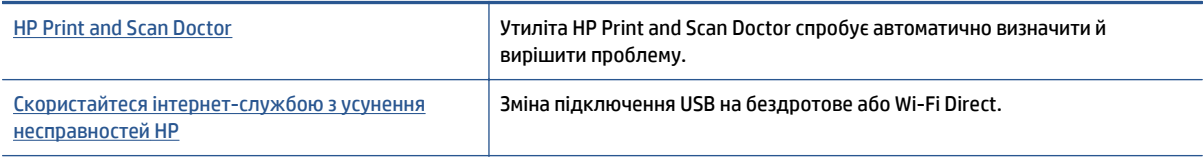

#### **• ПРИМІТКА.** НР Print and Scan Doctor та інтернет-служби з усунення несправностей HP можуть бути доступні не всіма мовами.

Змінення типу [підключення](#page-68-0) на сторінці 63

## <span id="page-99-0"></span>**Проблеми з обладнанням принтера**

े $\hat{\mathcal{F}}$  **ПОРАДА.** Запустіть програму [HP Print and Scan Doctor](http://h20180.www2.hp.com/apps/Nav?h_pagetype=s-924&h_client=s-h-e004-01&h_keyword=lp70044-win&h_lang=uk&h_cc=ua), щоб діагностувати й автоматично вирішувати проблеми з друком, скануванням і копіюванням. Доступність програми всіма мовами не гарантується.

#### **Витягання автоматичної висувної планки вихідного лотка вручну**

Якщо висувна планка вихідного лотка не розгортається автоматично, ви можете витягнути її вручну.

**1.** Вийміть із принтера вихідний лоток.

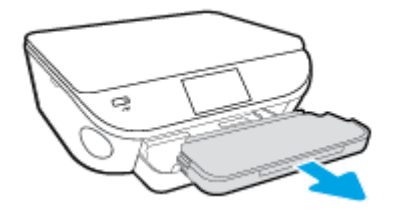

**2.** Відкрийте замок вихідного лотка (на його нижній панелі), а тоді зсуньте важіль відкривання, щоб вивільнити висувну планку.

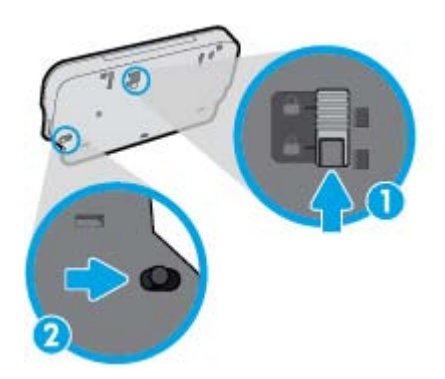

**3.** Вставте вихідний лоток назад у принтер, не згортаючи висувну планку.

#### **Принтер неочікувано вимикається**

- Перевірка живлення й підключення до мережі.
- Переконайтеся, що кабель живлення принтера належним чином підключено до робочої розетки.

#### **Не вдалося вирівняти друкуючу головку принтера**

- Якщо процес вирівнювання виконати не вдалося, переконайтеся, що у вхідний лоток завантажено новий рівний аркуш білого паперу. Якщо під час вирівнювання картриджів із чорнилом у вхідний лоток завантажено кольоровий папір, вирівнювання не буде виконано.
- Якщо після кількох спроб не вдалося вирівняти друкуючу головку, можливо, потрібно очистити її або ж проблема пов'язана з неправильною роботою датчика.
- Якщо очищення друкуючої головки не вирішує проблеми, зверніться до служби технічної підтримки HP. Відвідайте сайт [www.hp.com/support](http://h20180.www2.hp.com/apps/Nav?&h_pagetype=s-001&h_product=7538682&h_client&s-h-e010-1&h_lang=uk&h_cc=ua) . Цей сайт містить інформацію та утиліти, які можуть допомогти вирішити багато поширених проблем у роботі принтера. Після появи відповідного запиту виберіть свою країну/регіон, а потім натисніть посилання **Усі контакти HP** , щоб отримати відомості про звернення до служби технічної підтримки.

#### **Вирішіть проблему з принтером.**

**▲** Вимкніть і ввімкніть принтер. Якщо це не допомогло вирішити проблему, зверніться до служби підтримки HP.

Додаткові відомості про звернення до служби технічної підтримки НР див. у розділі С[лужба](#page-101-0) [підтримки](#page-101-0) HP на сторінці 96.

## <span id="page-101-0"></span>**Cлужба підтримки HP**

- Реєстрація принтера
- Процедура технічної підтримки
- Телефонна лінія підтримки користувачів виробів НР
- [Продовження](#page-103-0) гарантійного терміну

### **Реєстрація принтера**

Витративши лише кілька хвилин на реєстрацію, ви зможете користуватися більш швидким обслуговуванням і ефективнішою підтримкою, а також отримуватимете сповіщення від служби підтримки продукту. Якщо ви не зареєстрували принтер під час установленння програмного забезпечення, це можна зробити зараз за адресою <http://www.register.hp.com>.

## **Процедура технічної підтримки**

У разі виникнення проблеми виконайте наступні пункти:

- **1.** Перегляньте документацію, що постачається разом із принтером.
- **2.** Перейдіть на веб-сайт служби інтерактивної технічної підтримки HP за адресою [www.hp.com/](http://h20180.www2.hp.com/apps/Nav?&h_pagetype=s-001&h_product=7538682&h_client&s-h-e010-1&h_lang=uk&h_cc=ua) [support](http://h20180.www2.hp.com/apps/Nav?&h_pagetype=s-001&h_product=7538682&h_client&s-h-e010-1&h_lang=uk&h_cc=ua) .

Він доступний для всіх користувачів НР. Це найшвидший спосіб доступу до найновішої інформації про продукт і отримання кваліфікованої допомоги, яка передбачає наведене нижче.

- Швидкий доступ до технічної підтримки, яка надається кваліфікованими спеціалістами
- Оновлення програмного забезпечення та драйверів для принтера HP
- Важлива інформація про усунення типових проблем
- Профілактичні оновлення принтера, повідомлення від служби технічної підтримки, а також збірки новин НР, які стають доступними після реєстрації принтера
- **3.** Зателефонуйте до служби підтримки НР.

Варіанти підтримки та їх доступність залежать від принтера, країни/регіону та мови.

### **Телефонна лінія підтримки користувачів виробів НР**

Можливості підтримки з телефоном та їх наявність можуть мінятися в залежності від продукту, країни/ регіону та мови.

У цьому розділі містяться такі теми:

- Термін надання [підтримки](#page-102-0) по телефону
- [Здійснення](#page-102-0) дзвінка
- Телефони служби [підтримки](#page-102-0)
- Після завершення терміну надання [безкоштовної](#page-102-0) телефонної підтримки

#### <span id="page-102-0"></span>**Термін надання підтримки по телефону**

Підтримка по телефону надається впродовж одного року для користувачів у Північній Америці, Азіатсько-Тихоокеанському регіоні, а також у країнах Латинської Америки (включаючи Мексику). Інформацію про термін надання підтримки по телефону в Європі, на Близькому Сході та в Африці можна знайти на веб-сайті [www.hp.com/support](http://h20180.www2.hp.com/apps/Nav?&h_pagetype=s-001&h_product=7538682&h_client&s-h-e010-1&h_lang=uk&h_cc=ua) . Телефонні дзвінки оплачуються за стандартними тарифами компанії-оператора.

#### **Здійснення дзвінка**

Телефонуючи до служби технічної підтримки НР, потрібно бути поруч із комп'ютером і принтером. Будьте готові надати наступну інформацію:

- Назва продукту (указано на принтері, наприклад HP DeskJet Ink Advantage 5640)
- Номер продукту (розташований на внутрішній стороні дверцят картриджа)

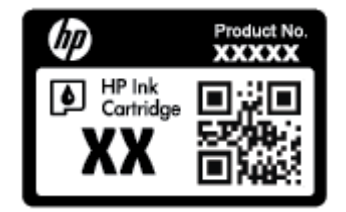

- Серійний номер (указано на задній або нижній панелі принтера)
- Повідомлення, що з'являються при виникненні несправності
- Відповіді на наступні питання:
	- Чи виникала ця несправність раніше?
	- Ви можете описати її виникнення?
	- Чи було встановлено на комп'ютері нові пристрої або нове програмне забезпечення перед тим, як виникла несправність?
	- Чи передували цій ситуації події, які могли сприяти виникненню несправності (наприклад, гроза, переміщення принтера тощо)?

#### **Телефони служби підтримки**

Більш актуальний список телефонів служби підтримки HP та тарифи на дзвінки див. [www.hp.com/](http://h20180.www2.hp.com/apps/Nav?&h_pagetype=s-001&h_product=7538682&h_client&s-h-e010-1&h_lang=uk&h_cc=ua) [support](http://h20180.www2.hp.com/apps/Nav?&h_pagetype=s-001&h_product=7538682&h_client&s-h-e010-1&h_lang=uk&h_cc=ua) .

#### **Після завершення терміну надання безкоштовної телефонної підтримки**

Після закінчення терміну надання безкоштовної телефонної підтримки від HP її можна отримати за додаткову оплату. Допомогу можна також отримати на веб-сайті служби технічної підтримки HP: [www.hp.com/support](http://h20180.www2.hp.com/apps/Nav?&h_pagetype=s-001&h_product=7538682&h_client&s-h-e010-1&h_lang=uk&h_cc=ua) . За додатковою інформацією про варіанти підтримки зверніться до місцевого дилера НР або зателефонуйте за одним із номерів телефонної лінії підтримки споживачів у вашій країні/регіоні.

## <span id="page-103-0"></span>**Продовження гарантійного терміну**

Розширені можливості обслуговування доступні для HP DeskJet Ink Advantage 5640 series за додаткову оплату. Відвідайте веб-сайт [www.hp.com/support](http://h20180.www2.hp.com/apps/Nav?&h_pagetype=s-001&h_product=7538682&h_client&s-h-e010-1&h_lang=uk&h_cc=ua), виберіть свою країну/регіон і мову, після чого здійсніть пошук інформації щодо розширених можливостей обслуговування в частині послуг і гарантії.

# **а Технічні характеристики виробу**

У даному розділі подається інформація про технічні характеристики та нормативна міжнародна інформація для HP DeskJet Ink Advantage 5640 series.

Для отримання додаткових специфікацій див. друковану документацію з комплекту поставки HP DeskJet Ink Advantage 5640 series.

У цьому розділі містяться такі теми:

- Примітки компанії [Hewlett-Packard](#page-105-0)
- [Характеристики](#page-106-0)
- Програма захисту [навколишнього](#page-108-0) середовища
- [Нормативна](#page-113-0) інформація

## <span id="page-105-0"></span>**Примітки компанії Hewlett-Packard**

Надану в цьому посібнику інформацію може бути змінено без додаткових повідомлень.

Усі права захищено. Відтворення, внесення змін або переклад цього матеріалу без попереднього письмового дозволу компанії Hewlett-Packard заборонено, окрім випадків, передбачених законом про авторські права. Єдиними гарантіями на вироби та послуги HP є ті, які викладено в недвозначних гарантійних заявах, що надаються разом із такими виробами й послугами. Жодна інформація, що міститься в цьому документі, не може тлумачитися як така, що передбачає додаткові гарантійні зобов'язання. Компанія НР не несе відповідальності за технічні чи редакторські помилки або недогляди, які містяться в цьому посібнику.

© 2015 Hewlett-Packard Development Company, L.P.

Microsoft, Windows, Windows XP, Windows Vista, Windows 7, Windows 8 і Windows 8.1 — це зареєстровані торгові марки корпорації Майкрософт у США.

## <span id="page-106-0"></span>**Характеристики**

У цьому розділі представлено технічні специфікації пристрою HP DeskJet Ink Advantage 5640 series. Інші технічні характеристики виробу див. у специфікаціях на сторінці [www.hp.com/support](http://h20180.www2.hp.com/apps/Nav?&h_pagetype=s-001&h_product=7538682&h_client&s-h-e010-1&h_lang=uk&h_cc=ua) .

### **Системні вимоги**

Системні вимоги та вимоги до програмного забезпечення наведено у файлі Readme.

Щоб отримати інформацію про майбутні випуски операційної системи та підтримку, перейдіть на вебсайт інтерактивної підтримки HP [www.hp.com/support](http://h20180.www2.hp.com/apps/Nav?&h_pagetype=s-001&h_product=7538682&h_client&s-h-e010-1&h_lang=uk&h_cc=ua) .

## **Специфікації середовища**

- Рекомендований діапазон робочих температур: Від 15 ºC до 32 ºC (від 59 ºF до 90 ºF)
- Допустимий температурний діапазон для експлуатації: Від 5 ºC до 40 ºC (від 41 ºF до 104 ºF)
- Відносна вологість: 20% 80% ВВ без конденсації (рекомендовано); Максимальна температура конденсації – 25 ºC
- Температурний діапазон зберігання (не робочий): Від -40 °С до 60 °С (від -40 °F до 140 °F)
- За наявності сильних електромагнітних полів виведене пристроєм HP DeskJet Ink Advantage 5640 series зображення може бути дещо розмитим.
- Компанія HP рекомендує використовувати кабель USB довжиною до 3 м(10 футів), щоб мінімізувати появу шумів унаслідок можливого впливу потужних електромагнітних полів.

## **Специфікації друку**

- Швидкість друку залежить від складності документа.
- Метод: струменевий з термоперенесенням барвника, система подачі за вимогою
- Мова: PCL3 GUI

## **Специфікації сканування**

- Оптична роздільна здатність: до 1200 dpi
- Роздільна здатність обладнання: до 1200 x 1200 dpi
- Покращена роздільна здатність: до 1200 x 1200 dpi
- Бітова глибина: 24-бітний колір, відтінки сірого 8-біт (256 рівнів сірого)
- Максимальний розмір сканування за допомогою сканера: 21,6 х 29,7 см(8,5 x 11,7 дюймів)
- Підтримувані типи файлів: BMP, JPEG, PNG, TIFF, PDF
- Версія Twain: 1,9

## **Специфікації копіювання**

- Обробка цифрового зображення
- Максимальна кількість копій залежить від моделі.
- Швидкість копіювання залежить від моделі пристрою та складності документа.

## **Вміст картриджа**

Для отримання додаткової інформації щодо визначення приблизного вмісту картриджів відвідайте веб-сайт [www.hp.com/go/learnaboutsupplies.](http://www.hp.com/go/learnaboutsupplies)

## **Роздільна здатність друку**

Для отримання списку можливої розподільної здатності перейдіть на сайт [HP DeskJet Ink Advantage](http://www.hp.com/support) [5640 serieswww.hp.com/support](http://www.hp.com/support).

Додаткову інформацію про друк з максимальною розподільною здатністю див. у розділі [Друк](#page-32-0) із [застосуванням](#page-32-0) максимальної розподільчої здатності на сторінці 27.
## **Програма захисту навколишнього середовища**

Компанія Hewlett-Packard прагне випускати виключно високоякісні продукти, безпечні для навколишнього середовища. Цей продукт розроблений з урахуванням можливості повторної переробки. У продукті використано мінімум матеріалів, але функціональність і надійність роботи – на високому рівні. Методика виготовлення різнорідних матеріалів передбачає їх легку сепарацію. Кріплення й інші з'єднувачі помітні та легкодоступні, їх можна зняти за допомогою звичайних інструментів. Важливі деталі підлягають ефективному демонтажу та ремонту.

Докладніше про програму захисту навколишнього середовища компанії НР див. на веб-сайті:

[www.hp.com/hpinfo/globalcitizenship/environment/index.html.](http://www.hp.com/hpinfo/globalcitizenship/environment/index.html)

У цьому розділі містяться такі теми:

- Поради щодо захисту навколишнього середовища
- [Використання](#page-109-0) паперу
- [Пластмаса](#page-109-0)
- Дані про безпеку [використаних](#page-109-0) матеріалів
- Програма переробки витратних матеріалів HP для [струменевого](#page-109-0) друку
- [Енергоспоживання](#page-109-0)
- Утилізація обладнання [користувачами](#page-109-0)
- Хімічні [речовини](#page-110-0)
- [Утилізація](#page-110-0) батарей у Тайвані
- Зауваження щодо [використання](#page-110-0) батареї для Бразилії
- Зауваження щодо [використання](#page-110-0) перхлоратів (штат Каліфорнія)
- **[EPEAT](#page-110-0)**
- [Розпорядження](#page-110-0) Комісії Європейського Союзу 1275/2008
- Таблиця токсичних і [небезпечних](#page-111-0) речовин (Китай)
- Технічний регламент щодо обмеження [використання](#page-111-0) небезпечних речовин (Україна)
- Технічний регламент шодо обмеження [використання](#page-111-0) небезпечних речовин (Індія)
- [China Energy Label](#page-112-0) для принтерів, факсів та копіювальних апаратів

#### **Поради щодо захисту навколишнього середовища**

Компанія HP зацікавлена допомогти клієнтам зменшити їх негативний вплив на навколишнє середовище. Щоб дізнатися про екологічні ініціативи компанії, перейдіть на веб-сайт програм та ініціатив компанії HP щодо захисту навколишнього середовища.

[www.hp.com/hpinfo/globalcitizenship/environment/](http://www.hp.com/hpinfo/globalcitizenship/environment/)

### <span id="page-109-0"></span>**Використання паперу**

Цей виріб може здійснювати друк на вторинному папері згідно зі стандартом DIN 19309 та EN 12281:2002.

### **Пластмаса**

Деталі з пластику масою більше 25 грамів мають маркування, яке відповідає міжнародним стандартам і уможливлює їхню переробку після закінчення терміну експлуатації виробу.

### **Дані про безпеку використаних матеріалів**

Дані про безпеку використаних матеріалів (MSDS) див. на сайті НР:

[www.hp.com/go/msds](http://www.hp.com/go/msds)

### **Програма переробки витратних матеріалів HP для струменевого друку**

Компанія НР прагне до забезпечення високого рівня захисту навколишнього середовища. У багатьох країнах/регіонах діє Програма переробки витратних матеріалів (HP Inkjet Supplies Recycling Program), яка дає змогу безкоштовно утилізувати використані картриджі. За додатковою інформацією зверніться за адресою:

[www.hp.com/hpinfo/globalcitizenship/environment/recycle/](http://www.hp.com/hpinfo/globalcitizenship/environment/recycle/)

#### **Енергоспоживання**

Обладнання для друку та обробки зображень Hewlett-Packard, позначене логотипом ENERGY STAR®, кваліфіковано згідно з технічними вимогами ENERGY STAR Управлінням охорони навколишнього середовища США для обладнання, призначеного для обробки зображень. На виробах для обробки зображень, кваліфікованих ENERGY STAR, знаходиться така мітка:

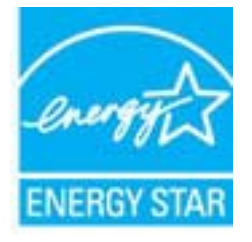

Додаткову інформацію про моделі обладнання для обробки зображень, кваліфікованого ENERGY STAR, можна отримати на веб-сторінці: [www.hp.com/go/energystar](http://www.hp.com/go/energystar)

### **Утилізація обладнання користувачами**

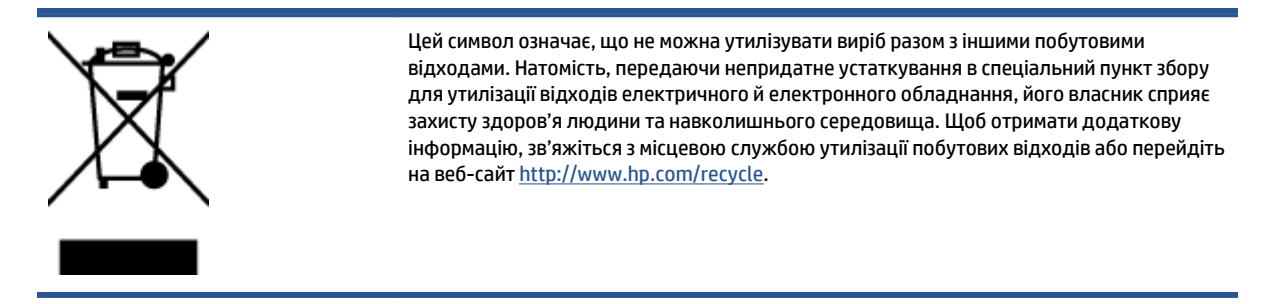

### <span id="page-110-0"></span>**Хімічні речовини**

HP постійно надає своїм клієнтам інформацію про хімічні речовини, що входять до складу нашої продукції, як це вимагається нормативними вимогами, наприклад REACH *(Розпорядження Європейського парламенту та Ради Європи No 1907/2006)*. Хімічну інформацію, що стосується цього виробу, можна знайти на: [www.hp.com/go/reach.](http://www.hp.com/go/reach)

## **Утилізація батарей у Тайвані**

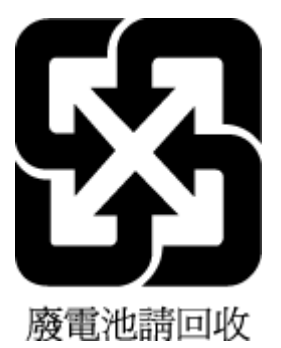

## **Зауваження щодо використання батареї для Бразилії**

A bateria deste equipamento não foi projetada para ser removida pelo cliente.

### **Зауваження щодо використання перхлоратів (штат Каліфорнія)**

#### **California Perchlorate Material Notice**

Perchlorate material - special handling may apply. See: http://www.dtsc.ca.gov/hazardouswaste/perchlorate/

This product's real-time clock battery or coin cell battery may contain perchlorate and may require special handling when recycled or disposed of in California.

### **EPEAT**

#### **EPEAT**

Most HP products are designed to meet EPEAT. EPEAT is a comprehensive environmental rating that helps identify greener electronics equipment. For more information on EPEAT go to www.epeat.net. For information on HP's EPEAT registered products go to www.hp.com/hpinfo/globalcitizenship/environment/pdf/epeat\_printers.pdf.

### **Розпорядження Комісії Європейського Союзу 1275/2008**

Відомості щодо живлення продукту, зокрема про споживання електроенергії підключеним до мережі продуктом у режимі очікування, якщо всі дротові мережні порти підключено та всі бездротові мережеві порти активовано, див. в розділі P14 "Додаткова інформація" Екологічної декларації ІТ продукту за адресою [www.hp.com/hpinfo/globalcitizenship/environment/productdata/itecodesktop-pc.html](http://www.hp.com/hpinfo/globalcitizenship/environment/productdata/itecodesktop-pc.html).

### <span id="page-111-0"></span>**Таблиця токсичних і небезпечних речовин (Китай)**

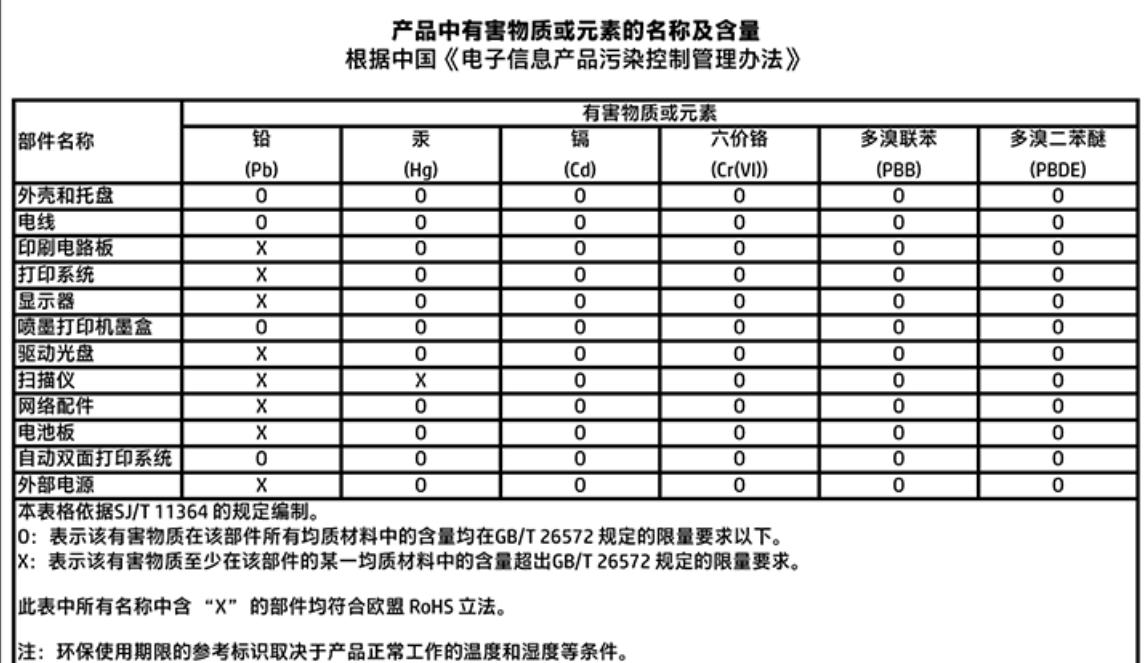

### **Технічний регламент щодо обмеження використання небезпечних речовин (Україна)**

#### Технічний регламент щодо обмеження використання небезпечних речовин (Україна)

Обладнання відповідає вимагам Технічного регламенту щодо обмеження використання делких небезпечних речовин в електричному та електронному обладнанні, затвердженого постановаю Кабінету Міністрів України від 3 грудня 2008 № 1057

### **Технічний регламент щодо обмеження використання небезпечних речовин (Індія)**

#### Restriction of hazardous substances (India)

This product complies with the "India E-waste (Management and Handling) Rule 2011" and Inis product complies with the India E-waste (Management and Handling) Kule 2011 and<br>prohibits use of lead, mercury, hexavalent chromium, polybrominated biphenyls or<br>polybrominated diphenyl ethers in concentrations exceedi <span id="page-112-0"></span>**China Energy Label для принтерів, факсів та копіювальних апаратів**

# 复印机、打印机和传真机能源效率标识 实施规则

依据"复印机、打印机和传真机能源效率标识实施规则",该打印机具有中国能效标识。标识上显示的能效等级 和操作模式值根据"复印机、打印机和传真机能效限定值及能效等级"标准("GB 21521")来确定和计算。

1. 能效等级

产品能效等级分为 3 级,其中 1 级能效最高。能效限定值根据产品类型和打印速度由标准确定。能效等级则根据 基本功耗水平以及网络接口和内存等附加组件和功能的功率因子之和来计算。

2. 能效信息

喷墨打印机

- 操作模式功率 睡眠状态的能耗按照 GB 21521 标准来衡量和计算。该数据以瓦特 (W) 表示。
- 待机功率 待机状态是产品连接到电网电源上功率最低的状态。该状态可以延续无限长时间,且使用者无法改变此 状态下产品的功率。对于"成像设备"产品,"待机"状态通常相当于"关闭"状态,但也可能相当于 "准备"状态或"睡眠"状态。该数据以瓦特(W)表示。
- 睡眠状态预设延迟时间 出厂前由制造商设置的时间决定了该产品在完成主功能后进入低耗模式(例如睡眠、自动关机)的时间。 该数据以分钟表示。
- 附加功能功率因子之和 网络接口和内存等附加功能的功率因子之和。该数据以瓦特(W) 表示。

标识上显示的能耗数据是根据典型配置测量得出的数据,此类配置包含登记备案的打印机依据复印机、打印机和 传真机能源效率标识实施规则所选的所有配置。因此,该特定产品型号的实际能耗可能与标识上显示的数据有所 不同。

要了解规范的更多详情,请参考最新版的 GB 21521 标准。

## **Нормативна інформація**

Принтер відповідає стандартам, установленим контролюючими організаціями у вашій країні/вашому регіоні.

У цьому розділі містяться відомості на такі теми:

- Нормативний ідентифікаційний номер моделі
- Положення [Федеральної](#page-114-0) комісії зв'язку (FCC)
- Примітка для [користувачів](#page-114-0) у Кореї
- Положення про [відповідність](#page-114-0) VCCI (клас B) для користувачів у Японії
- Примітка для [користувачів](#page-115-0) у Японії щодо кабелю живлення
- Заява щодо впливу шуму для [Німеччини](#page-115-0)
- Заява що до глянсової поверхні корпусу [периферійних](#page-115-0) пристроїв (для Німеччини)
- Декларація [відповідності](#page-116-0)
- [Зауваження](#page-117-0) для країн ЄС
- Нормативна інформація щодо [бездротових](#page-117-0) продуктів

### **Нормативний ідентифікаційний номер моделі**

З метою нормативної ідентифікації даному виробу надано нормативний номер моделі. Нормативний номер моделі для вашого виробу — SDGOB-1401-01. Нормативний номер не слід плутати з маркетинговою назвою (HP DeskJet Ink Advantage 5640 All-in-One series тощо) або номером виробу (B9S57-64001 тощо).

## <span id="page-114-0"></span>**Положення Федеральної комісії зв'язку (FCC)**

#### **FCC** statement

The United States Federal Communications Commission (in 47 CFR 15.105) has specified that the following notice be brought to the attention of users of this product.

This equipment has been tested and found to comply with the limits for a Class B digital device, pursuant to Part 15 of the FCC Rules. These limits are designed to provide reasonable protection against harmful interference in a residential installation. This equipment<br>generates, uses and can radiate radio frequency energy and, if not installed and used in accordance with the instructions, may cause harmful interference to radio communications. However, there is no quarantee that interference will not occur in a particular installation. If this equipment does cause harmful interference to radio or television reception, which can be determined by turning the equipment off and on, the user is encouraged to try to correct the interference by one or more of the following measures:

- Reorient or relocate the receiving antenna.
- Increase the separation between the equipment and the receiver.
- Connect the equipment into an outlet on a circuit different from that to which the receiver is connected.
- Consult the dealer or an experienced radio/TV technician for help.
- For further information, contact: Manager of Corporate Product Regulations Hewlett-Packard Company 3000 Hanover Street Palo Alto, Ca 94304 (650) 857-1501

Modifications (part 15.21)

The FCC requires the user to be notified that any changes or modifications made to this device that are not expressly approved by HP may void the user's authority to operate the equipment.

This device complies with Part 15 of the FCC Rules. Operation is subject to the following two conditions: (1) this device may not cause harmful interference, and (2) this device must accept any interference received, including interference that may cause undesired aperafinn.

### **Примітка для користувачів у Кореї**

이 기기는 가정용(B급)으로 전자파적합등록을 한 B 급 기기 기기로서 주 로 가정에서 사용하는 것을 목적으로 하며, (가정용 방송통신기기) 모든 지역에서 사 용할 수 있습니다.

### **Положення про відповідність VCCI (клас B) для користувачів у Японії**

この装置は、クラスB情報技術装置です。この装置は、家庭環境で使用することを目的として いますが、この装置がラジオやテレビジョン受信機に近接して使用されると、受信障害を引き 起こすことがあります。取扱説明書に従って正しい取り扱いをして下さい。

VCCI-B

### <span id="page-115-0"></span>**Примітка для користувачів у Японії щодо кабелю живлення**

## 製品には、同梱された電源コードをお使い下さい。

同梱された電源コードは、他の製品では使用出来ません。

#### **Заява щодо впливу шуму для Німеччини**

Geräuschemission

LpA < 70 dB am Arbeitsplatz im Normalbetrieb nach DIN 45635 T. 19

### **Заява що до глянсової поверхні корпусу периферійних пристроїв (для Німеччини)**

Das Gerät ist nicht für die Benutzung im unmittelbaren Gesichtsfeld am Bildschirmarbeitsplatz vorgesehen. Um störende Reflexionen am Bildschirmarbeitsplatz zu vermeiden, darf dieses Produkt nicht im unmittelbaren Gesichtsfeld platziert warden.

## <span id="page-116-0"></span>**Декларація відповідності**

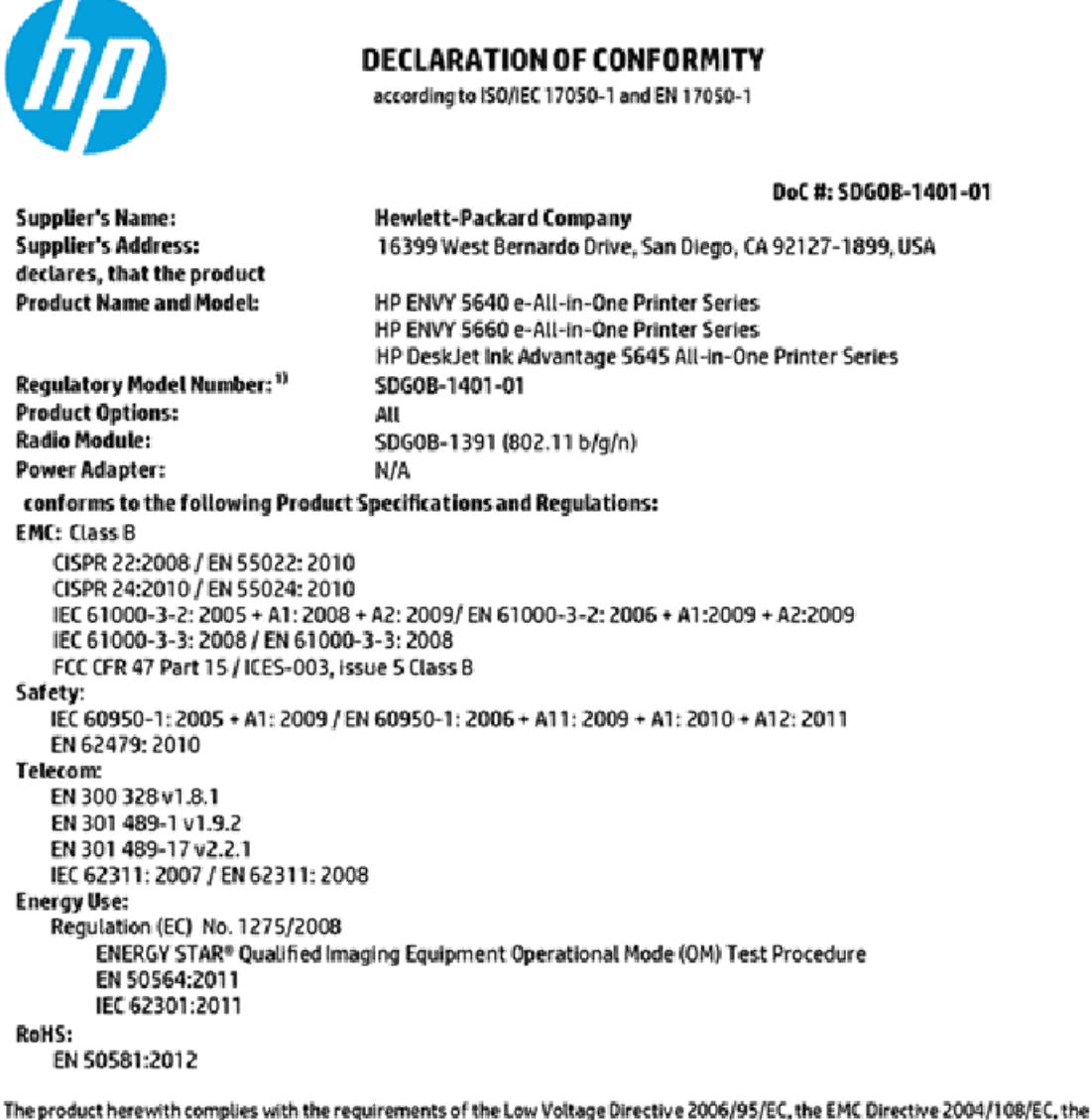

R&TTE Directive 1999/5/EC, the Ecodesian Directive 2009/125/EC, the RoHS Directive 2011/65/EU and carries the CE marking accordingly.

This device complies with part 15 of the FCC Rules. Operation is subject to the following two conditions: (1) This device may not cause harmful interference, and (2) this device must accept any interferencereceived, including interference that may cause undesired operation.

#### **Additional Information:**

1) This product is assigned a Regulatory Model Number which stays with the regulatory aspects of the design. The Regulatory Model Number is the main product identifier in the regulatory documentation and test reports, this number should not be confused with the marketing name or the product numbers.

> November, 2014 San Diego, CA

#### Local contact for regulatory topics only:

Hewlett-Packard GmbH, HQ-TRE, Herrenberger Strasse 140, 71034 Boeblingen, Germany FU-

 $U.S.$ Hewlett-Packard, 3000 Hanover St., Palo Alto, CA 94304, U.S.A. 650-857-1501

www.hp.eu/certificates

### <span id="page-117-0"></span>**Зауваження для країн ЄС**

 $\epsilon$ 

Маркування CE означає, що продукт відповідає вимогам однієї чи кількох застосовних директив ЄС: директиви 2006/95/EC про низьковольтне електричне обладнання, 2004/108/EC про електромагнітну сумісність, 2009/125/EC про екодизайн, 1999/5/EC про засоби радіозв'язку й телекомунікаційне термінальне обладнання, 2011/65/EU про обмеження вмісту небезпечних речовин. Відповідність вимогам цих директив оцінюється відповідно до застосовних узгоджених стандартів у Європі. Повний текст Декларації про відповідність доступний на веб-сайті [www.hp.com/go/certificates](http://www.hp.com/go/certificates) (доступний пошук за назвою моделі продукту й за нормативним номером моделі (RMN), указаним на етикетці з регулятивною інформацією).

З питань щодо нормативного регулювання звертайтеся за адресою:

Hewlett-Packard GmbH, Dept./MS: HQ-TRE, Herrenberger Strasse 140, 71034 Boeblingen, GERMANY

#### **Продукти з функцією бездротового зв'язку**

#### **Електромагнітні поля**

Цей продукт відповідає міжнародним вимогам щодо дії високочастотного випромінювання (ICNIRP).

Якщо його обладнано приймально-передавальним радіоприладом, за звичайного користування відстань 20 см забезпечує відповідність рівня дії високочастотного випромінювання вимогам ЄС.

#### **Функція бездротового зв'язку в Європі**

● Продукт розроблено для використання без обмежень у всіх країнах ЄС, а також Ісландії, Ліхтенштейні, Норвегії та Швейцарії.

### **Нормативна інформація щодо бездротових продуктів**

У цьому розділі міститься така нормативна інформація, яка стосується бездротових продуктів:

- Вплив [високочастотного](#page-118-0) випромінювання
- Примітка для [користувачів](#page-118-0) у Бразилії
- Примітка для [користувачів](#page-119-0) у Канаді
- Примітка для [користувачів](#page-119-0) у Тайвані
- Примітка для [користувачів](#page-120-0) у Мексиці
- Примітка щодо бездротової мережі для [користувачів](#page-120-0) у Японії
- Примітка для [користувачів](#page-120-0) у Кореї

#### <span id="page-118-0"></span>**Вплив високочастотного випромінювання**

#### Exposure to radio frequency radiation

Caution The radiated output power of this device is far below the FCC radio frequency exposure limits. Nevertheless, the device shall be used in such a manner that the potential for human contact during normal operation is minimized. This product and any attached external antenna, if supported, shall be placed in such a manner to minimize the potential for human contact during normal operation. In order to avoid the possibility of exceeding the FCC radio frequency exposure limits, human proximity to the antenna shall not be less than 20 cm (8 inches) during normal operation.

#### **Примітка для користувачів у Бразилії**

#### Aviso aos usuários no Brasil

Este equipamento opera em caráter secundário, isto é, não tem direito à proteção contra interferência prejudicial, mesmo de estações do mesmo tipo, e não pode causar interferência a sistemas operando em caráter primário.

#### <span id="page-119-0"></span>**Примітка для користувачів у Канаді**

#### Notice to users in Canada/Note à l'attention des utilisateurs canadiens

Under Industry Canada reaulations, this radio transmitter may only operate using an antenna of a type and maximum (or lesser) gain approved for the transmitter by Industry Canada. To reduce potential radio interference to other users, the antenna type and its gain should be so chosen that the equivalent isotropically radiated power (e.i.r.p.) is not more than that necessary for successful communication.

This device complies with Industry Canada licence-exempt RSS standard(s). Operation is subject to the following two conditions: (1) this device may not cause interference, and (2) this device must accept any interference, including interference that may cause undesired operation of the device.

WARNING! Exposure to Radio Frequency Radiation The radiated output power of this device is below the Industry Canada radio frequency exposure limits. Nevertheless, the device should be used in such a manner that the potential for human contact is minimized during normal operation.

To avoid the possibility of exceeding the Industry Canada radio frequency exposure limits, human proximity to the antennas should not be less than 20 cm (8 inches).

Conformément au Règlement d'Industrie Canada, cet émetteur radioélectrique ne peut fonctionner qu'avec une antenne d'un type et d'un gain maximum (ou moindre) approuvé par Industrie Canada. Afin de réduire le brouillage radioélectrique potentiel pour d'autres utilisateurs, le type d'antenne et son gain doivent être choisis de manière à ce que la puissance isotrope rayonnée équivalente (p.i.r.e.) ne dépasse pas celle nécessaire à une communication réussie.

Cet appareil est conforme aux normes RSS exemptes de licence d'Industrie Canada. Son fonctionnement dépend des deux conditions suivantes : (1) cet appareil ne doit pas provoquer d'interférences nuisibles et (2) doit accepter toutes interférences reçues, y compris des interférences pouvant provoquer un fonctionnement non souhaité de l'appareil.

AVERTISSEMENT relatif à l'exposition aux radiofréquences. La puissance de rayonnement de cet appareil se trouve sous les limites d'exposition de radiofréquences d'Industrie Canada. Néanmoins, cet appareil doit être utilisé de telle sorte qu'il soit mis en contact le moins possible avec le corps humain.

Afin d'éviter le dépassement éventuel des limites d'exposition aux radiofréquences d'Industrie Canada, il est recommandé de maintenir une distance de plus de 20 cm entre les antennes et l'utilisateur.

#### **Примітка для користувачів у Тайвані**

#### 低功率電波輻射性電機管理辦法

#### 第十二條

經型式認證合格之低功率射頻電機,非經許可,公司、商號或使用者均不得擅自變更頻 率、加大功率或變更設計之特性及功能。

#### 第十四條

低功率射频電機之使用不得影響飛航安全及干擾合法通信:經發現有干擾現象時,應立 即停用,並改善至無干擾時方得繼續使用。

前项合法通信,指依電信法規定作業之無線電通信。低功率射频電機須忍受合法通信或 工業、科學及醫藥用電波輻射性電機設備之干擾。

### <span id="page-120-0"></span>**Примітка для користувачів у Мексиці**

#### Aviso para los usuarios de México

La operación de este equipo está sujeta a las siguientes dos condiciones: (1) es posible que este equipo o dispositivo no cause interferencia perjudicial y (2) este equipo o dispositivo debe aceptar cualquier interferencia, incluyendo la que pueda causar su operación no deseada.

Para saber el modelo de la tarjeta inalámbrica utilizada, revise la etiqueta regulatoria de la impresora.

#### **Примітка щодо бездротової мережі для користувачів у Японії**

この機器は技術基準適合証明又は工事設計認証を受けた無線設備を搭載しています。

#### **Примітка для користувачів у Кореї**

해당 무선설비는 전파혼신 가능성이 있으므로 인명안전과 관련된 서비스는 할 수 없음

# **б Помилки (Windows)**

- [Недостатньо](#page-122-0) чорнила
- [Недостатній](#page-123-0) рівень чорнила
- Проблема з [картриджем](#page-124-0) із чорнилом
- Перевірка дверцят доступу до [картриджів](#page-125-0)
- Проблема з [картриджем](#page-126-0) із чорнилом
- Розмір паперу не відповідає [вибраному](#page-127-0) параметру
- Каретка [друкуючого](#page-128-0) картриджа зупинилася
- Зминання паперу або [проблема](#page-129-0) з лотком
- Папір [закінчився](#page-130-0)
- Документ не вдалося [надрукувати](#page-131-0)
- Помилка [принтера](#page-132-0)
- Кришка [відкрита](#page-133-0)
- Помилка в роботі [картриджа](#page-134-0) з чорнилом
- [Попередження](#page-135-0) про підробний картридж
- Несумісні [картриджі](#page-136-0) з чорнилом
- Папір [закороткий](#page-137-0)
- Папір задовгий для [автоматичного](#page-138-0) дуплексного друку
- [Несумісний](#page-139-0) картридж із чорнилом HP
- [Використаний](#page-140-0) картридж HP Instant Ink
- Підключіть принтер до [HP Connected](#page-141-0)
- Не вдається [виконати](#page-142-0) друк
- [Установлено](#page-143-0) картридж HP Protected

## <span id="page-122-0"></span>**Недостатньо чорнила**

У картриджі, указаному в повідомленні, недостатньо чорнила.

У попередженнях про рівень чорнила та на індикаторах указано значення, які можуть використовуватися лише з метою планування подальших дій. У разі отримання повідомлення про низький рівень чорнила потрібно забезпечити наявність картриджів для заміни, щоб уникнути можливих затримок друку. Замінюйте картриджі лише тоді, коли якість друку стає неприйнятною.

Відомості про заміну [картриджів](#page-58-0) із чорнилом див. у розділі Заміна картриджів на сторінці 53. Відомості про замовлення картриджів із чорнилом див. у розділі [Замовлення](#page-60-0) витратних матеріалів на сторінці 55.

**ПРИМІТКА.** Чорнило з картриджів використовується під час друку різними способами, включаючи процес ініціалізації, який готує принтер та картриджі до друку. Окрім того, певний об'єм чорнила залишається в картриджі після його спрацювання. Додаткові відомості див. у розділі [www.hp.com/go/](http://www.hp.com/go/inkusage) [inkusage](http://www.hp.com/go/inkusage) .

## <span id="page-123-0"></span>**Недостатній рівень чорнила**

У картриджі, указаному в повідомленні, недостатньо чорнила.

У попередженнях про рівень чорнила та на індикаторах указано значення, які можуть використовуватися лише з метою планування подальших дій. У разі отримання повідомлення про низький рівень чорнила компанія HP рекомендує забезпечити наявність картриджів для заміни, щоб уникнути можливих затримок друку. Не потрібно замінювати картриджі, доки якість друку не стане неприйнятною.

Відомості про заміну картриджів із чорнилом див. у розділі Заміна [картриджів](#page-58-0) на сторінці 53. Відомості про замовлення картриджів із чорнилом див. у розділі [Замовлення](#page-60-0) витратних матеріалів на сторінці 55.

 $\mathbb{R}^n$  пРИМІТКА. Чорнило з картриджів використовується під час друку різними способами, включаючи процес ініціалізації, який готує принтер та картриджі до друку. Окрім того, певний об'єм чорнила залишається в картриджі після його спрацювання. Додаткові відомості див. у розділі [www.hp.com/go/](http://www.hp.com/go/inkusage) [inkusage](http://www.hp.com/go/inkusage) .

## <span id="page-124-0"></span>**Проблема з картриджем із чорнилом**

Картридж із чорнилом, указаний у повідомленні, відсутній, пошкоджений, несумісний або вставлений у неправильний слот.

<u><sup>1</sup> ПРИМІТКА.</u> Якщо картридж у повідомленні визначено як несумісний, див. розділ <u>[Замовлення](#page-60-0)</u> витратних [матеріалів](#page-60-0) на сторінці 55, що містить відомості про отримання картриджів для принтера.

Щоб усунути неполадку, скористайтеся наведеними нижче рішеннями. Найбільш імовірні рішення проблеми наведено першими в списку. Якщо перше рішення не усуває проблему, продовжуйте використовувати інші рішення, доки проблема не зникне.

- Рішення 1. Вимкніть і ввімкніть принтер.
- Рішення 2. Правильно встановіть картриджі з чорнилом.

#### **Рішення 1. Вимкніть і ввімкніть принтер**

Вимкніть принтер, а потім увімкніть його знову.

Якщо проблему вирішити не вдалося, перейдіть до наступного рішення.

#### **Рішення 2. Правильно встановіть картриджі з чорнилом**

Переконайтеся, що всі картриджі встановлено правильно.

- **1.** Обережно відкрийте дверцята доступу до картриджів із чорнилом.
- **2.** Злегка надавіть картридж, щоб вивільнити його, а потім впевнено потягніть на себе.
- **3.** Вставте картридж у слот. Міцно притисніть картридж, щоб забезпечити належну фіксацію.
- **4.** Закрийте дверцята доступу до картриджів та перевірте, чи не зникло повідомлення про помилку.

# <span id="page-125-0"></span>**Перевірка дверцят доступу до картриджів**

Для виконання друку дверцята доступу до картриджів мають бути закритими.

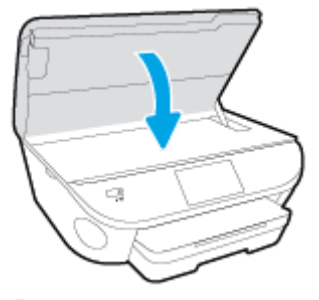

Щоб отримати [докладнішу](http://www.hp.com/embed/sfs/doc?client=IWS-eLP&lc=uk&cc=ua&ProductNameOID=7538684&TapasOnline=TSHOOT_CHECK_PRINTER) інформацію в режимі онлайн, натисніть тут.

## <span id="page-126-0"></span>**Проблема з картриджем із чорнилом**

Картридж із чорнилом не сумісний із принтером. Ця помилка може виникнути, якщо у принтер, який не зареєстровано у програмі HP Instant Ink, вставлено відповідний картридж. Вона також може виникнути, якщо картридж HP Instant Ink раніше використовувався в іншому принтері, зареєстрованому в програмі HP Instant Ink.

## <span id="page-127-0"></span>**Розмір паперу не відповідає вибраному параметру**

Розмір або тип паперу, вибрані в драйвері принтера, не відповідають характеристикам паперу, завантаженого в принтер. Переконайтеся, що в принтер завантажено папір правильного формату, і надрукуйте документ знову. Щоб отримати додаткові відомості, див. [Завантаження](#page-17-0) носіїв на [сторінці](#page-17-0) 12.

**ПРИМІТКА.** Якщо в принтер завантажено папір правильного формату, змініть вибраний параметр розміру паперу й надрукуйте документ знову.

## <span id="page-128-0"></span>**Каретка друкуючого картриджа зупинилася**

Щось блокує каретку принтера (частину принтера, що утримує чорнильні картриджі).

Що усунути об'єкт, що блокує її рух, перевірте, чи немає у принтері зім'ятого паперу.

Щоб отримати додаткові відомості, див. Зминання паперу та [проблеми](#page-78-0) з його подачею на сторінці 73.

## <span id="page-129-0"></span>**Зминання паперу або проблема з лотком**

У принтері сталося зминання паперу.

Перш ніж намагатися усунути зминання паперу, виконайте перевірку за наведеними нижче пунктами.

- Переконайтеся, що папір, завантажений у принтер, відповідає специфікаціям, і він не зім'ятий, не складений і не пошкоджений. Щоб отримати додаткові відомості, див. [Використання](#page-14-0) паперу на [сторінці](#page-14-0) 9.
- Переконайтеся, що принтер чистий.
- Переконайтеся, що лотки завантажено належним чином і їх не переповнено. Щоб отримати додаткові відомості, див. [Завантаження](#page-17-0) носіїв на сторінці 12.

Інструкції з усунення зминання паперу, а також додаткові відомості про запобігання появі такої проблеми див. у розділі Зминання паперу та [проблеми](#page-78-0) з його подачею на сторінці 73.

## <span id="page-130-0"></span>**Папір закінчився**

Лоток, який використовується за замовчуванням, порожній.

Завантажте додатковий папір і торкніться **OK** .

Щоб отримати додаткові відомості, див. [Завантаження](#page-17-0) носіїв на сторінці 12.

## <span id="page-131-0"></span>**Документ не вдалося надрукувати**

Принтеру не вдалося надрукувати документ через проблему в системі друку.

Відомості про вирішення проблем із друком див. у розділі Проблеми з [обладнанням](#page-99-0) принтера на [сторінці](#page-99-0) 94.

## <span id="page-132-0"></span>**Помилка принтера**

Виникла проблема із принтером чи системою подачі чорнила. Зазвичай вирішити такі проблеми можна, виконавши наведені нижче дії.

- **1.** Натисніть кнопку (Живлення), щоб вимкнути принтер.
- **2.** Від'єднайте кабель живлення і під'єднайте його знову.
- **3.** Натисніть кнопку (Живлення), щоб увімкнути принтер.

Якщо проблема не зникає, занотуйте код помилки, вказаний у повідомленні, та зверніться до служби технічної підтримки HP. Додаткові відомості про звернення до служби технічної підтримки HP див. у розділі Cлужба [підтримки](#page-101-0) HP на сторінці 96.

## <span id="page-133-0"></span>**Кришка відкрита**

Перш ніж принтер зможе розпочати друк документів, усі дверцята й кришки має бути закрито.

**ПОРАДА.** У повністю закритому стані більшість дверцят і кришок фіксуються на місці.

Якщо після належного закриття всіх дверцят і кришок проблема не зникає, зверніться до служби технічної підтримки HP. Щоб отримати додаткові відомості, див. Cлужба [підтримки](#page-101-0) HP на сторінці 96.

# <span id="page-134-0"></span>**Помилка в роботі картриджа з чорнилом**

Картриджі, вказані в повідомленні, пошкоджені або в їх роботі сталася помилка.

Див. Заміна [картриджів](#page-58-0) на сторінці 53.

## <span id="page-135-0"></span>**Попередження про підробний картридж**

У принтері встановлено не новий оригінальний картридж HP. Зверніться до магазину, де було придбано цей картридж. Щоб повідомити про можливу підробку, перейдіть на веб-сайт компанії HP [www.hp.com/](http://www.hp.com/go/anticounterfeit) [go/anticounterfeit](http://www.hp.com/go/anticounterfeit) . Щоб продовжити використання картриджа, натисніть **Continue** (Продовжити).

## <span id="page-136-0"></span>**Несумісні картриджі з чорнилом**

Картридж із чорнилом не сумісний із принтером.

Рішення: негайно вийміть цей картридж із чорнилом і замініть сумісним. Відомості про встановлення нових картриджів див. у розділі Заміна [картриджів](#page-58-0) на сторінці 53.

## <span id="page-137-0"></span>**Папір закороткий**

Довжина завантаженого паперу менша за мінімальний показник. Потрібно завантажити папір, що відповідає вимогам принтера. Додаткову інформацію див. у розділах [Використання](#page-14-0) паперу на [сторінці](#page-14-0) 9 та [Завантаження](#page-17-0) носіїв на сторінці 12.

## <span id="page-138-0"></span>**Папір задовгий для автоматичного дуплексного друку**

Довжина завантаженого паперу перевищує довжину, підтримувану для автоматичного дуплексного друку. Ви можете виконати дуплексний друк вручну, вибравши параметри "manual duplex" (ручний дуплекс) або "print odd pages" (друк непарних сторінок) і "print even pages" (друк парних сторінок) у програмне забезпечення принтера (якщо підтримується). Додаткову інформацію див. у розділах [Використання](#page-14-0) паперу на сторінці 9 та [Завантаження](#page-17-0) носіїв на сторінці 12.

## <span id="page-139-0"></span>**Несумісний картридж із чорнилом HP**

Цей картридж можна використовувати лише у принтері, який указано в службі HP Instant Ink.

Якщо, на вашу думку, цей картридж має бути сумісний із цим принтером, зв'яжіться зі службою [www.hp.com/buy/supplies](http://www.hp.com/buy/supplies) .

## <span id="page-140-0"></span>**Використаний картридж HP Instant Ink**

Картриджі HP Instant Ink, перелік яких наведено на екрані контрольної панелі принтера, може використовуватися із принтером HP Instant Ink, у якому цей картридж було установлено виробником. Потрібно замінити картридж.

Відомості про заміну картриджів із чорнилом див. у розділі Заміна [картриджів](#page-58-0) на сторінці 53. Відомості про замовлення картриджів із чорнилом див. у розділі [Замовлення](#page-60-0) витратних матеріалів на сторінці 55.

## <span id="page-141-0"></span>**Підключіть принтер до HP Connected**

Принтер потрібно підключити до HP Connected, оскільки інакше ви не зможете виконувати друк, а на екрані відображатиметься відповідне попередження. Інструкції щодо підключення див. на контрольній панелі принтера.

## <span id="page-142-0"></span>**Не вдається виконати друк**

Для оновлення статусу Instant Ink принтер потрібно підключити до HP Connected.

Друк неможливо буде виконати доти, доки принтер не буде підключено для оновлення статусу Instant Ink. Інструкції щодо підключення див. на контрольній панелі принтера.

## <span id="page-143-0"></span>**Установлено картридж HP Protected**

Картриджі з чорнилом, перелік яких наведено на контрольній панелі принтера, можна використовувати лише у принтері, який застосував до картриджа функцію захисту HP Cartridge Protection. У принтері потрібно замінити картридж із чорнилом.

Інформацію про можливі способи установлення нового картриджа з чорнилом див. у розділі [Заміна](#page-58-0) [картриджів](#page-58-0) на сторінці 53.
# **Покажчик**

#### **Б**

бездротовий зв'язок налаштувати [62](#page-67-0) нормативна інформація [112](#page-117-0)

## **В**

вбудований веб-сервер Webscan [47](#page-52-0) веб-сайти інформація про спеціальні можливості [3](#page-8-0) вихідний лоток розташування [4](#page-9-0) вхід живлення, розташування [5](#page-10-0)

#### **Г**

гарантія [98](#page-103-0)

# **Д**

двосторонній друк [25](#page-30-0) друк двосторонній [25](#page-30-0) специфікації [101](#page-106-0) усунення несправностей [94](#page-99-0) друк на обох сторонах [25](#page-30-0)

#### **Ж**

живлення усунення несправностей [94](#page-99-0)

#### **З**

задня панель доступу зображення [5](#page-10-0) захоплення кількох сторінок, усунення несправностей [77](#page-82-0) зминання папір, який не слід використовувати [11](#page-16-0) усунення [73](#page-78-0)

# **І**

індикатори, контрольна панель [6](#page-11-0)

#### **К**

каретка усунення паперу, застряглого в каретці [75](#page-80-0) картриджі з чорнилом [5](#page-10-0) кнопка довідки [7](#page-12-0) кнопки, контрольна панель [6](#page-11-0) контрольна панель індикатори [6](#page-11-0) кнопки [6](#page-11-0) піктограми стану [7](#page-12-0) функції [6](#page-11-0) контрольна панель принтера параметри мережі [67](#page-72-0) розташування [4](#page-9-0) копіювання специфікації [102](#page-107-0)

# **Л**

лотки зображення регуляторів ширини паперу [4](#page-9-0) розташування [4](#page-9-0) усунення зминання паперу [73](#page-78-0) усунення несправностей, пов'язаних із подачею [76](#page-81-0)

# **М**

мережі зображення розніму [5](#page-10-0) налаштування для роботи через бездротову мережу [62](#page-67-0) параметри, зміна [67](#page-72-0) параметри IP-адреси [67](#page-72-0)

#### **Н**

нормативна інформація [108,](#page-113-0) [112](#page-117-0) нормативні повідомлення нормативний ідентифікаційний номер моделі [108](#page-113-0) носій двосторонній [25](#page-30-0)

# **О**

обидві сторони аркуша, друк [25](#page-30-0)

# **П**

папір HP, замовлення [11](#page-16-0) вибір [11](#page-16-0) скошені сторінки [76](#page-81-0) усунення зминань [73](#page-78-0) усунення несправностей, пов'язаних із подачею [76](#page-81-0) параметри мережа [67](#page-72-0) параметри IP-адреси [67](#page-72-0) переробка картриджі з чорнилом [104](#page-109-0) Підключення USB порт, розташування [4](#page-9-0), [5](#page-10-0) піктограми стану [7](#page-12-0) після завершення терміну надання безкоштовної підтримки [97](#page-102-0) проблеми з подачею паперу, усунення несправностей [76](#page-81-0) програмне забезпечення Webscan [47](#page-52-0) програмне забезпечення принтера (Windows) відкриття [17](#page-22-0), [68](#page-73-0) про [68](#page-73-0) процедура технічної підтримки [96](#page-101-0)

# **Р**

радіоперешкоди нормативна інформація [112](#page-117-0) розніми, розташування [5](#page-10-0)

# **С**

середовище Програма захисту навколишнього середовища [103](#page-108-0) специфікації середовища [101](#page-106-0) системні вимоги [101](#page-106-0) сканування з Webscan [47](#page-52-0) специфікації сканування [101](#page-106-0) скіс, усунення несправностей друк [76](#page-81-0) скло, сканер розташування [4](#page-9-0) скло сканера розташування [4](#page-9-0) спеціальні можливості [3](#page-8-0)

# **Т**

телефонна лінія підтримки [96](#page-101-0) термін надання підтримки по телефону термін надання підтримки [97](#page-102-0) технічна інформація системні вимоги [101](#page-106-0) специфікації друку [101](#page-106-0) специфікації копіювання [102](#page-107-0) специфікації середовища [101](#page-106-0) специфікації сканування [101](#page-106-0) технічна підтримка користувачів гарантія [98](#page-103-0)

## **У**

усунення несправностей друк [94](#page-99-0) живлення [94](#page-99-0) захоплюється кілька сторінок [77](#page-82-0) папір не захоплюється з лотка [76](#page-81-0) проблеми з подачею паперу [76](#page-81-0) скошені сторінки [76](#page-81-0)

# **H**

HP Utility (OS X) відкриття [68](#page-73-0)

# **O**

OS X HP Utility [68](#page-73-0)

# **W**

Webscan [47](#page-52-0)